# illumina®

# VeriSeq NIPT Solution v2

Programhandbok

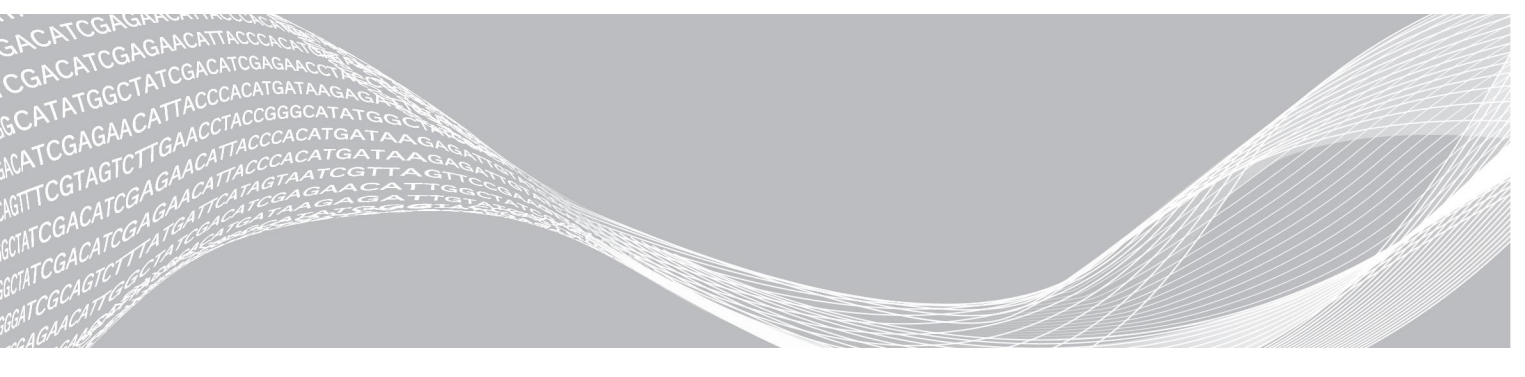

Dokumentnr 1000000086782 v00 SWE TILLHÖR ILLUMINA English Source: 1000000067940 v02 Maj 2019 FÖR IN VITRO-DIAGNOSTISKT BRUK

Användning av den här produkten omfattas av patent som ägs av och licensieras till Illumina, Inc. Betalning för den här produkten ger användaren begränsad, icke-överföringsbar rättighet att använda produkten för dess avsedda ändamål i enlighet med dess dokumentation och alla andra tillhörande villkor. En representativ, icke-uttömmande förteckning över sådana patent finns på [www.illumina.com/patents.](http://www.illumina.com/patents) Inga andra rättigheter under några andra patent eller för några andra användningsområden ges uttryckligen, underförstått eller via estoppel.

Dokumentet och dess innehåll tillhör Illumina, Inc. och dess dotterbolag ("Illumina") och är endast avsett för användning enligt avtal i samband med kundens bruk av produkterna som beskrivs häri. Allt annat bruk är förbjudet. Dokumentet och dess innehåll får ej användas eller distribueras i något annat syfte och/eller återges, delges eller reproduceras på något vis utan föregående skriftligt tillstånd från Illumina. I och med detta dokument överlåter Illumina inte någon licens som hör till dess patent, varumärke eller upphovsrätt, eller i enlighet med rättspraxis eller liknande tredjepartsrättigheter.

Instruktionerna i detta dokument ska följas till punkt och pricka av kvalificerad och lämpligt utbildad personal för att säkerställa rätt och säker produktanvändning i enlighet med beskrivning häri. Hela innehållet i dokumentet ska läsas och förstås i sin helhet innan produkten (produkterna) används.

UNDERLÅTENHET ATT LÄSA OCH FÖLJA ALLA INSTRUKTIONER HÄRI I SIN HELHET KAN MEDFÖRA SKADA PÅ PRODUKTEN/PRODUKTERNA, PERSONSKADA, INKLUSIVE SKADA PÅ ANVÄNDAREN/ANVÄNDARNA ELLER ANDRA PERSONER SAMT SKADA PÅ ANNAN EGENDOM, OCH LEDER TILL ATT EVENTUELL GARANTI FÖR PRODUKTEN/PRODUKTERNA BLIR OGILTIG.

ILLUMINA KAN INTE ÅLÄGGAS NÅGOT ANSVAR SOM UPPKOMMER GENOM FELAKTIG ANVÄNDNING AV PRODUKTERNA SOM BESKRIVS HÄRI (INKLUSIVE DELAR DÄRI ELLER PROGRAM).

© 2019 Illumina, Inc. Med ensamrätt.

Alla varumärken tillhör Illumina, Inc. eller respektive ägare. Specifik varumärkesinformation finns på [www.illumina.com/company/legal.html.](http://www.illumina.com/company/legal.html)

# <span id="page-2-0"></span>Revisionshistorik

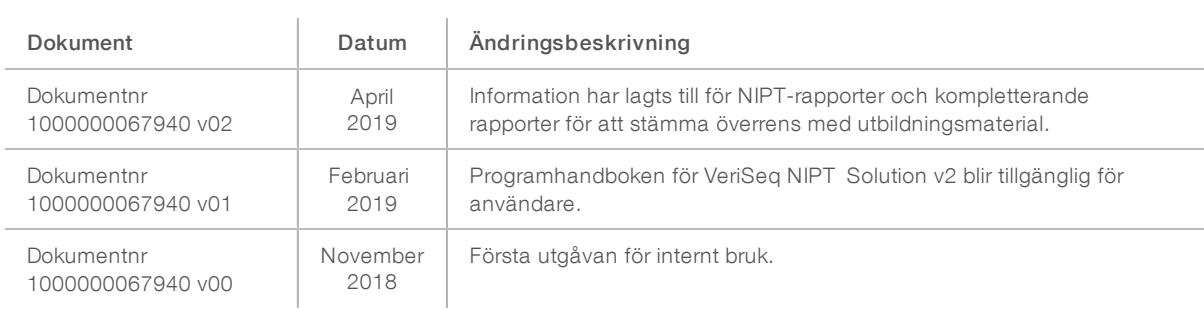

# Innehållsförteckning

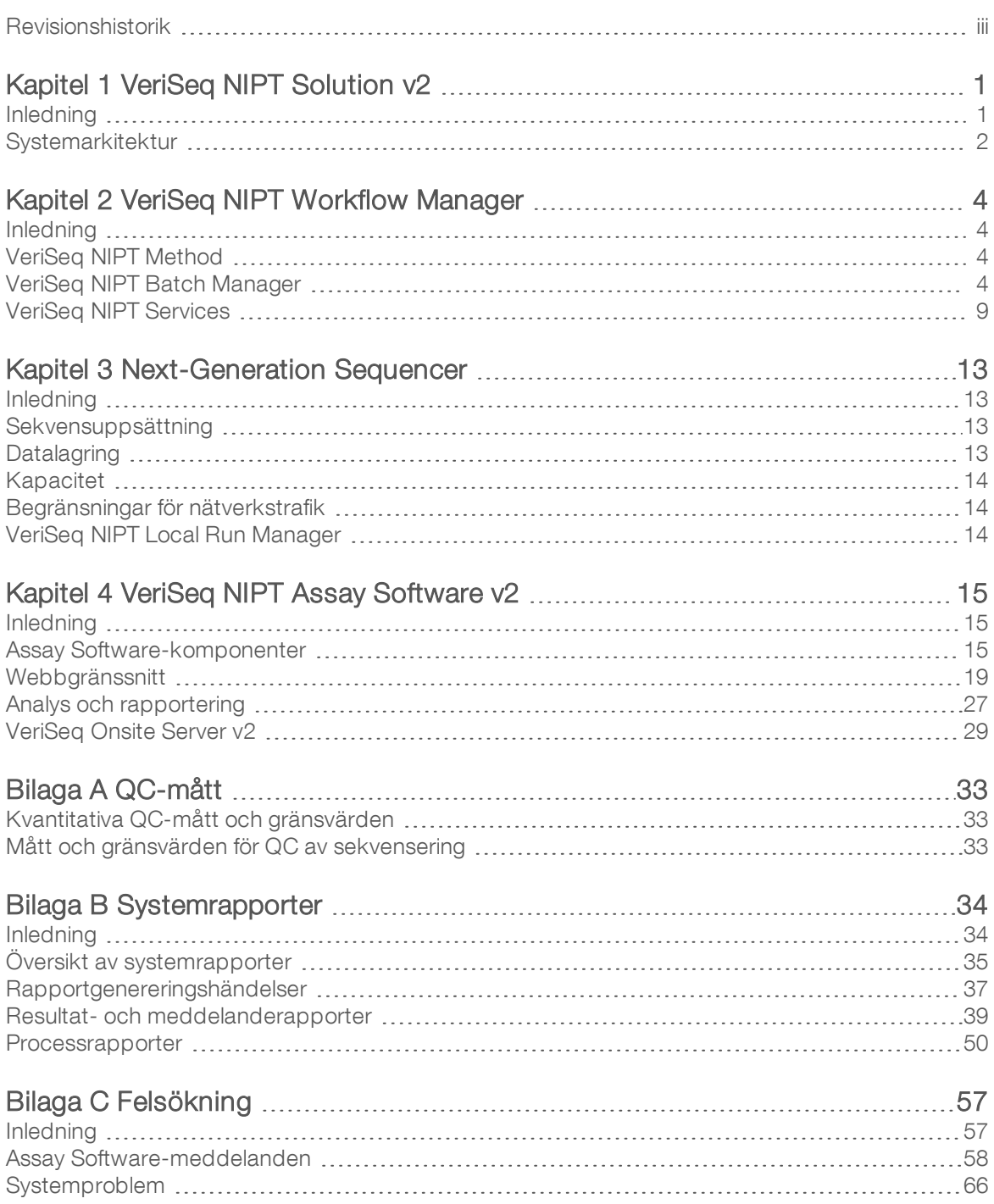

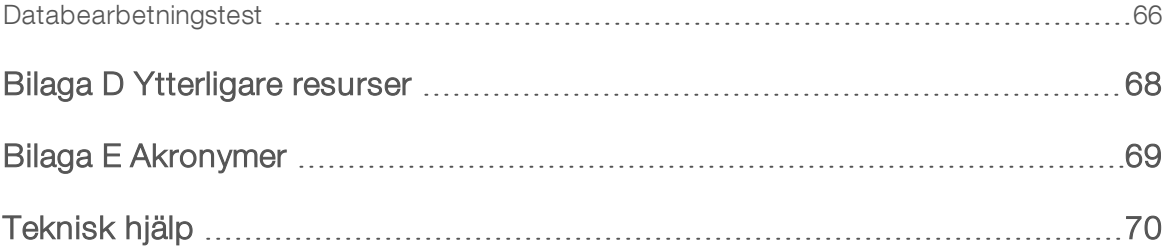

# <span id="page-5-0"></span>Kapitel 1 VeriSeq NIPT Solution v2

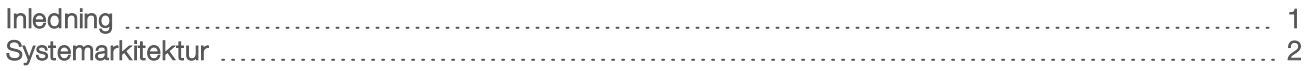

# <span id="page-5-1"></span>Inledning

VeriSeq NIPT Solution v2 är ett *in vitro*-diagnostiskt test som är avsett för sekvenseringsbaserade screeningtester för detektion av fosteraneuploidier från maternella, perifera helblodsprover från kvinnor som har varit gravida i minst 10 veckor. Testet har två olika screeningtyper: basic (grundläggande) och genomewide (hela genom). Den grundläggande screeningen ger endast information om aneuploidistatus för kromosom 21, 18, 13, X och Y. Screening av hela genom ger information om partiella deletioner och dupliceringar för alla autosomer och aneuploidistatus för alla kromosomer. Båda screeningtyperna gör det möjligt att begära rapportering av aneuploidi av könskromosom (SCA). Oavsett screeningtyp får den här produktens resultat inte utgöra den enda grunden för en diagnos eller andra beslut vid en graviditet.

Systemarkitekturen för VeriSeq NIPT Solution v2 utgörs av:

- $\triangleright$  VeriSeg NIPT Microlab STAR (ML STAR) Ett instrument för automatisk hantering av vätskor som använder VeriSeq NIPT Workflow Manager och VeriSeq NIPT Sample Prep Kit för att förbereda och spåra biblioteksprov. ML STAR förbereder prov som är avsedda för analys med VeriSeq NIPT Assay Software v2 enligt anvisningarna i *Bipacksedel för VeriSeq NIPT Solution v2 (dokumentnr 1000000078751)*.
- **Next-Generation Sequencer (NGS) Ett instrument för sekvensering av hela genom där klustergenerering** och sekvensering är möjlig på instrumentet. I sekvenserarens kontrollprogram finns steg för att konfigurera en sekvenskörning och det genererar sekvensavläsningar för alla prov i den kvantifierade biblioteksuppsättningen.
- ► VeriSeq Onsite Server v2 Servern som är värd för VeriSeq NIPT Assay Software v2 och lagrar data för att analysera paired-end-sekvensdata.Assay Software övervakar och analyserar fortlöpande sekvenseringsdata och genererar provresultat, processrapporter och meddelanden.

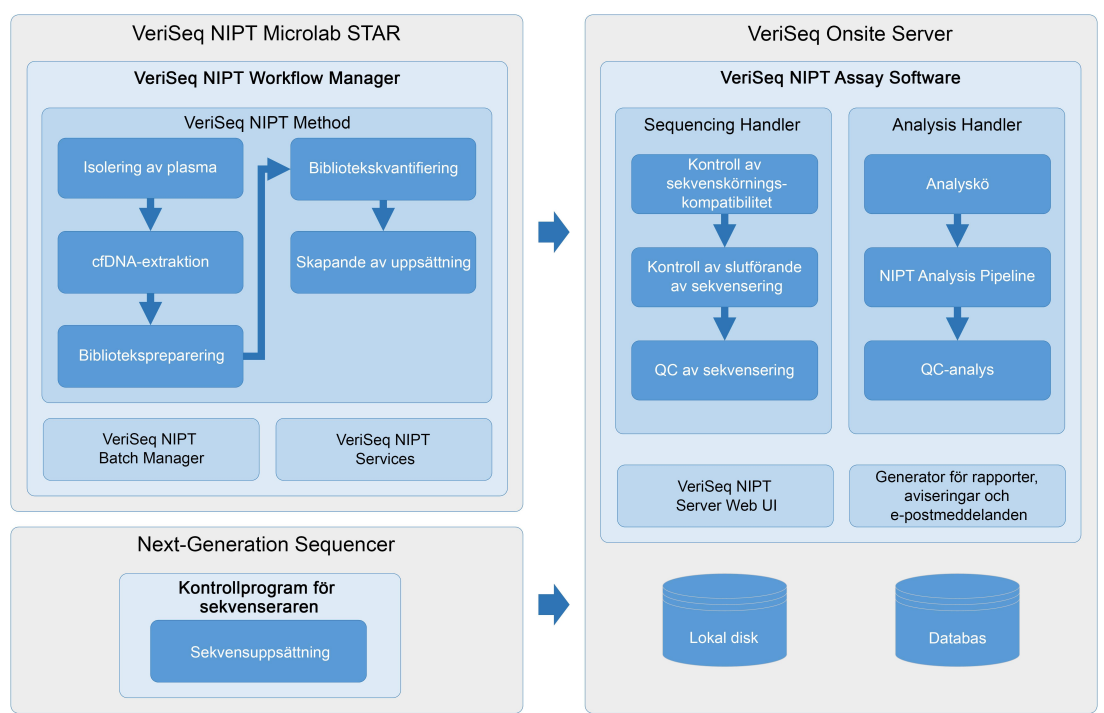

#### Bild 1 Komponenter i VeriSeq NIPT Solution v2

# <span id="page-6-0"></span>**Systemarkitektur**

VeriSeq NIPT Solution v2 använder laboratoriets lokala nätverk (LAN) för att ansluta till all systemutrustning som använder samma undernät. Användningen av LAN:et möjliggör flexibel placering av utrustning och dataflödet kan utökas genom att ansluta fler sekvenserare och/eller ML STAR-arbetsstationer. [Bild 2](#page-7-0) ger en översikt.

<span id="page-7-0"></span>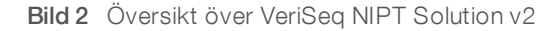

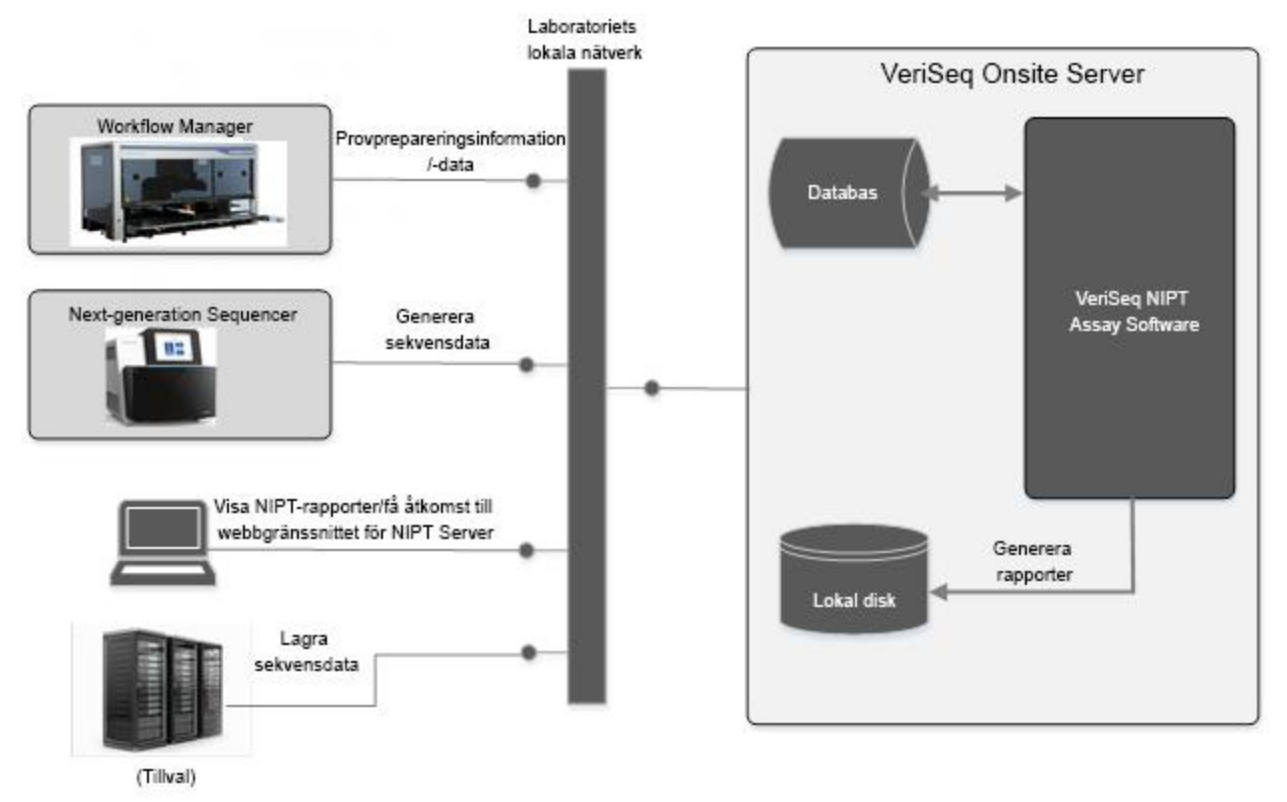

# <span id="page-8-0"></span>Kapitel 2 VeriSeq NIPT Workflow Manager

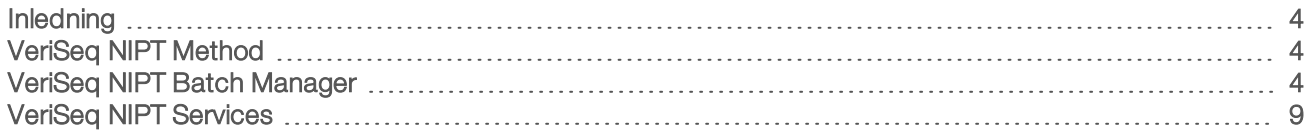

## <span id="page-8-1"></span>Inledning

VeriSeq NIPT Workflow Manager, som är installerat på ML STAR, har ett enkelt och intuitivt grafiskt användargränssnitt och automatiserar förberedelsen av blodprover enligt VeriSeq NIPT Solution v2. Workflow Manager upprätthåller en dataanslutning till VeriSeq Onsite Server v2 för databearbetning, lagring, provspårning samt upprätthållandet av arbetsflödeslogiken.

Workflow Manager gör det möjligt att använda tre olika programmoduler, som även kallas för metoder:

- veriSea NIPT Method
- VeriSeg NIPT Batch Manager
- <span id="page-8-2"></span>VeriSea NIPT Services

## VeriSeq NIPT Method

VeriSeq NIPT Method (Method) styr den automatiserade provbearbetningen på ML STAR. Systemet utför följande bearbetningssteg:

- Plasma Isolation (Isolering av plasma) Överför 1 ml av isolerad plasma från ett blodprovsrör. Bearbetningslogiken skapar en batch med Assay Software. Varje batch innehåller provdata, inklusive streckkod för prov, provtyp, screeningtyp, brunnsposition och könsrapporteringsflagga.
- cfDNA Extraction (cfDNA-extraktion) Renar cfDNA från 900 μl plasma.
- **Library Preparation** (Förberedelse av bibliotek) Skapar bibliotek från renat cfDNA som är klara för sekvensering. Biblioteken innehåller unika index för varje prov i batchen.
- **Library Quantification** (Bibliotekskvantifiering) Fastställer cfDNA-koncentrationen med ett interkalerande fluorescerande färgämne i en mikroplatta med 384 brunnar. Plattan har en standardkurva för DNA och dubbletter av varje prov i batchen. Systemet använder de råa fluorescensavläsningarna från mikroplattans läsare och beräknar provkoncentrationen baserat på standardkurvan.
- Pooling and Normalization (Skapande av uppsättning och normalisering) Kombinerar bibliotek till enskilda uppsättningar för sekvensering. Systemet använder de tidigare fastställda koncentrationerna för att beräkna lämpliga överföringsvolymer för varje prov i den sekvenseringsklara uppsättningen.

# <span id="page-8-3"></span>VeriSeq NIPT Batch Manager

VeriSeq NIPT Batch Manager hanterar statusen för prover, batcher och uppsättningar via användargränssnittet. Systemet tillåter provspårning i flera vätskehanteringssystem och sekvenserare samt genom analyspipelinen. Mer information om åtgärder för provbearbetning finns i *Bipacksedel för VeriSeq NIPT Solution v2 (dokumentnr 1000000078751)*.

Du kan hantera prover i arbetsflödet via tre olika kategorier som kallas för objekt:

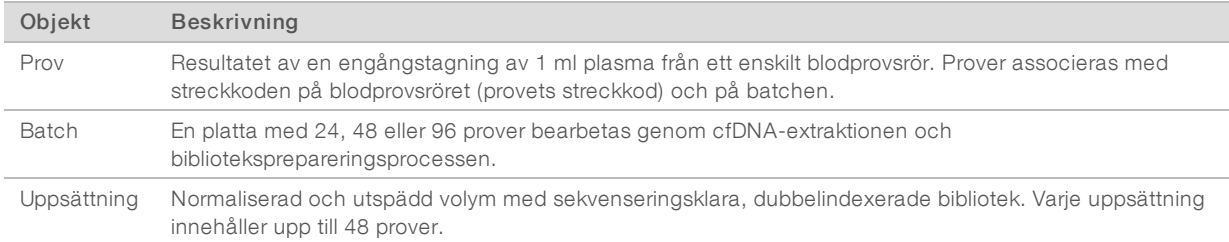

Under bearbetningen kan följande åtgärder tillämpas på objekten:

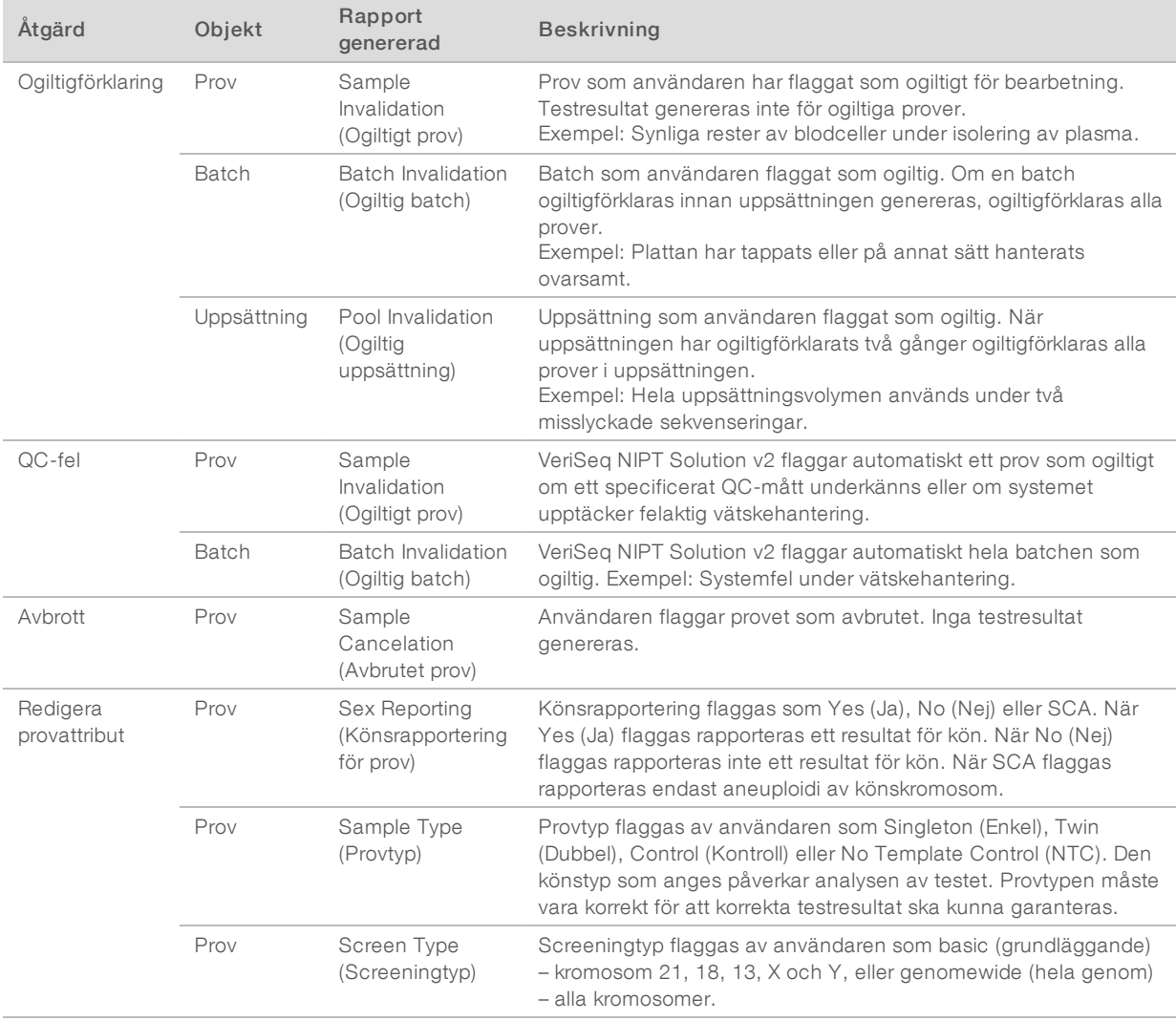

Efter ogiltigförklaring, QC-fel eller avbrott bearbetas inte objektet vidare. Hanteringssystem för laboratorieinformation (LIMS) kan använda rapporter om ogiltigt prov för att indikera provbearbetning från bloduppsamlingsröret.

# Indata för provark

Provarket med indata innehåller patientrelaterad provinformation som inkluderar provtyp och rapportstatus för könskromosom. Systemet kräver att provinformationen är komplett innan sekvensuppsättningar kan skapas.

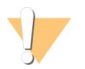

#### VARNING!

Undvik fel genom att inte ange provinformation för NTC:er på provarket. Utelämna dem helt och inkludera inte rader för dem. Systemet tillämpar automatiskt streckkoder, screeningtyp, provtyp och könsrapportering för NTC:er.

Provarket med indata måste vara en tabbavgränsad textfil (.txt). Namnen på kolumnernas rubriker i filen måste stämma överens med motsvarande rubriker i följande tabell.

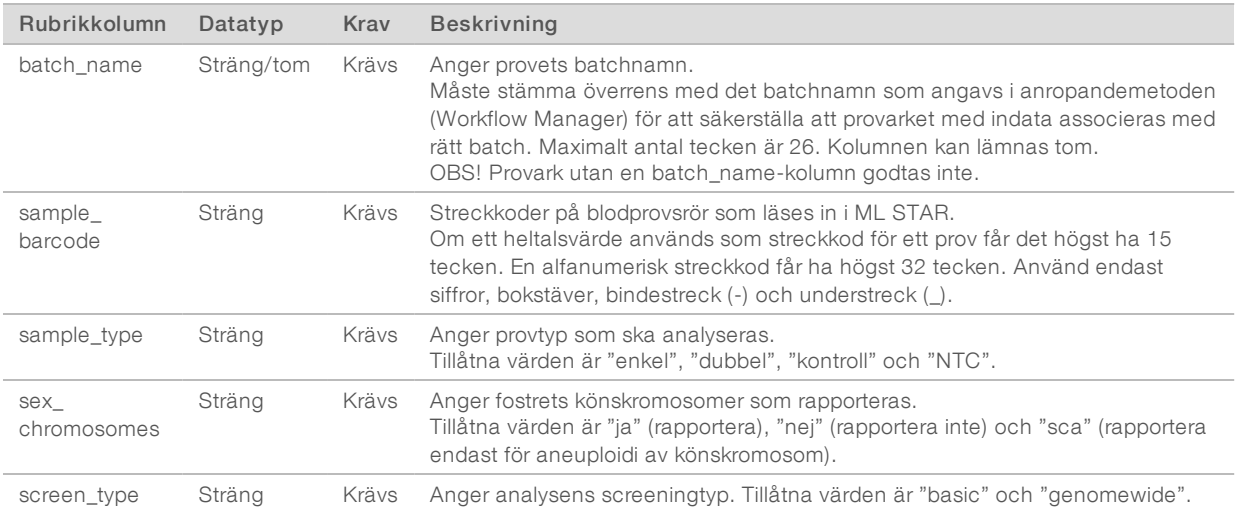

Provarket med indata överförs under Plasma Isolation (Isolering av plasma) eller Pooling (Gruppering) och kan överföras med Batch Manager. Provinformation bekräftas under provöverföringsprocessen. Prov som förts över under isolering av plasma kan inkludera en fullständig provlista eller en underuppsättning av prov. Under uppsättningsprocessen begär systemet att få tillgång till provinformation som inte överfördes under isolering av plasma.

Användaren har kontroll över antingen provöverföring för alla prov i batchen (för batcher som genererats av kundens LIMS-system) eller för omtest (där de kvarvarande lediga positionerna fylls med tillgängliga prov).

Välj mellan tre sätt att använda provark på:

- Predefined batches (Fördefinierade batcher) batcher som skapats i LIMS
- Ad-hoc Batching (Ad hoc-batchning) batcher som skapats i Workflow Manager
- Hybrid Batching (Hybridbatchning) utfyllda prioriterade LIMS-prov

## Fördefinierade batcher – batcher som skapats i LIMS

Kundens LIMS-system kan skapa batcher innan provbearbetningen börjar. I fördefinierade batcher är alla prov redan associerade med en batch innan de läses in i ML STAR. Provarket som överförs under isolering av plasma innehåller alla prov i batchen och all provinformation. Provarken för batcher som skapats i LIMS måste innehålla kolumnen med batch-ID för att säkerställa att det batch-ID-namn som angavs manuellt i Workflow Manager vid bearbetningens start är korrekt.

En fördel med det här tillvägagångssättet är att det ger kontroll över exakt vilka prov som läses in eftersom systemet kräver att alla prov i provarket är med i batchen. Ingen ytterligare information krävs och laboratoriet kan gå vidare till den slutgiltiga rapporten utan ytterligare indata.

- Fördelar Ger fullständig kontroll över batchens innehåll. Förhindrar att oönskade prov läses in.
- Nackdelar Kräver ett system som kan skapa batcher från lagrat innehåll (avancerad LIMS). Laboratoriets personal kan behöva hämta rätt prov från lagret eller så kan ett avancerad lagringssystem för prov behövas.

# Ad hoc-batchning – Skapade batcher

Batcher kan skapas i laboratoriet genom att provrör fysiskt samlas in till och läses in i ML STAR under isolering av plasma. Det behövs inget tidigare samband mellan prov och batch, och användaren i laboratoriet bestämmer vilka prov som ska ingå i batchen.

När det efterfrågas anger användaren No Sample Sheet (Inget provark) under isolering av plasma. Workflow Manager associerar de överförda proverna med manuellt angivet batch-ID och genererar en rapport om påbörjad batch. Rapporten kan skickas till laboratoriets LIMS-system för att visa att batchen har skapats och för att tillhandahålla en lista över associerade prov.

- Fördelar Det krävs inget LIMS eller provark. Användare kan redigera rapporten om påbörjad batch med information om provtyp, screeningtyp och könsrapportering för överföring när uppsättningen skapas. Metoden är flexibel då prov kan läggas till när som helst.
- Nackdelar Ingen automatisk kontroll över vilka prov som inkluderas i batchen. Användaren kan läsa in ett oönskat prov. Provdata måste överföras när en uppsättning skapas.

# Hybridbatchning – Prioriterade LIMS-prov

Kundens LIMS-system kan skapa en batch med en underuppsättning av de prov som fördefinierats. De kvarvarande proven i batchen fylls i av Workflow Manager från de prov som läses in. Med den här metoden överför användaren ett partiellt provark under isolering av plasma. Även här ska användarna fylla i kolumnen för batch-ID om de vill fördefiniera sina batchnamn. Ibland kanske en användare väljer att överföra ett tomt provark som endast innehåller batchnamnet för att dubbelkontrollera det manuellt angivna batchnamnet. Den här strategin fungerar bra för att prioritera prov med höga värden, som omtest, för att säkerställa att proven med höga värden inkluderas i körningen. Vilka prover som ska inkluderas i batchen bestäms delvis av LIMS-systemet och delvis av användaren i laboratoriet.

- **Fördelar** Kombinerar flexibiliteten i Ad-hoc Batching-strategin med möjligheten att definiera batchnamn och vissa av proven i batchen (t.ex. omtest).
- Nackdelar Det går inte att definiera alla prov och därför kan ett oönskat prov fortfarande läsas in. Den här strategin kräver fortfarande information om vissa prov under uppsättningsprocessen.

# Redigera provattribut

Använd VeriSeq NIPT Batch Manager, innan en sekvenskörning påbörjas, för att ändra rapporteringen av individuella könskromosomer, screeningtyp och provtypsattribut.

- 1 Öppna Batch Manager.
- 2 Ange batch-ID och användarnamn eller användarens initialer, och välj OK.
- 3 Välj den brunn på batchens plattschema som associeras med det önskade provet.
- 4 Bekräfta att korrekt prov visas och välj ett provtypsattribut från rullgardinslistan Sample Type (Provtyp).
- 5 Välj ett attribut för könsrapportering från rullgardinslistan Sex Reporting (Könsrapportering).
- 6 Välj ett attribut för screeningtyp från rullgardinslistan Screen Type (Screeningtyp).
- 7 Tryck på Edit (Redigera).

## Ogiltiga prov, uppsättningar och batcher

Beroende på aktuellt steg i provbearbetningen kan användaren ogiltigförklara ett enskilt test, en batch eller en provuppsättning. Efter ogiltigförklaringen bearbetas inte längre provet, batchen eller uppsättningen.

Innan en testrapport genereras kan du använda antingen VeriSeq NIPT Method eller Batch Manager för ogiltigförklara ett eller flera prov.

## Ogiltigförklara med VeriSeq NIPT Method

- 1 Under provbearbetningen väljer du vilka enskilda brunnar som ska underkännas i fönstret Well Comments (Brunnkommentarer), som visas i slutet av varje Workflow Manager-process, och sedan OK.
- 2 Välj minst en anmärkning från rullgardinsmenyerna eller markera kryssrutan Other (Övrigt) och ange en kommentar.
- 3 Markera kryssrutan Fail Sample (Underkänn prov) och välj OK.
- 4 Bekräfta att systemet ska underkänna provet.

#### Ogiltigförklara med Batch Manager

Använd Batch Manager för att ogiltigförklara:

- ett prov
- en batch innan uppsättningssteget har slutförts
- **EXECT** en provuppsättning efter uppsättningssteget har slutförts och före en testrapport genereras.

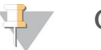

#### OBS!

Avsluta eventuella metoder som redan körs innan du kör Batch Manager.

#### Åtkomst till Batch Manager

- 1 Gör något av följande för att få åtkomst till Batch Manager:
	- **Wülj VeriSeq NIPT Batch Manager** i App Launcher (Appstartaren).
	- ▶ Gå till C:\Program Files (x86)\HAMILTON\Methods\VeriSeqNIPT på en dator som är ansluten till nätverket och öppna Batch Manager-metodfilen (VeriSeqNIPT\_Batch\_Manager.med) med Hamilton Run Controller.

#### Ogiltigt prov

- 1 Öppna Batch Manager.
- 2 Ange batch-ID och användarnamn eller användarens initialer, och välj OK.
- 3 Välj den brunn på batchens plattschema som associeras med det underkända provet.
- 4 Bekräfta att korrekt prov visas och välj Invalidate Sample (Ogiltigförklara prov).
- 5 Ange en anledning och välj Invalidate (Ogiltigförklara). Det ogiltigförklarade provet ändras från grönt till rött på batchens plattdiagram och statusetiketten ändras från giltigt till misslyckat.

## Ogiltig batch

- 1 Öppna Batch Manager.
- 2 Ange batch-ID och användarnamn eller användarens initialer, och välj OK.
- 3 Välj Invalidate Batch (Ogiltigförklara batch) på batchens plattschema.
- 4 Ange en anledning och välj Invalidate (Ogiltigförklara). Om det inte finns några giltiga uppsättningar i batchen ändras alla prov från gröna till röda på batchens plattschema. Giltiga uppsättningar i batchen förblir giltiga.

## Ogiltig uppsättning

- 1 Öppna Batch Manager.
- 2 Ange batch-ID och användarnamn eller användarens initialer, och välj Pool Manager (Uppsättningshanterare).
- 3 Skanna uppsättningens streckkod.
- 4 Ange användarnamn eller användarens initialer och välj OK.
- 5 Ange en anledning och välj Invalidate (Ogiltigförklara).

# Överföra provark

Användaren kan överföra ett provark med provinformation via Batch Manager. Med hjälp av den här funktionen kan användaren till exempel överföra eller ändra provinformation för stora uppsättningar.

- 1 Öppna Batch Manager.
- 2 Ange batch-ID och användarnamn eller användarens initialer, och välj OK.
- 3 Välj Upload New Sample Sheet (Överför nytt provark).
- 4 Bläddra till och välj önskat provark. Välj sedan OK.

## Avbrutet prov

- 1 Öppna Batch Manager.
- 2 Ange batch-ID och användarnamn eller användarens initialer, och välj OK.
- 3 Välj den brunn på batchens plattschema som associeras med det avbrutna provet.
- 4 Bekräfta att korrekt prov visas och välj Cancel Sample (Avbryt prov).
- 5 Ange en anledning och välj Cancel (Avbryt). På batchens plattdiagram ändras det avbrutna provet från grönt till rött.

# <span id="page-13-0"></span>VeriSeq NIPT Services

VeriSeq NIPT Services (Services) innehåller flera olika verktyg som används för att konfigurera och verifiera både ML STAR och Workflow Manager. Verktygen behövs inte vid normal systemanvändning, men kan behövas för att bistå Illuminas eller Hamiltons tekniska support vid felsökning av systemet. Verktygen används även för att justera systemparametrar på grund av en glidning i klustertäthet.

# Starta VeriSeq NIPT Services

## OBS!

Stäng alla metoder som körs innan du startar Services.

Gör något av följande för att få åtkomst till VeriSeq NIPT Services:

- **Välj VeriSeq NIPT Services i App Launcher (Appstartaren).**
- ▶ Gå till C:\Program Files (x86)\HAMILTON\Methods\VeriSeqNIPT på en dator som är ansluten till nätverket och öppna VeriSeq NIPT Services-metodfilen (VeriSeqNIPT\_Service.med) med Hamilton Run Controller.

Services-verktygen gör det möjligt att använda två olika tester:

- Individual Tests (Individuella tester) Komponenttester som används för felsökning av ML STARmaskinvaran.
- Service Tools (Serviceverktyg) Verktyg som används för att konfigurera Workflow Manager.

#### Individuella tester

Följande systemtest kan behöva utföras för att underlätta felsökningen av maskinvaruproblem som påträffats i Workflow Manager.

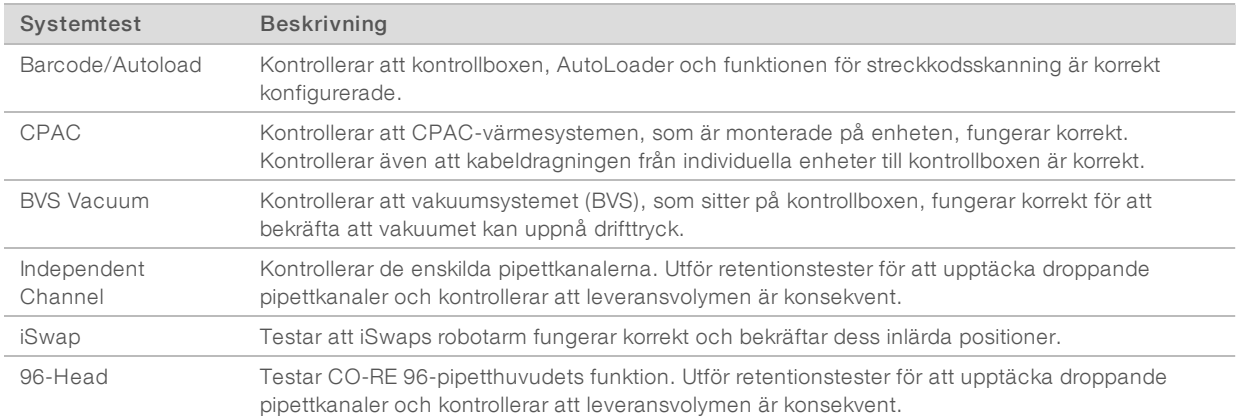

Så här utför du enskilda tester:

1 Välj det test som ska utföras.

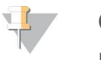

OBS!

Fullständig IOQ kör alla sex tester sekventiellt.

- 2 Följ anvisningarna på skärmen. Notera utrustningens funktion och möjliga systemfel.
- 3 Välj Abort (Avbryt) för att lämna metoden när den har slutförts.
- 4 Om du uppmanas att tillhandhålla systemspårningsloggar som skapas under test finns loggarna på C:\Program Files (x86)\HAMILTON\LogFiles och börjar med VeriSeqNIPT\_Services.

# **Serviceverktyg**

Med serviceverktygen kan Workflow Manager och vissa parametrar konfigureras.

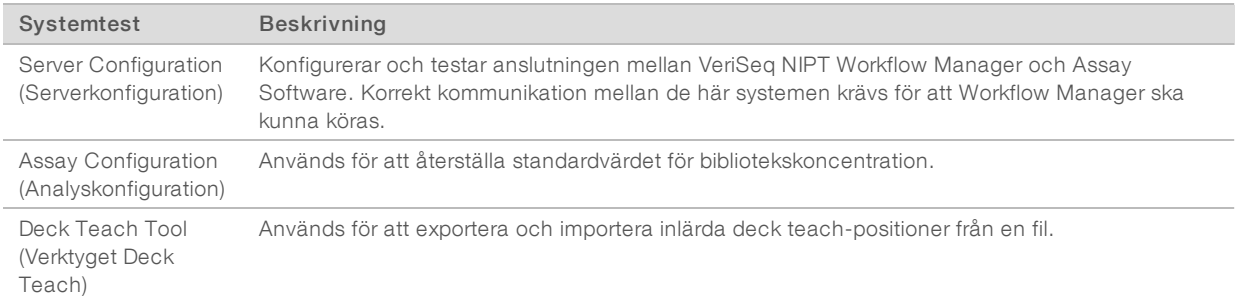

#### **Serverkonfiguration**

Om nätverksadressen för VeriSeq Onsite Server v2 ändras ska Workflow Manager dirigeras till den nya adressen.

- 1 Från menyn Services Tools (Serviceverktyg) väljer du Server Configuration (Serverkonfiguration).
- 2 Uppdatera URL-adressen till Onsite Servers nya adress.
- 3 Välj Test Connection (Testa anslutning) för att skicka ett testmeddelande. Kontakta Illuminas tekniska support om du inte får det här meddelandet.
- 4 Välj OK och sedan Apply (Verkställ) på skärmen System Configuration (Systemkonfiguration) för att spara det nya värdet.

#### Analyskonfiguration

Du kan justera koncentrationen av sekvenseringsbiblioteken i sekvensuppsättningarna i Workflow Manager för varje enskild körning under uppsättningsprocessen (mer information finns i *Bipacksedel för VeriSeq NIPT Solution v2 (dokumentnr 1000000078751))*. Verktyget för analyskonfiguration kan även användas för att ändra koncentrationens standardvärde.

Du kan även använda verktyget för analyskonfiguration för att ändra andra parametrars värden. Du kan ange standardparametern för könskromosomrapportering till Yes (Ja) eller Nej (No). Inställningen avgör vilket attribut som tilldelas prover när knappen Use Default (Använd standard) väljs under provberedningen.Parametern för screeningtyp kan anges som Basic (Grundläggande) eller Genomewide (Hela genom), och anger provets screeningtyp.

- 1 Välj Assay Configuration (Analyskonfiguration).
- 2 Ange önskat värde i rutan Target Library Concentration (Målbibliotekskoncentration) (pg/µl).
- 3 Uppdatera standardparametrarna för könskromosomrapportering till önskade värden.
- 4 Uppdatera screeningtypen till önskat värde.
- 5 Välj Apply (Tillämpa).

#### Verktyget Deck Teach

Under felsökning kan det vara nödvändigt att exportera de inlärda positionsvärdena. Använd verktyget Deck Teach för att generera en lista över positionerna och deras värden.

1 Välj Deck Teach Tool (Verktyget Deck Teach).

#### 2 Välj Export (Exportera).

- 3 Välj en utdataplats för textfilen med de inlärda positionsvärdena.
- 4 Välj OK.

Verktyget Deck Teach sparar en textfil med värden för alla inlärda laboratoriepositioner i Workflow Manager.

5 Välj Cancel (Avbryt) för att återvända till skärmen Method Selection (Val av metod).

# <span id="page-17-0"></span>Kapitel 3 Next-Generation Sequencer

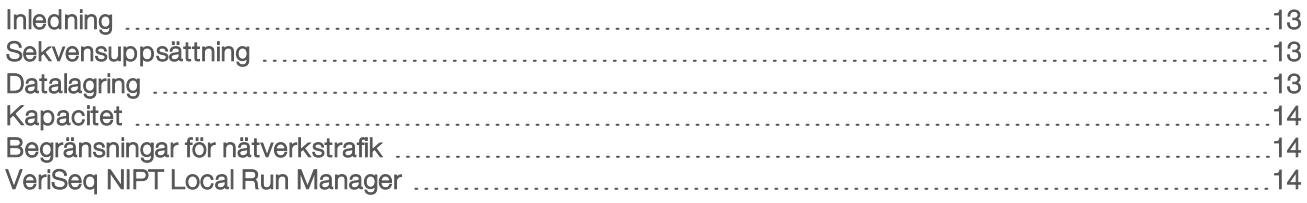

# <span id="page-17-1"></span>Inledning

Ett NGS-system genererar sekvensavläsningar för alla prover i den kvantifierade biblioteksuppsättningen och integrerar med VeriSeq NIPT Solution v2 via Onsite Server. Sekvensdata utvärderas av Analysis Handler, som är en del av Assay Software.

Tänk på följande när ett NGS-system ska integreras med VeriSeq NIPT Solution v2.

- $\blacktriangleright$  Datalagring.
- Kapacitet.
- <span id="page-17-2"></span>Begränsningar för nätverkstrafik.

# Sekvensuppsättning

Assay Software kräver en NGS som kan generera sekvensdata från den förberedda biblioteksuppsättningen enligt följande specifikationer:

- Framställning av 2 x 36 paired-end-avläsningar.
- **EX Kompatibel med indexadaptrar i VeriSeq NIPT Sample Prep Kit.**
- Tvåkanalskemi.
- <span id="page-17-3"></span>Skapar .BCL-filer automatiskt.

# **Datalagring**

En typisk sekvenskörning för VeriSeq NIPT Solution v2 kräver 25–30 GB för NGS-systemdata. Den faktiska datastorleken kan variera beroende på den slutgiltiga klustertätheten. Onsite Server har mer än 7,5 TB lagringsutrymme, vilket är tillräckligt för mer än 300 sekvenskörningar (7 500/25 = 300).

För datalagringsändamål ska NGS-systemet mappas till Onsite Server med en av följande metoder:

- **Använd Onsite Server som datalager. I den här konfigurationen mappas sekvenseraren direkt till servern** och lagrar data på den lokala enheten.
- Använd Network-Attached Storage (NAS) för labb med hög kapacitet. Konfigurera NGS-systemet till att spara sekvensdata direkt till en specifik plats på NAS:en. Med den här metoden ska Onsite Server konfigureras för att övervaka den specifika plats på NAS:en som gör det möjligt för servern att övervaka kommande sekvenskörningar. Flera NGS-system kan läggas till för att öka provkapaciteten. Mer information om hur servern ska mappas till NAS:en finns i avsnittet *[Hantera en delad nätverksenhet](#page-28-0)* på sidan 24.

Mer information om hur NGS-systemet ska mappas till servern eller till NAS:en finns i systemets användarhandbok.

# <span id="page-18-0"></span>Kapacitet

Det tar vanligtvis omkring fem timmar för VeriSeq NIPT Analysis Pipeline att bearbeta data för en enskild sekvenskörning. När du vill utöka laboratoriets provkapacitet bör du ha i åtanke att en enskild server kan bearbeta maximalt fyra körningar per dag, vilket totalt uppgår till 48 prover x 4 = 192 prover per dag. Kontakta Illuminas support för ytterligare kapacitetslösningar.

# <span id="page-18-1"></span>Begränsningar för nätverkstrafik

VeriSeq NIPT Solution v2 använder laboratoriets lokala nätverk (LAN) för datatrafik mellan NGS-systemet, Onsite Server och NAS:en (om en sådan är konfigurerad). Tänk på följande begränsningar för ITinfrastrukturen om provkapaciteten ska utökas:

- Den genomsnittliga datatrafiken på cirka 25 GB som genereras över cirka 10 timmar är omkring 0,7 MB/s per sekvenserare.
- <span id="page-18-2"></span>Laboratoriets infrastruktur kan även försörja andra trafikkällor som bör tas med i beräkningen.

# VeriSeq NIPT Local Run Manager

Gör följande för att förbereda en sekvensering om du använder ett NGS-system med modulen VeriSeq NIPT Local Run Manager (LRM):

- 1 Välj Create Run (Skapa körning) i Local Run Manager.
- 2 Välj VeriSeq NIPT i rullgardinsmenyn.
- 3 Fyll i följande fält.
	- **EX** Körningsnamn
	- **EXECTED** Körningsbeskrivning (valfritt)
	- **Depsättningsstreckkod**

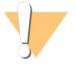

#### VARNING!

Uppsättningsstreckkoden som anges i LRM-modulen måste matcha uppsättningsstreckkoden som anges i Workflow Manager. Felaktiga körningskonfigurationer avvisas av Assay Software och kan kräva omsekvensering.

4 Välj Save Run (spara körning).

Du kan starta körningen med instrumentet när du har konfigurerat den.

# <span id="page-19-0"></span>Kapitel 4 VeriSeq NIPT Assay Software v2

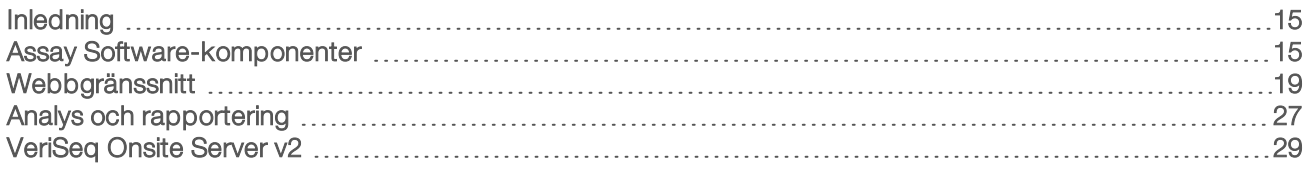

# <span id="page-19-1"></span>Inledning

VeriSeq NIPT Assay Software v2 genererar statistik som används för att utvärdera antalet kopior av kromosomer i testade prover och fastställer aneuploidi för de kromosomer som valts ut för analys. Vilka kromosomer som analyseras beror på den valda screeningtypen: basic (grundläggande) – kromosom 21, 18, 13, X och Y, eller genomewide (hela genom) – alla kromosomer. Om du väljer att analysera hela genomet kommer programmet även att söka efter förekomsten av subkromosomala regioner av antalet kopior som ökat eller minskat inom autosomen. Ett instrument för nästa generations sekvensering genererar indata från analyser i form av 36 paired-end-basavläsningar.

VeriSeq NIPT Assay Software v2 körs på VeriSeq Onsite Server v2. Onsite Server är en central komponent i VeriSeq NIPT Solution v2 och fungerar som en anslutningspunkt mellan VeriSeq NIPT Workflow Manager, NGS-systemet och användaren.

Assay Software matchar avläsningarna med det mänskliga genomet som finns som referens och analyserar de avläsningar som matchar en unik plats eller ett unikt läge i genomet. Assay Software utesluter dubbletter och lägen som är förknippade med stor variation i täckning över euploida prover. Sekvensdata normaliseras för nukleotidinnehåll och för att korrigera för batcheffekter och andra källor till oönskade variationer. Information om cfDNA-fragmentets längd härleds från paired-end-sekvensavläsningarna. Assay Software uppskattar även statistik för sekvenstäckning för områden som är kända för att vara anrikade för antingen cfDNA från modern eller fostret. Data som genereras från fragmentlängd och täckningsanalyser används för att uppskatta fosterfraktion (FF) för alla prover.

För varje screeningalternativ som väljs för ett prov i testmenyn rapporterar Assay Software om en avvikelse har detekterats eller inte. I den grundläggande screeningen är alla avvikelser aneuploidier. I screeningen av hela genomet kan en avvikelse vara en aneuploidi eller en partiell deletion eller duplicering.

## <span id="page-19-2"></span>Assay Software-komponenter

Assay Software körs fortlöpande och övervakar nya sekvensdata när de läggs till i mappen Indata på Onsite Server. När en ny sekvenskörning identifieras händer följande.

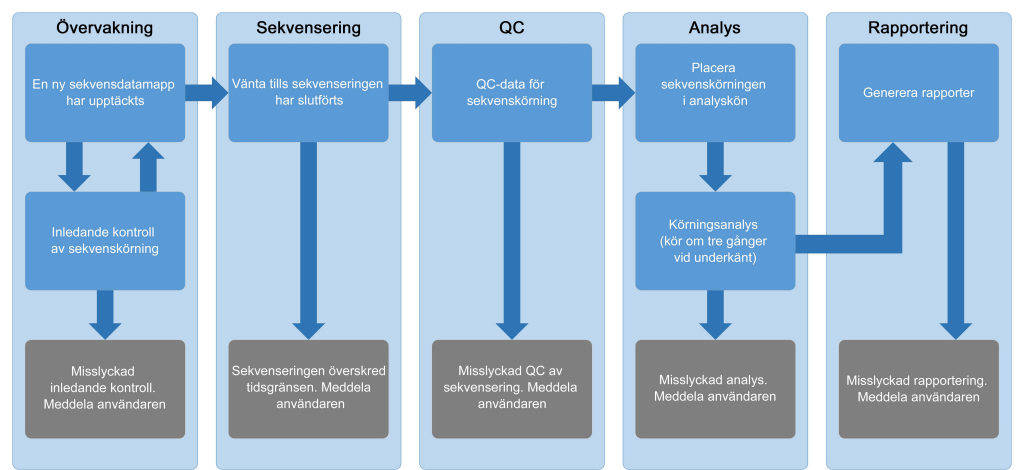

#### Bild 3 Dataflödesdiagram

- 1 Monitoring (Övervakning) Utför en inledande kontroll av den nya sekvenskörningens giltighet. Giltighetskontrollen kontrollerar körningsparametrarnas kompatibilitet (överensstämmelse mellan värden och förväntade värden), associeringen av flödescellen med ett känt, befintligt uppsättningsrör och den säkerställer att resultaten inte tidigare har rapporterats för samma prov i den uppsättningen (omkörning). Om någon av kontrollerna misslyckas meddelas användaren via systemet för e-postavisering och aviseringsloggen i webbgränssnittet.
- 2 Sequencing (Sekvensering) Kontrollerar fortlöpande om sekvenskörningen har slutförts. En timer som definierar en tidsgräns för slutförande av körningen ställs in. Om tidsgränsen uppnås meddelas användaren via systemet för e-postavisering i webbgränssnittet.
- 3 QC (Kvalitetskontroll) Granskar InterOp QC-filerna som genereras av sekvenseraren. Assay Software kontrollerar det totala klusterantalet, klustertätheten och avläsningens kvalitetsresultat. Om QCkriterierna inte uppfylls meddelas användaren via systemet för e-postavisering i webbgränssnittet.
- 4 Analysis (Analys) Hanterar analyskön för flera sekvenskörningar som genereras av olika instrument som konfigurerats med servern. Servern bearbetar ett analysjobb åt gången i enlighet med principen först införst ut (FIFU). När analysen har slutförts startar nästa schemalagda analys i kön. Om en analyskörning misslyckas eller om tidsgränsen överskrids startar Assay Software automatiskt om analysen upp till tre gånger. Efter varje misslyckad körning meddelas användaren via systemet för e-postavisering i webbgränssnittet.
- 5 Reporting (Rapportering) Genererar rapporten som innehåller de slutgiltiga resultaten efter att analysen har slutförts. Om ett fel uppstår och rapporten inte genereras meddelas användaren via systemet för epostavisering i webbgränssnittet.

## Assay Software-aktiviteter

Assay Software utför både automatiska och användarinitierade aktiviteter.

#### Automatiserade aktiviteter

Assay Software genomför följande automatiserade aktiviteter:

Sample preparation log collation and storage (Sammanställning och lagring av provberedningslogg) – Skapar en uppsättning utdatafiler vid slutet av varje steg och lagrar dem i mappen ProcessLogs (Processloggar) i mappen Output (Utdata). Om du vill veta mer ger avsnittet *[Filstruktur för rapporter](#page-38-2)* på [sidan 34](#page-38-2) en översikt och avsnittet *[Processrapporter](#page-54-0)* på sidan 50 mer detaljerad information.

- Alert, email, and report notification generation (Generering av aviseringar, e-post och rapporter) -Övervakar giltighetsstatus för batchen, uppsättningen och provet under provberedningsstegen samt QC av sekvensdata och analysresultat för varje prov. Assay Software använder verifieringskontrollerna för att avgöra om processen ska fortsätta och om resultaten ska rapporteras. Assay Software avslutar processen när en batch eller en uppsättning ogiltigförklaras på grund av QC-resultat. Ett epostmeddelande skickas till användaren, en rapport genereras och en avisering loggas i webbgränssnittet.
- Sequence data analysis (Sekvensdataanalys) Analyserar råsekvensdata för varje prov som multiplexeras i uppsättningen med det integrerade NIPT Analysis Software. Assay Software bestämmer aneuploidiresultaten för varje prov. Systemet rapporterar inte resultat från prover som användaren ogiltigförklarar eller avbryter. Om ett prov inte uppfyller QC-kriterierna ges en tydlig förklaring, men det misslyckade provets resultat ignoreras. Mer information finns i avsnittet *NIPT-rapport* [på sidan 39](#page-43-1).
- Results file generation (Generering av resultatfil) Visar provresultat i ett filformat med tabbavgränsade värden som kan sparas i mappen Utdata. Mer information finns i avsnittet *NIPT-rapport* [på sidan 39.](#page-43-1)
- Report generation (Rapportgenerering) Assay Software genererar kompletterande resultatinformation, meddelanden och processrapporter. Mer information finns i avsnittet *[Systemrapporter](#page-38-0)* på sidan 34.
- **Example, pool, and batch invalidation** (Ogiltiga prov, uppsättningar och batcher)
	- ▶ Sample invalidation (Ogiltigt prov) Assay Software markerar enskilda prover som ogiltiga när användaren:
		- **Uttryckligen ogiltigförklarar provet.**

<sup>u</sup> Ogiltigförklarar hela plattan under förberedelse av bibliotek innan uppsättningarna skapas. När ett prov markeras som ogiltigt genereras det automatiskt en rapport om ogiltigt prov. Mer information finns i avsnittet *[Rapport om ogiltigt prov](#page-53-0)* på sidan 49.

- Pool and batch invalidation report generation (Generering av rapport om ogiltig uppsättning/batch) -Uppsättningar och batcher kan endast ogiltigförklaras av användaren. Ogiltiga uppsättningar bearbetas inte av systemet. Uppsättningar som skapats i en ogiltig batch ogiltigförklaras inte automatiskt och kan bearbetas ytterligare av systemet. Däremot kan inte nya uppsättningar skapas i en ogiltig batch. När en uppsättning ogiltigförklaras skapar systemet en rapport om begäran av omanalys av uppsättning under följande villkor:
	- $\blacktriangleright$  Batchen är giltig.
	- Batchen har inga fler tillgängliga uppsättningar.
	- Antalet tillåtna uppsättningar i batchen har inte utnyttjats till fullo.

Mer information finns i *[Rapport om begäran av omanalys av uppsättning](#page-53-1)* på sidan 49.

- Retest management (Hantering av omanalys)
	- ► Pool failures (Misslyckad uppsättning) Misslyckade uppsättningar är vanligtvis uppsättningar som inte klarade QC-måtten för sekvensering. Assay Software fortsätter inte att bearbeta misslyckade uppsättningar om körningen avslutas. Utför omsekvensering med en andra alikvot.
	- ▶ Sample failures (Provfel) Programmet tillåter att misslyckade prov testas igen vid behov. Misslyckade prov måste integreras i en ny batch och ombearbetas genom analyssteg.
	- **Peruns** (Omkörningar) Systemet omanalyserar inte uppsättningar med prov som tidigare har bearbetats och rapporterats framgångsrikt. Omkörning av ett prov kan utföras genom att köra provet i en ny batch.

# Användaråtgärder

Med VeriSeq NIPT Solution v2 kan användaren utföra följande åtgärder:

Med Workflow Manager:

- Markera ett individuellt prov, alla prov i en batch eller alla prov associerade med en uppsättning som ogiltigt/ogiltiga.
- ▶ Markera ett givet prov som avbrutet. Assay Software markerar då resultatet som avbrutet i den slutliga resultatrapporten.

Med Assay Software:

- Konfigurera programmet som ska installeras och integreras i laboratoriets nätverksinfrastruktur.
- <sup>u</sup> Ändra konfigurationsinställningar, som nätverksinställningar, delade mapplatser och hantering av användarkonton.
- Visa system- och batchstatus, rapporter för resultat och batchbearbetning, aktivitets- och granskningsloggar samt analysresultat.

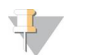

OBS!

Användare kan utföra vissa åtgärder beroende på behörighet. Mer information finns i avsnittet *[Tilldela](#page-26-0) användarroller* [på sidan 22](#page-26-0).

## Sequencing Handler

Assay Software hanterar sekvenskörningarna som genereras av sekvenseringsinstrumenten via Sequencing Handler. Den identifierar nya sekvenskörningar, validerar körningsparametrar och matchar uppsättningens streckkod med en känd uppsättning som skapats under biblioteksprepareringsprocessen. Om ett samband inte hittas genereras ett meddelande till användaren och bearbetningen av sekvenskörningen avbryts.

Efter att valideringen har slutförts fortsätter Assay Software att övervaka att sekvenskörningarna slutförs. Slutförda sekvenskörningar placeras i kö för att bearbetas av Analytic Pipeline Handler (mer information finns i avsnittet *[Analytic Pipeline Handler](#page-22-0)* på sidan 18).

#### Sekvenskörningskompatibilitet

Servern analyserar endast sekvenskörningar som är kompatibla med det cfDNA-analytiska arbetsflödet.

Använd endast kompatibla sekvensmetoder och programversioner för att generera basanrop.

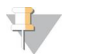

#### OBS!

Kontrollera prestandamätningar av sekvensdata regelbundet för att säkerställa att datakvaliteten är inom specifikationerna.

VeriSeq NIPT Local Run Manager-modulen konfigurerar sekvenseringen med följande parametrar.

- Paired-end-körning med 2 x 36 cykelavläsningar.
- <span id="page-22-0"></span>Dubbelindexering med två indexavläsningar om åtta cykler.

## Analytic Pipeline Handler

Analytic Pipeline Handler startar analyspipelinen för detektering av aneuploidi. Pipelinen bearbetar en sekvenskörning åt gången med en genomsnittlig löptid på mindre än fem timmar per uppsättning. Om analysen misslyckas med att bearbeta uppsättningen, eller om analysen inte slutförs på grund av

strömavbrott eller för att den överskridit tidsgränsen, ställer Analytic Pipeline Handler automatiskt körningen i kön på nytt. Om bearbetningen av uppsättningen misslyckas tre gånger i rad markeras körningen som misslyckad och användaren meddelas.

Vid en slutförd körning genereras en NIPT-rapport. Mer information finns i avsnittet *NIPT-rapport* [på sidan 39](#page-43-1).

# Tidsgräns och lagringskrav för arbetsflöde

Det cfDNA-analytiska arbetsflödet är föremål för följande tidsgränser och lagringsbegränsningar.

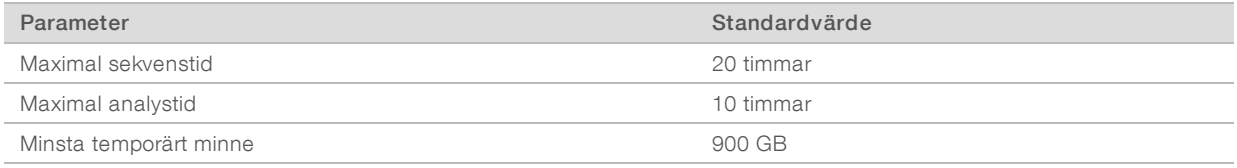

# <span id="page-23-0"></span>Webbgränssnitt

Assay Software har ett lokalt webbgränssnitt som tillåter enkel åtkomst till Onsite Server från hela nätverket. Webbgränssnittet har följande funktioner:

- $\triangleright$  View recent activities (Visa senaste aktiviteter) Identifierar stegen som slutförts vid analysen. Användaren får aviseringar om många av de här aktiviteterna via e-post. Mer information finns i avsnittet *[Assay Software-meddelanden](#page-62-0)* på sidan 58.
- $\triangleright$  View errors and alerts (Visa fel och aviseringar) Identifierar problem som kan förhindra analysen att fortsätta. Felmeddelanden och aviseringar skickas till användaren via systemet för e-postavisering. Mer information finns i avsnittet *[Assay Software-meddelanden](#page-62-0)* på sidan 58.
- <sup>u</sup> Configure the server network settings (Konfigurera nätverksinställningarna för servern) Illumina-personal konfigurerar vanligtvis nätverket vid systeminstallationen. Ändringar kan komma att behövas om det lokala nätverket kräver IT-ändringar. Mer information finns i avsnittet *[Ändra nätverks- och](#page-29-0) [serverinställningar](#page-29-0)* på sidan 25.
- **Manage server access** (Hantera serveråtkomst) Onsite Server har administratörs- och användaråtkomstnivå. De här åtkomstnivåerna styr hur aktivitet, avisering, felloggar och ändringar av nätverks- och datamappningsinställningar visas. Mer information finns i avsnittet *[Hantera användare](#page-26-1)* på [sidan 22.](#page-26-1)
- **Donfigure sequencing data folder** (Konfigurera sekvensdatamapp) Som standard sparar servern sekvensdata. Det går dock att lägga till en central NAS för att öka lagringskapaciteten. Mer information finns i avsnittet *[Mappa serverenheter](#page-34-0)* på sidan 30.
- **Durify Configure email notification subscribers list** (Konfigurera mottagarlista för e-postmeddelande) Hanterar mottagarlistan för e-postmeddelanden med felmeddelanden och analysprocessfel. Mer information finns i avsnittet *[Konfigurera systemets e-postmeddelanden](#page-30-0)* på sidan 26.
- Reboot or shutdown the server (Starta om eller stäng av servern) Startar om eller stänger av servern vid behov. En omstart eller avstängning kan behövas för att konfigurationen av en inställning ska börja gälla eller åtgärda ett serverfel. Mer information finns under *[Starta om servern](#page-35-0)* på sidan 31 och *[Stänga av](#page-35-1) servern* [på sidan 31](#page-35-1).

# Licensavtal för slutanvändare

Fösta gången som du loggar in i webbgränssnittet ombeds du att godkänna licensavtalet för slutanvändare. Genom att välja Download EULA (Hämta licensavtal) kan du hämta licensavtalet till din dator. Programmet kräver att du godkänner licensavtalet innan du kan fortsätta arbeta med webbgränssnittet.

Efter att du har godkänt licensavtalet kan du återvända till avtalssidan och hämta dokumentet vid behov.

## Konfigurera webbgränssnittet

Tryck på ikonen Inställningar † för att visa en rullgardinslista med konfigurationsinställningar. Vilka inställningar som visas beror på användarroll och behörighet. Mer information finns i avsnittet *[Tilldela användarroller](#page-26-0)* på [sidan 22.](#page-26-0)

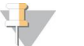

#### OBS!

En tekniker har inte tillgång till några av de här funktionerna.

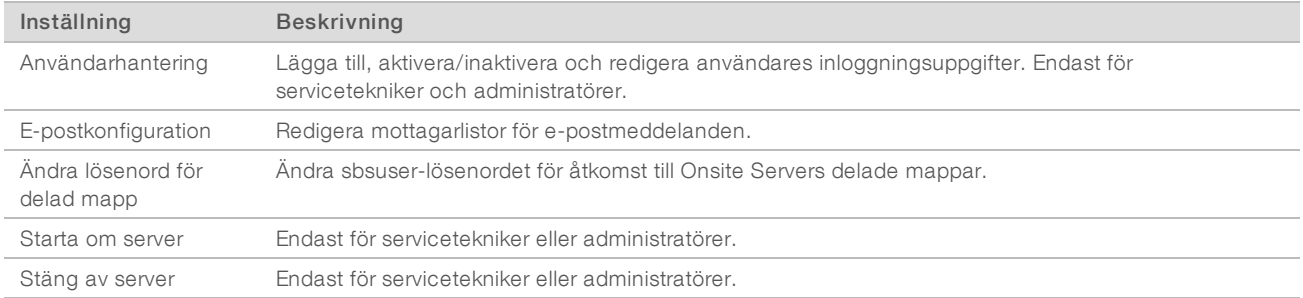

# Logga in i webbgränssnittet

Så här gör du för att få tillgång till gränssnitt och inloggning för Assay Software:

- 1 Öppna en av följande webbläsare på en dator som är ansluten till samma nätverk som Onsite Server:
	- $\triangleright$  Chrome v69 eller senare
		- $\blacktriangleright$  Firefox v62 eller senare
		- $\blacktriangleright$  Internet Explorer v11 eller senare
- 2 Ange serverns IP-adress eller servernamnet som tillhandahölls av Illumina vid installation, som motsvarar \\<IP-adress för VeriSeq Onsite Server v2 >\login. Till exempel \\10.10.10.10\login.
- 3 Lägg till ett säkerhetsundantag om en säkerhetsvarning visas i webbläsaren för att gå vidare till inloggningsskärmen.
- 4 Ange det skiftlägeskänsliga användarnamn och lösenord som tillhandahölls av Illumina på inloggningsskärmen och välj Log In (Logga in).

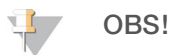

När systemet har varit inaktivt i 10 minuter loggar Assay Software automatiskt ut den aktuella användaren.

## Använda instrumentpanelen

Instrumentpanelen i VeriSeq NIPT Assay Software v2 visas efter inloggning och är programmets huvudfönster. Välj menyalternativet Dashboard (Instrumentpanel) för att när som helst återvända till instrumentpanelen.

Instrumentpanelen visar alltid de 50 senaste aktiviteterna som loggats (om det är färre än 50 visas endast de som har loggats). Du kan hämta de föregående 50 aktiviteterna och söka i aktivitetshistoriken genom att välja Previous (Föregående) i aktivitetstabellens nedre högra hörn.

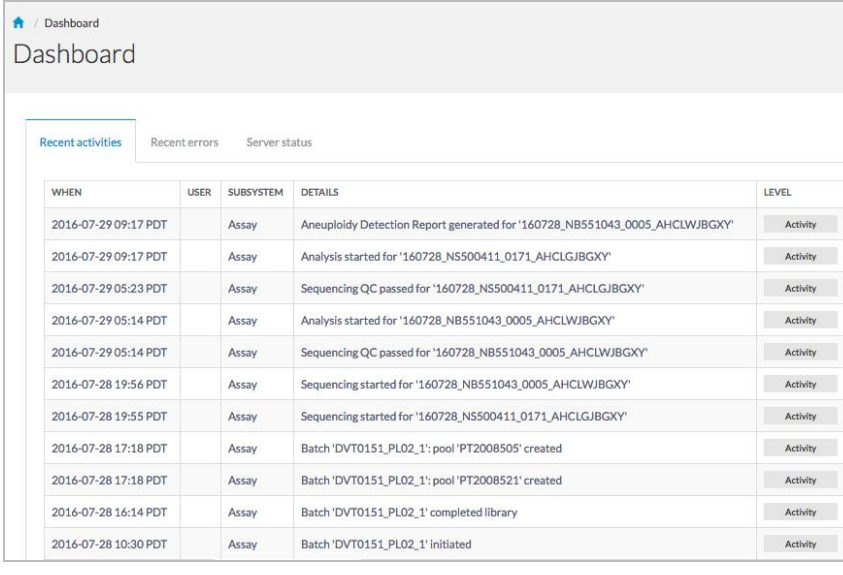

Bild 4 Instrumentpanel i VeriSeq NIPT Assay Software

#### Visa senaste aktiviteter

Fliken Recent Activities (Senaste aktiviteter) innehåller en kort beskrivning av de senaste aktiviteterna i Assay Software och Onsite Server.

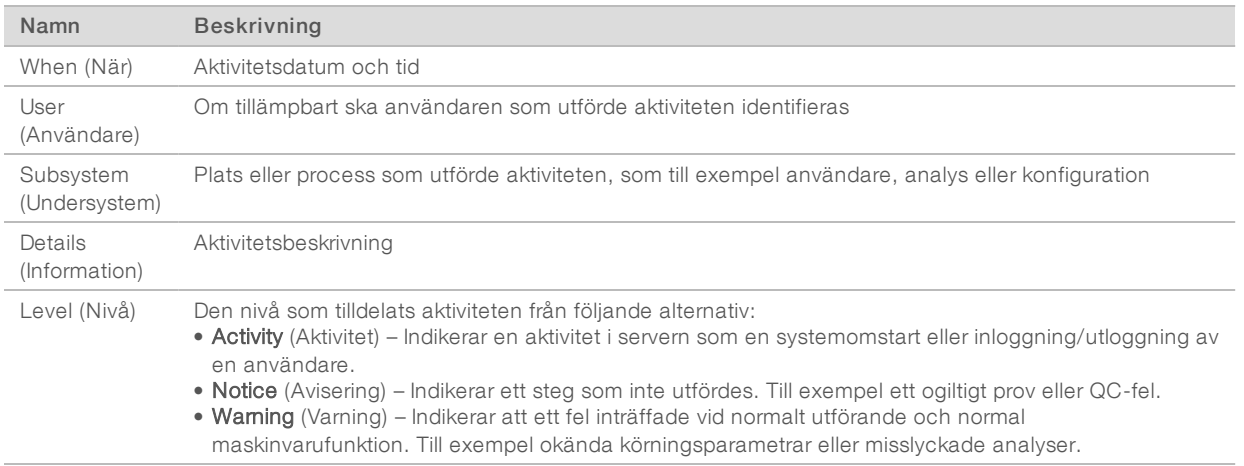

## Visa senaste fel

Fliken Recent Errors (Senaste fel) innehåller en kort beskrivning av de senaste felen i program och server.

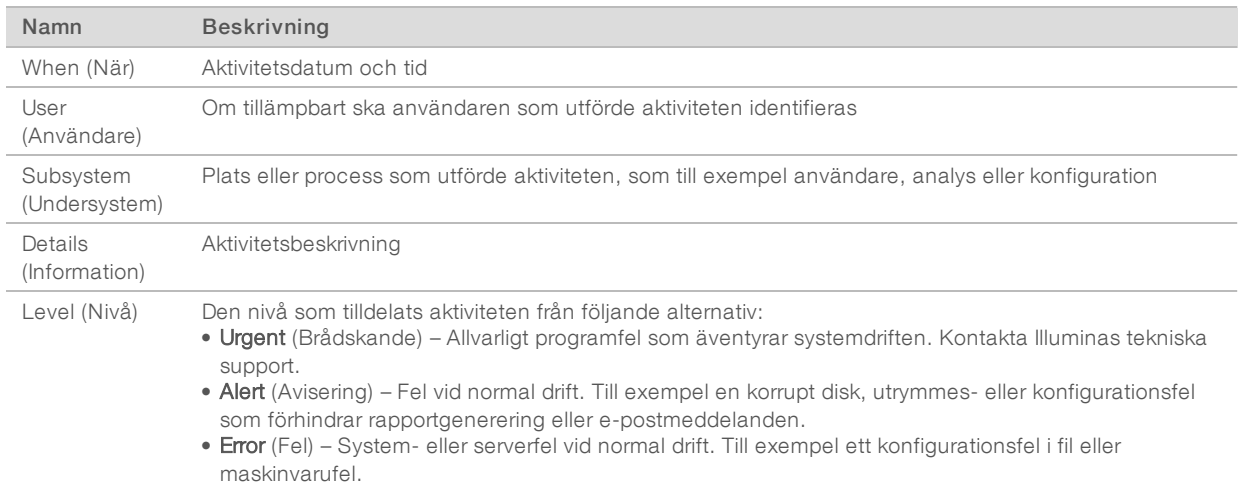

## Visa systemstatus och aviseringar

Välj fliken Server Status (Serverstatus) om du vill visa en serverstatusöversikt från instrumentpanelen.

Sammanfattningen visar följande information:

- $\triangleright$  Date (Datum) Aktuellt datum och aktuell tid.
- **Time zone** (Tidszon) Den tidzon som är konfigurerad för servern, används till e-post, aviseringar samt datum och tid för rapporter.
- **Hostname** (Värdnamn) Systemnamnet består av nätverkets värdnamn och DNS-domännamnet.
- **Disk space usage** (Upptaget diskutrymme) Det utrymme som används för att lagra data (i procent).
- ▶ Software (Program) Reglerad programkonfiguration (t.ex. CE-IVD)
- ▶ Version VeriSeq NIPT Assay Software v2-version

Sammanfattningen kan även visa knappen Server alarm (Serverlarm) som tystar RAID-systemets larm. Knappen visas bara för administratörer. Om du trycker på den här knappen ska du kontakta Illuminas tekniska support för ytterligare hjälp.

#### <span id="page-26-1"></span>Hantera användare

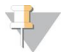

#### OBS!

Endast servicetekniker och administratörer har behörighet att lägga till, redigera eller ta bort behörigheter för tekniker och andra användare med samma behörighetsnivå.

#### <span id="page-26-0"></span>Tilldela användarroller

Användarroller definierar användarbehörighet och rättigheter att utföra vissa uppgifter.

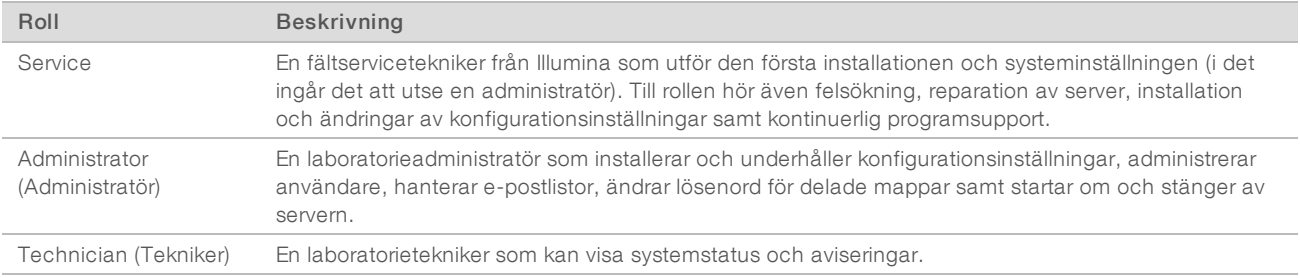

## Lägga tillanvändare

Vid den första installationen lägger en fältservicetekniker från Illumina till en administratör.

Så här lägger du till en användare:

1 Välj Add New User (Lägg till ny användare) på skärmen User Management (Användarhantering).

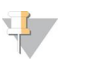

Alla fält är obligatoriska.

2 Ange användarnamnet.

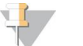

#### OBS!

OBS!

Användarnamn är skiftlägeskänsliga och får endast innehålla alfanumeriska tecken (t.ex. a–ö och 0–9), "\_" (understreck) och "-" (bindestreck). Användarnamn måste vara 4–20 tecken långa och innehålla minst en siffra. Det första tecknet får inte vara en siffra.

Assay Software använder användarnamn för att identifiera personer som arbetar med olika delar av analysprocessen och som interagerar med Assay Software.

- 3 Ange användarens fullständiga namn. Det fullständiga namnet visas endast i användarprofilen.
- 4 Ange och bekräfta lösenordet.

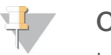

#### OBS!

Lösenord måste vara 8–20 tecken långa och innehålla minst en versal, en gemen och en siffra.

- 5 Ange en e-postadress för användaren. Det krävs en unik e-postadress för varje användare.
- 6 Välj önskad användarroll från rullgardinslistan.
- 7 Markera rutan Active (Aktiv) för att aktivera användaren omedelbart eller avmarkera den om du vill aktivera användaren vid ett senare tillfälle (t.ex. efter genomförd utbildning).
- 8 Välj Save (Spara) två gånger för att spara och bekräfta ändringarna. Den nya användaren visas nu på skärmen User Management (Användarhantering).

## Redigera användare

Gör så här för att redigera användarinformation:

- 1 Välj önskat användarnamn på skärmen User Management (Användarhantering).
- 2 Redigera användarinformationen efter behov och välj sedan Save (Spara).
- 3 Välj Save (Spara) igen när dialogrutan visas för att bekräfta ändringarna. Den uppdaterade användarinformationen visas nu på skärmen User Management (Användarhantering).

## Inaktivera användare

Gör så här för att inaktivera en användare:

- 1 Välj önskat användarnamn på skärmen User Management (Användarhantering).
- 2 Avmarkera kryssrutan Activate (Aktivera) och välj Save (Spara).
- <span id="page-28-0"></span>3 Välj Save (Spara) på bekräftelsemeddelandet. Användarstatusen visas nu som Inaktiverad på skärmen User Management (Användarhantering).

## Hantera en delad nätverksenhet

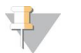

#### OBS!

Endast servicetekniker och administratörer har behörighet att lägga till, redigera eller ta bort delade mapplatser.

#### Lägga tillen delad nätverksenhet

Konfigurera hellre systemet för att lagra sekvensdata på en särskilt avsedd NAS än på servern som är ansluten till sekvenseringssystemet. En NAS har större lagringskapacitet och ger kontinuerlig säkerhetskopiering.

- 1 Tryck på Folders (Mappar) på instrumentpanelen.
- 2 Välj Add folder (Lägg till mapp).
- 3 Ange följande information som tillhandahålls av IT-administratören:
	- **Location** (Plats) Fullständig sökväg till NAS:en och den mapp där data lagras.
	- ▶ Username (Användarnamn) Det användarnamn som Onsite Server använder för att begära åtkomst till NAS:en.
	- **Password** (Lösenord) Det lösenord som Onsite Server använder för att begära åtkomst till NAS:en.
- 4 Tryck på Save (Spara).
- 5 Välj Test (Testa) för att testa anslutningen till NAS:en. Om anslutningen avbryts ska du kontrollera servernamnet, platsnamnet, användarnamnet och lösenordet med IT-administratören.
- 6 Starta om servern för att verkställa ändringarna.

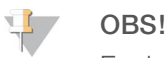

En delad nätverksenhet har endast stöd för en sekvensdatamapp.

#### Redigera en delad nätverksenhet

- 1 Tryck på Folders (Mappar) på instrumentpanelen.
- 2 Redigera sökvägen och välj Save (Spara).
- 3 Välj Test (Testa) för att testa anslutningen till NAS:en. Om anslutningen avbryts ska du kontrollera servernamnet, platsnamnet, användarnamnet och lösenordet med IT-administratören.

#### Ta bort en delad nätverksenhet

1 Tryck på Folders (Mappar) på instrumentpanelen.

- 2 Välj den sökväg som ska redigeras.
- 3 Välj Delete (Ta bort) för att ta bort den externa sekvensmappen.

## Konfigurera nätverks- och certifikatinställningar

En fältservicetekniker från Illumina använder fönstret Network Configuration (Nätverkskonfiguration) för att konfigurera nätverks- och certifikatinställningar under den första installationen.

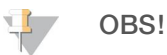

Endast servicetekniker och administratörer har behörighet att ändra inställningarna för nätverk och certifikat.

- 1 Välj Configuration (Konfiguration) på instrumentpanelen.
- 2 Välj fliken Network Configuration (Nätverkskonfiguration) och konfigurera nätverksinställningarna efter behov.
- 3 Välj fliken Certification Configuration (Certifikatkonfiguration) för att generera SSL-certifikatet.

#### Ändra inställningar för certifikat

Ett SSL -certifikat är en datafil som möjliggör en säker anslutning från Onsite Server till en webbläsare.

- 1 Använd fliken Certificate Configuration (Certifikatkonfiguration) för att lägga till eller ändra inställningar för SSL -certifikat.
	- **Laboratory Email** (Laboratoriets e-post) Laboratoriets e-postadress (kräver ett giltigt epostadressformat).
	- **Drganization Unit** (Organisationsenhet) Avdelning.
	- **Drganization** (Organisation) Laboratoriets namn.
	- $\triangleright$  Location (Adress) Laboratoriets gatuadress.
	- ▶ State (Postnummer och postort) Den ort som laboratoriet ligger i (fylls i automatiskt baserat på epostadress).
	- ► Country (Land) Det land som laboratoriet ligger i (fylls i automatiskt baserat på e-postadress).
	- ► Certificate Thumbprint (SHA1) (Tumavtryck för certifikat (SHA1)) Certifikatets identifieringsnummer. Certifikatets tumavtryck (SHA1) säkerställer att användare inte får certifikatvarningar när de använder VeriSeq NIPT Assay Software v2. SHA1 visas efter att ett certifikat har skapats eller återskapats. Mer information finns i avsnittet *[Återskapa ett certifikat](#page-30-1)* på sidan 26.
- <span id="page-29-0"></span>2 Välj Save (Spara) för att verkställa de ändringar som gjorts.

#### Ändra nätverks- och serverinställningar

#### OBS!

Samordna alla ändringar i nätverks- och serverinställningarna med IT-administratören för att undvika serveranslutningsfel.

- 1 Använd fliken Network Configuration (Nätverkskonfiguration) för att konfigurera och ändra inställningarna för nätverket och Onsite Server.
	- ▶ Static IP Address (Statisk IP-adress) IP-adressen till Onsite Server.
	- **Bubnet Mask** (Nätmask) Nätmask för lokalt nätverk.
	- **Default Gateway Address** (Standardgatewayadress) Standard-IP-adress för router.
	- **Hostname** (Värdnamn) Angivet namn som hänvisar till Onsite Server på nätverket (definieras som localhost som standard).
	- $\triangleright$  DNS Suffix (DNS-suffix) Angivet DNS-suffix.

- **Nameserver 1 and 2** (Namnserver 1 och 2) IP-adresser eller namn för DNS-servern.
- **NTP Time Server 1 and 2** (NTP-tidsserver 1 och 2) Servrar med NTP-tidssynkronisering.
- $\blacktriangleright$  MAC Address (MAC-adress) MAC-adress för servernätverk (skrivskyddad).
- $\triangleright$  Timezone (Tidszon) Serverns lokala tidszon.
- 2 Kontrollera att uppgifterna är korrekta och välj Save (Spara) för att starta om servern och tillämpa de ändringar som gjorts.

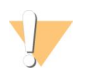

#### VARNING!

Felaktiga inställningar kan störa förbindelsen med servern.

#### Hämta och installera ett certifikat

Gör så här för att installera ett SSL-certifikat:

- 1 Välj Configuration (Konfiguration) på instrumentpanelen.
- 2 Tryck på fliken Certification Configuration (Certifikatkonfiguration).
- 3 Tryck på Download Certificate (Hämta certifikat) i fönstret Network Configuration (Nätverkskonfiguration).
- 4 Öppna den hämtade filen och tryck på Install Certificate (Installera certifikat).
- 5 Följ anvisningarna i importguiden för att installera certifikatet.
- <span id="page-30-1"></span>6 Välj OK i dialogrutorna för att stänga dem.

## Återskapa ett certifikat

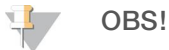

Endast servicetekniker och administratörer har behörighet att återskapa certifikat och starta om systemet.

Gör så här för att återskapa ett certifikat efter att nätverks- eller certifikatinställningarna har ändrats:

- 1 Tryck på Regenerate Certificate (Återskapa certifikat) i fönstret Network Configuration (Nätverkskonfiguration).
- <span id="page-30-0"></span>Välj Regenerate Certificate and Reboot (Återskapa certifikat och starta om) för att fortsätta eller välj Cancel (Avbryt) för att avsluta.

## Konfigurera systemets e-postmeddelanden

VeriSeq NIPT Assay Software v2 kommunicerar med användaren genom att skicka e-postmeddelanden med information om analysens förlopp samt aviseringar om fel eller användaråtgärder som krävs. Mer information om de olika typerna av e-postmeddelanden som systemet skickar finns i avsnittet *[Assay Software](#page-62-0)meddelanden* [på sidan 58](#page-62-0).

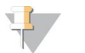

#### OBS!

Kontrollera att e-postinställningarna för skräppost tillåter e-postmeddelanden från servern. Epostmeddelanden skickas från ett konto med namnet VeriSeq@<kundens e-postdomän>, där <kundens e-postdomän> specificeras av det lokala IT-teamet när servern installeras.

#### Skapa en mottagarlista för e-post

E-postmeddelanden skickas till en lista över specifika mottagare som kan definieras med hjälp av följande steg.

Så här skapar du en mottagarlista:

- 1 Välj ikonen Settings (Inställningar)  $\Phi$  på instrumentpanelen.
- 2 Välj Email Configuration (E-postkonfiguration).
- 3 Ange e-postadresserna separerade av kommatecken i mottagarfältet. Kontrollera att e-postadresserna är korrekta. Programmet validerar inte e-postadressformat.
- 4 Välj Send test message (Skicka testmeddelande) för att skicka ett testmeddelande till mottagarlistan. Kontrollera din inkorg för att bekräfta att e-postmeddelandet skickades.
- 5 Tryck på **Save** (Spara).

## Logga ut

<span id="page-31-0"></span>Tryck på användarprofilikonen i det övre högra hörnet på skärmen och välj sedan Log Out (Logga ut).

# Analys och rapportering

När sekvensdata har samlats in demultiplexeras de, konverteras till ett FASTQ-format, matchas med ett referensgenom och analyseras för detektering av aneuploidi. Olika mått, som beskrivs nedan, fastställs för att kvalificera det slutgiltiga svaret för varje givet prov.

# Demultiplexering och FASTQ-generering

Sekvensdata som lagras i BCL-format bearbetas av konverteringsprogrammet bcl2fastq, som demultiplexerar data och konverterar BCL-filer till standardfilformat för FASTQ för analys vid ett senare tillfälle. Assay Software skapar ett provark (SampleSheet.csv) för varje sekvenskörning. Den här filen innehåller provinformation som programmet får under provprepareringsprocessen (av programmets API). Provarken har en rubrik med information om körningen och beskrivningar av de prover som bearbetats i en särskild flödescell.

Följande tabell ger mer information om provarkens data.

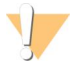

#### VARNING!

Ändra INTE provarksfilen. Den är systemgenererad och ändringar kan leda till negativa effekter senare i arbetsflödet, inklusive felaktiga resultat eller analysfel.

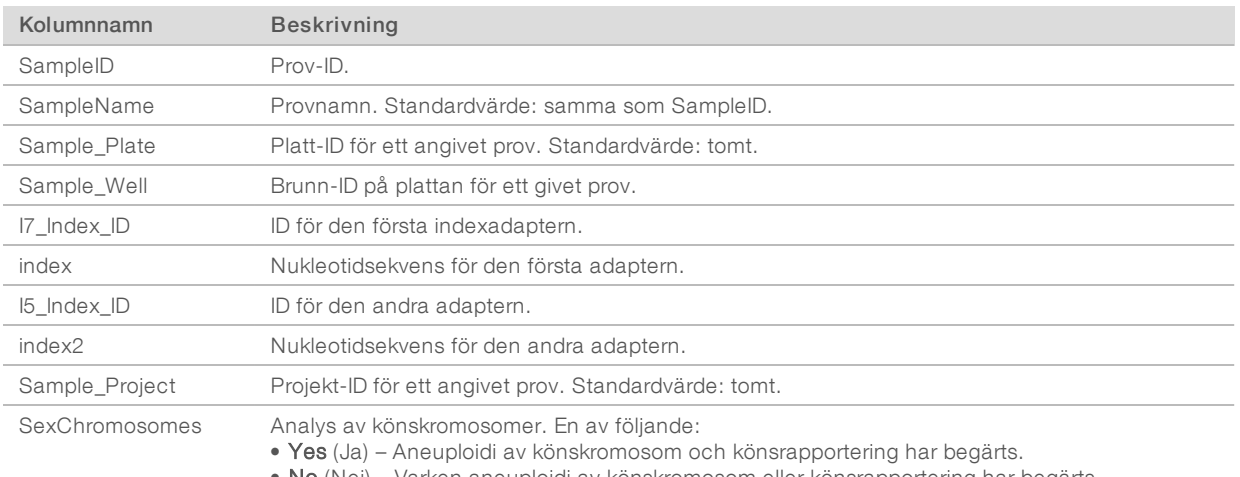

• No (Nej) – Varken aneuploidi av könskromosom eller könsrapportering har begärts.

• SCA – Aneuploidi av könskromosom har begärts, könsrapportering har inte begärts.

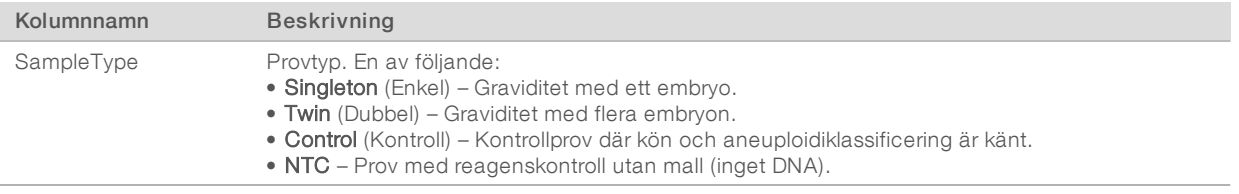

# QC av sekvensering

QC-mått för sekvensering identifierar flödesceller som med stor sannolikhet inte kommer att klara analys. Mått för klustertäthet, procentavläsningar av passerfilter (PF), för-fasning och fasning beskriver sekvensdatans övergripande kvalitet och används av många NGS-program. Det förutsagda måttet för matchade avläsningar uppskattar flödescellsnivån för sekvensdjupet. Om data av låg kvalitet inte uppfyller det förutsagda måttet för matchade avläsningar avslutas bearbetningen av körningen. Mer information finns i avsnittet *[Mått och gränsvärden för QC av sekvensering](#page-37-2)* på sidan 33.

# Uppskattning av fosterfraktion

Fosterfraktion syftar på procentandelen cellfritt, cirkulerande DNA i moderblodprover som härleds från placentan. Assay Software använder information från både storleksfördelningen av cfDNA-fragmenten och skillnader i genomtäckning mellan moder-cfDNA och foster-cfDNA för att beräkna den uppskattade fosterfraktionen.<sup>1</sup>

# Statistik som används vid slutlig poängräkning

För alla kromosomer matchas paired-end-sekvensdata med referensgenomet (HG19). Unika, ej duplicerade och matchade avläsningar samlas i diskreta värden om 100 kb. Motsvarande diskreta värden justeras för GC-metodfel och enligt tidigare fastställd områdesspecifik genomtäckning. Med sådana normaliserade diskreta värden erhålls statistiska mått för varje autosom genom att jämföra de täckningsområden som kan påverkas av aneuploidi med resten av autosomerna. Ett sannolikhetsförhållande (LLR, likelihood ratio) beräknas för varje prov genom att ta hänsyn till de täckningsbaserade måtten och den uppskattade fosterfraktionen. LLR-värdet är sannolikheten för att ett prov påverkas med hänsyn till den iakttagna täckningen och fosterfraktionen, kontra sannolikheten för att ett prov förblir opåverkat med hänsyn till samma iakttagna täckning. Beräkningen av förhållandet tar också hänsyn till den uppskattade osäkerheten i fosterfraktion. För efterföljande beräkningar används den naturliga logaritmen för förhållandet. Assay Software bedömer LLR-värdet för varje målkromosom och varje prov för att ge ett fastställande om aneuploidi.

Statistik för kromosomerna X och Y skiljer sig från statistiken som används för autosomer. För foster som identifierats som kvinnliga kräver SCA-benämningar att klassificering av LLR och av normaliserade kromosomvärden överensstämmer.<sup>2</sup> Specifika LLR-värden beräknas för [45,X] (Turners syndrom) och för [47,XXX]. För foster som identifieras som manliga kan SCA-benämningar för antingen [47,XXY] (Klinefelters syndrom) eller [47,XYY] baseras på förhållandet mellan det normaliserade kromosomvärdet för kromosomerna X och Y (NCV\_X och NCV\_Y). Prover som tillhör manliga foster för vilka NCV\_X är inom det intervall som iakttagits för euploida kvinnliga prover kan benämnas [47,XXY]. Prover som tillhör manliga foster för vilka NCV\_X är inom det intervall som iakttagits för euploida manliga prover, men för vilka kromosom Y är överrepresenterad, kan benämnas [47,XYY].

<sup>1</sup> Kim, S.K., et al, Determination of fetal DNA fraction from the plasma of pregnant women using sequence read counts, PrenatalDiagnosisaug2015; 35(8):810-5. doi: 10.1002/pd.4615

<sup>2</sup> Bianchi D, Platt L, Goldberg J et al. Genome Wide Fetal Aneuploidy Detection by Maternal Plasma DNA Sequencing. Obstet Gynecol. 2012;119(5):890–901. doi:10.1097/aog.0b013e31824fb482.

Vissa värden för NCV\_Y och NCV\_X faller utanför systemets förmåga att fastställa SCA. De här proverna producerar ett icke rapporterbart resultat för XY-klassificering. Autosomala resultat ges fortfarande för de här proverna om övriga QC-mått godkänns.

# QC-analys

Analytiska QC-mått är mått som beräknas under analys och används för att upptäcka prover som avviker för mycket från förväntat beteende. Data för prover som faller utanför de här måtten bedöms vara opålitliga och markeras som misslyckade. När prov genererar resultat som ligger utanför de förväntade intervallen för de här måtten skapar NIPT-rapporten en QC-orsak som en varning eller felorsak. Det finns mer information om de här QC -orsakerna under *[QC-orsaksmeddelanden](#page-48-0)* på sidan 44.

# QC av NTC-prov

Med VeriSeq NIPT Solution går det att lägga till NTC-prov som en del av körningen. ML STAR kan generera upp till 2 NTC:er per körning för batcher med 24 prov och 48 prov och upp till 4 NTC:er för batcher med 96 prov. Oavsett hur många NTC-prov som läggs till söker programmet efter ett minsta medelvärde på 4 000 000 unikt mappade fragment per prov och uppsättning. Därför ska inte fler än 2 NTC-prov läggas till per uppsättning. Mer information finns i avsnittet *[Mått och gränsvärden för QC av sekvensering](#page-37-2)* på sidan 33.

QC-status för NTC-prov:

- NTC sample processing (Bearbetning av NTC-prov) När ett NTC-prov bearbetas tillämpar programmet resultatet PASS QC (GODKÄND QC) när provets täckning är låg, vilket förväntas för NTC.
- Patient sample as NTC (Patientprov som NTC) När ett patientprov, som är markerat som NTC, bearbetas detekteras hög täckning. Eftersom provet är markerat som NTC flaggar programmet provets QC-status som FAIL (UNDERKÄNT) med följande anledning: NTC SAMPLE WITH HIGH COVERAGE (NTC-PROV MED HÖG TÄCKNING).

# <span id="page-33-0"></span>VeriSeq Onsite Server v2

VeriSeq Onsite Server v2 kör ett Linux-baserat operativsystem och har cirka 7,5 TB datalagringskapacitet. Om man antar att varje sekvenskörning kräver 25 GB kan servern lagra upp till 300 körningar. Det skickas automatiskt ett meddelande när minsta krävda lagringskapacitet inte är tillgänglig. Servern är installerad på det lokala nätverket (LAN).

# Lokal disk

Assay Software gör specifika mappar på Onsite Server tillgängliga för användaren. Mapparna kan mappas till valfri arbetsstation eller bärbar dator på det lokala nätverket med ett Samba-protokoll.

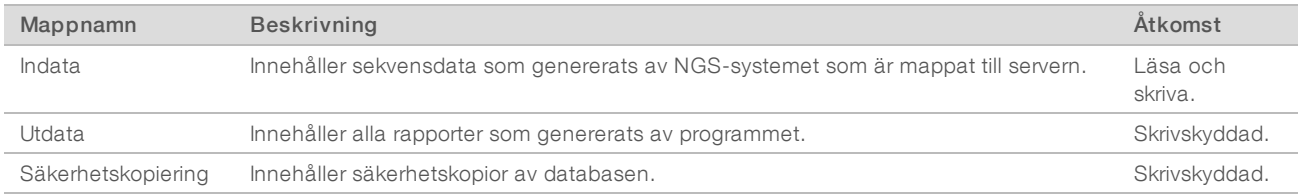

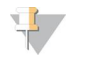

#### OBS!

Mappning av den lokala disken baseras på SMB-protokoll (Server Message Block). Programvaran stöder för närvarande SMB1- och SMB2-versioner. Servern kräver SMB-inloggning. Aktivera de här versionerna på utrustningen (bärbar dator/arbetsstation) som du mappar.

# Lokal databas

Assay Software har en lokal databas där biblioteksinformation, sekvenskörningsinformation och analysresultat lagras. Databasen är integrerad i Assay Software och användaren har inte åtkomst till den. Systemet utför automatiskt säkerhetskopiering av databasen på Onsite Server. Utöver följande databasprocesser uppmanas användare att regelbundet säkerhetskopiera databasen till en extern enhet.

- Database backup (Säkerhetskopiering av databas) En ögonblicksbild av databasen sparas automatiskt en gång per timme, dag, vecka och månad. Säkerhetskopior som sparas varje timme tas bort efter att en daglig säkerhetskopia har skapats. På samma sätt tas de dagliga säkerhetskopiorna bort när en säkerhetskopia för hela veckan är klar. De veckovisa säkerhetskopiorna tas bort efter att en månatlig säkerhetskopia har skapats. Endast en kopia av den månatliga säkerhetskopieringen sparas. Det är rekommenderad praxis att skapa ett skript som automatiskt kan spara säkerhetskopieringsmappen på en lokal NAS.
- **Database restore** (Återställ databas) Databasen kan återställas från valfri säkerhetskopia. Endast fältservicetekniker från Illumina får utföra återställningar.
- ▶ Data backup (Säkerhetskopiera data) Även om Onsite Server kan användas som primär lagringsplats för sekvenskörningar kan den endast lagra omkring 300 körningar. Illumina rekommenderar regelbunden automatiserad säkerhetskopiering av data till en annan enhet för långtidslagring eller en NAS.
- Maintenance (Underhåll) Utöver säkerhetskopiering av data behöver användaren inte utföra något underhåll på Onsite Server. Uppdateringar för Assay Software eller Onsite Server tillhandahålls av Illuminas tekniska support.

## Arkivera data

Följ den lokala platsens arkiveringspolicy när du ska arkivera in- och utdatakataloger. Assay Software övervakar återstående diskutrymme i indatakatalogen och meddelar användare per e-post när den återstående lagringskapaciteten understiger 1 TB.

Använd inte Onsite Server för datalagring. Överför data till Onsite Server och arkivera regelbundet.

En typisk sekvenskörning som är kompatibel med cfDNA-analysens arbetsflöde kräver cirka 25–30 GB för NGS-körningar. Körningsmappens faktiska storlek beror på slutlig klustertäthet.

<span id="page-34-0"></span>Arkivera endast data när systemet är overksamt och ingen analys eller sekvenskörning pågår.

## Mappa serverenheter

Onsite Server har tre mappar som var och en för sig kan mappas till valfri dator med Microsoft Windows:

- input (indata) Mappar till sekvensdatamapparna. Använd datorn som är ansluten till sekvenseringssystemet. Konfigurera sekvenseringssystemet att strömma data till mappen Indata.
- output (utdata) Mappar till serverns analys- och analysprocessrapporter.
- backup (säkerhetskopiering) Mappar till databasens säkerhetskopior.

Gör så här för att mappa en mapp:

1 Logga in på datorn i undernätverket för Onsite Server.

- 2 Högerklicka på Computer (Dator) och välj Map network drive (Mappa nätverksenhet).
- 3 Välj en bokstav i rullgardinslistan över enheter.
- 4 Ange \\<IP-adress för VeriSeq Onsite Server v2 >\<mappens namn> i fältet Mapp. Till exempel: \\10.50.132.92\input.
- 5 Ange användarnamn och lösenord. Mappar som har mappats korrekt visas på datorn.

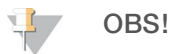

Mappning av den lokala disken baseras på SMB-protokoll (Server Message Block). Programvaran stöder för närvarande SMB1- och SMB2-versioner. Servern kräver SMB-inloggning. Aktivera de här versionerna på utrustningen (bärbar dator/arbetsstation) som du mappar.

## <span id="page-35-0"></span>Starta om servern

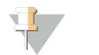

OBS!

Endast servicetekniker och administratörer har behörighet att starta om servern.

Gör så här för att starta om serven:

- 1 I rullgardinslistan Settings (Inställningar) väljer du Reboot Server (Starta om server).
- 2 Tryck på Reboot (Starta om) för att starta om systemet eller tryck på Cancel (Avbryt) för att avsluta utan att starta om.
- 3 Ange en anledning till att servern stängs av. Anledningen loggas i felsökningssyfte.

<span id="page-35-1"></span>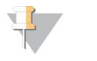

Det kan ta flera minuter att starta om systemet.

#### Stänga av servern

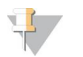

#### OBS!

OBS!

Endast servicetekniker och administratörer har behörighet att stänga av servern.

Gör så här för att stänga av Onsite Server-servern:

- 1 I rullgardinslistan Settings (Inställningar) väljer du Shut Down Server (Stäng av server).
- 2 Välj Shut Down (Stäng av) för att stänga av Onsite Server, eller välj Cancel (Avbryt) för att avsluta utan att stänga av.
- 3 Ange en anledning till att Onsite Server stängs av. Anledningen loggas i felsökningssyfte.

# Återställning vid oväntad avstängning

Vid strömavbrott eller om användaren oavsiktligt stänger av systemet under analyskörningen kommer systemet att:

- Starta om Assay Software automatiskt i samband med omstarten.
- <sup>u</sup> Upptäcka att analyskörningen misslyckades och skicka tillbaka körningen till kön för bearbetning.
- **IN Skapa utdata när analysen avslutats.**
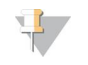

#### OBS!

Om analysen misslyckas tillåter Assay Software systemet att skicka körningen för analys upp till tre gånger.

# Bilaga A QC-mått

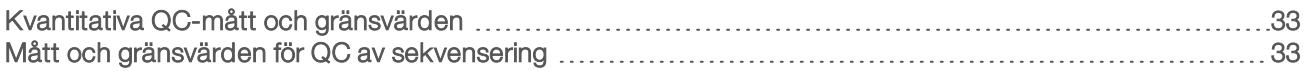

# <span id="page-37-0"></span>Kvantitativa QC-mått och gränsvärden

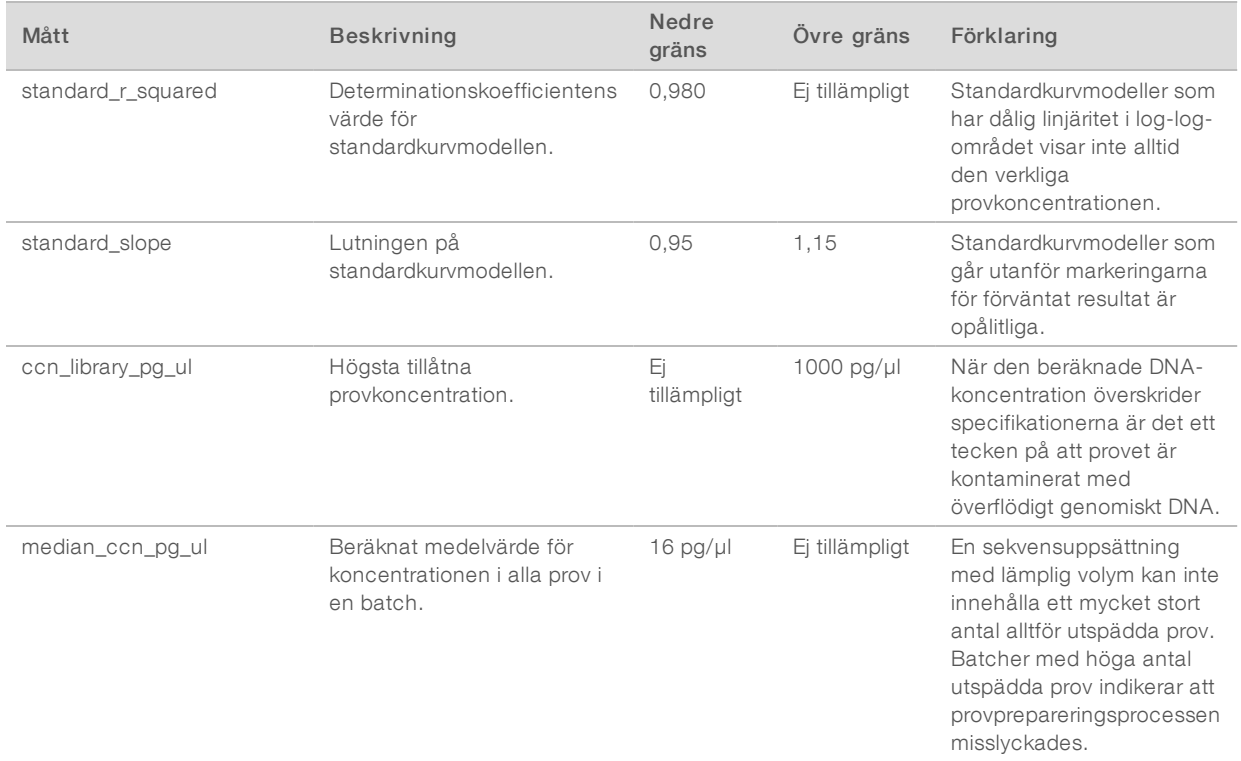

# <span id="page-37-1"></span>Mått och gränsvärden för QC av sekvensering

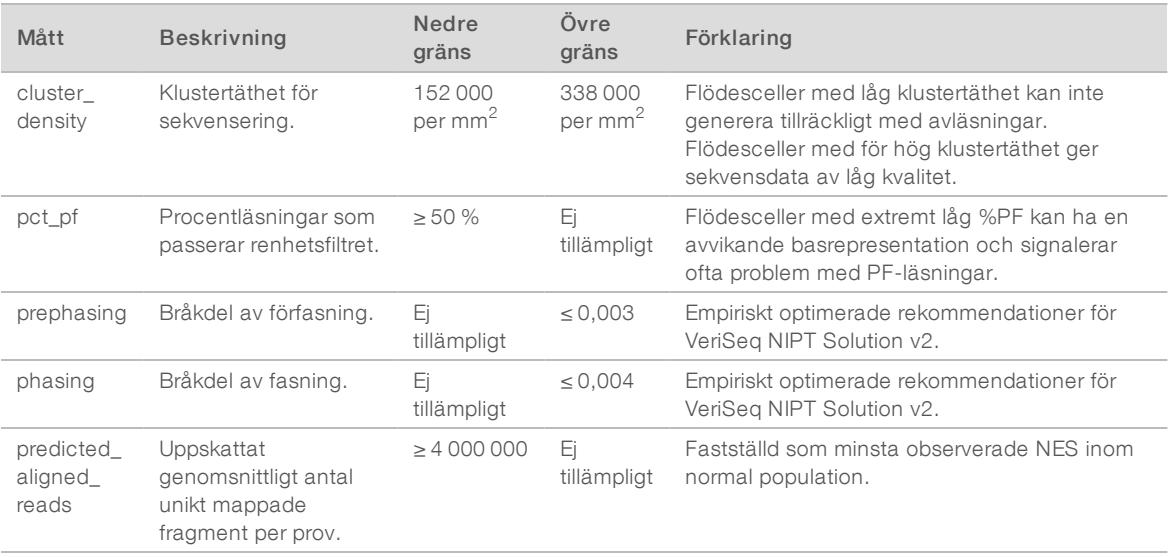

Dokumentnr 1000000086782 v00 SWE English Source: 1000000067940 v02

# Bilaga B Systemrapporter

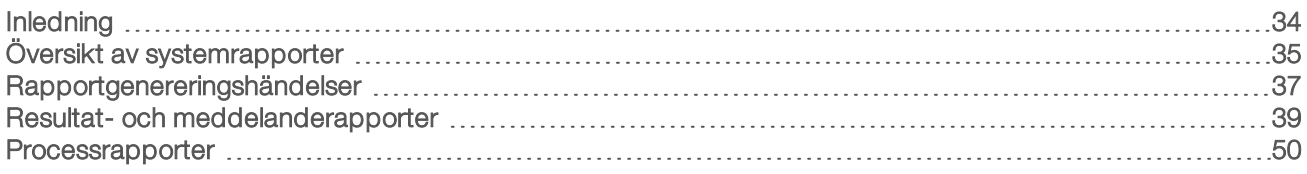

### <span id="page-38-0"></span>Inledning

Assay Software genererar två rapportkategorier:

- $\blacktriangleright$  Resultat- och meddelanderapporter.
- $\blacktriangleright$  Processrapporter.

Det finns även två rapporttyper:

- **Informational** (Informativ) Processrelaterade rapporter som ger information om analysförloppet och som kan användas för att bekräfta att ett specifikt steg har slutförts. Rapporten ger även information om t.ex. QC-resultat och ID-nummer.
- **Et Actionable** (Kan åtgärdas) Asynkrona rapporter som genereras till följd av en systemhändelse eller användaråtgärd som kräver åtgärder från användaren.

Det här avsnittet beskriver de olika rapporterna och ger rapportinformation för LIMS-integrering.

#### Utdatafiler

Assay Software-rapporter genereras på den interna hårddisken i Onsite Server som är mappad till användarenheten som en skrivskyddad utdatamapp. Varje rapport genereras med en motsvarande standardfil med MD5-kontrollsumma, som används för att verifiera att filen inte har ändrats.

Alla rapporter har oformaterad tabbavgränsad text. Rapporterna kan öppnas med valfri textredigerare eller med ett program för tabellerade data, som till exempel Microsoft Excel.

#### Filstruktur för rapporter

Assay Software sparar rapporter i en specifik filstruktur i mappen Output (Utdata).

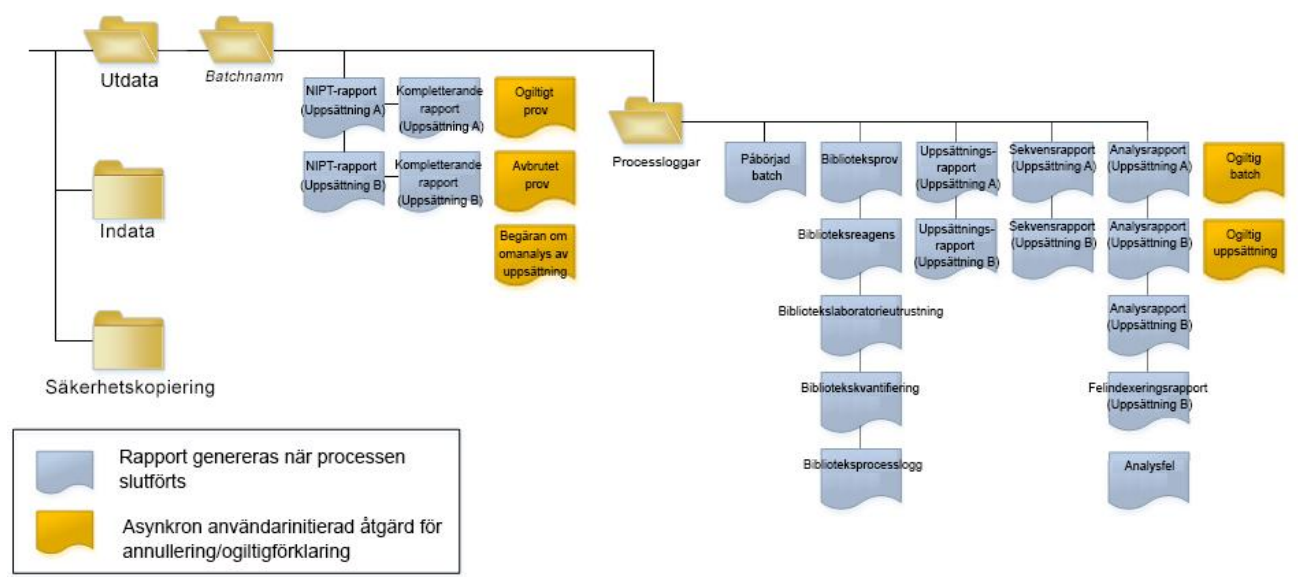

#### Bild 5 Mappstruktur för rapporter i Assay Software

Assay Software sparar rapporter i mappen *Batch Name* (Batchnamn) på följande sätt:

- **Main folder (Batch Name folder)** (Huvudmapp (mappen Batchnamn)) Innehåller rapporter som tillhandahåller resultat eller associeras med LIMS-genererade e-postmeddelanden. Mer information finns i avsnittet *[Resultat- och meddelanderapporter](#page-43-0)* på sidan 39.
- **ProcessLogs folder** (Mappen Processloggar) Innehåller processrelaterade rapporter. Mer information finns i avsnittet *[Processrapporter](#page-54-0)* på sidan 50

<span id="page-39-0"></span>En lista över alla rapporter finns i avsnittet *[Översikt av systemrapporter](#page-39-0)* på sidan 35.

#### Översikt av systemrapporter

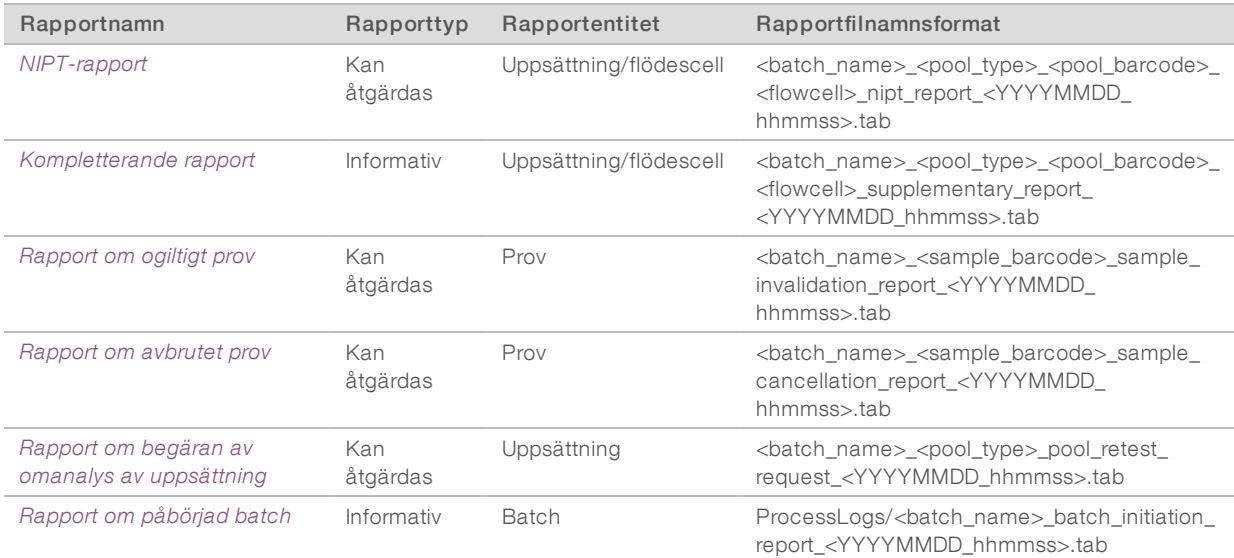

Dokumentnr 1000000086782 v00 SWE English Source: 1000000067940 v02

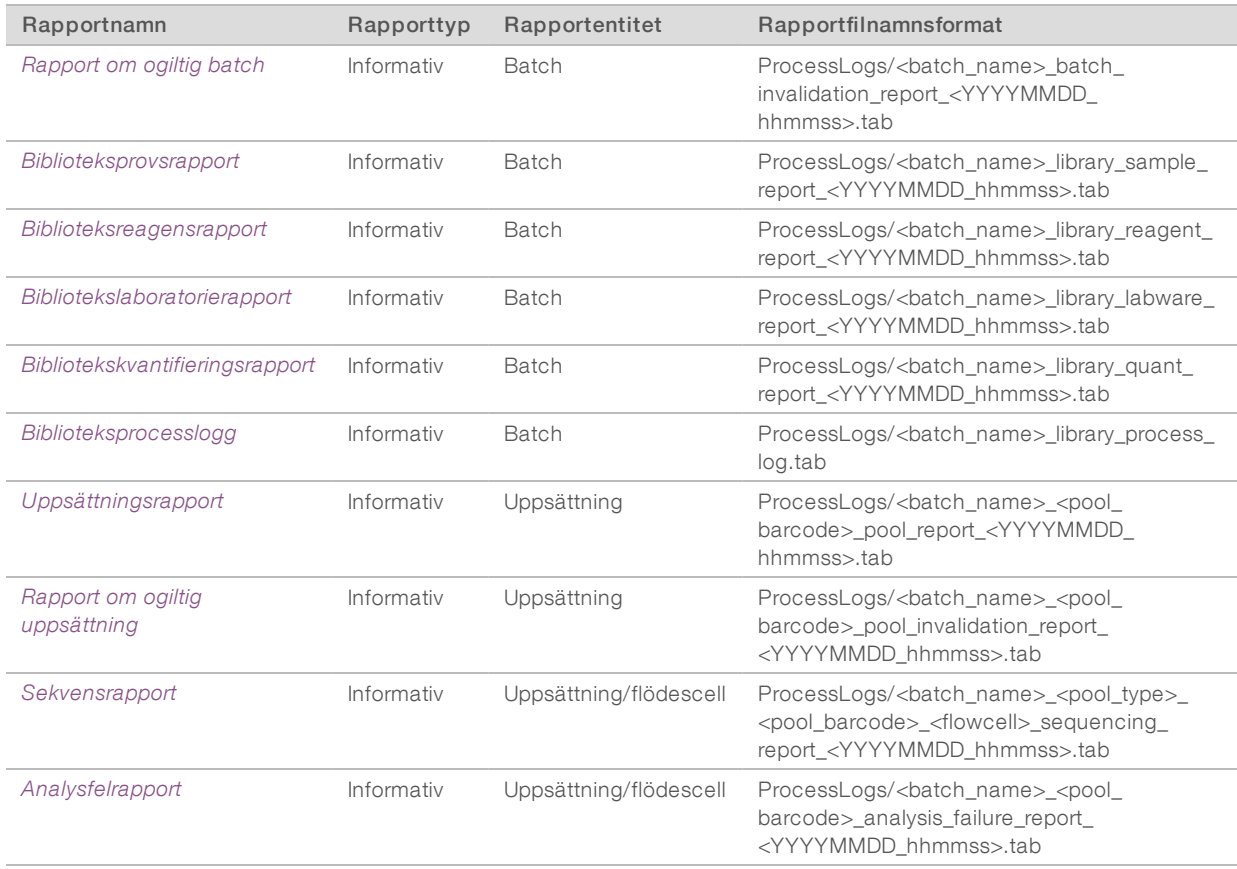

# <span id="page-41-0"></span>Rapportgenereringshändelser

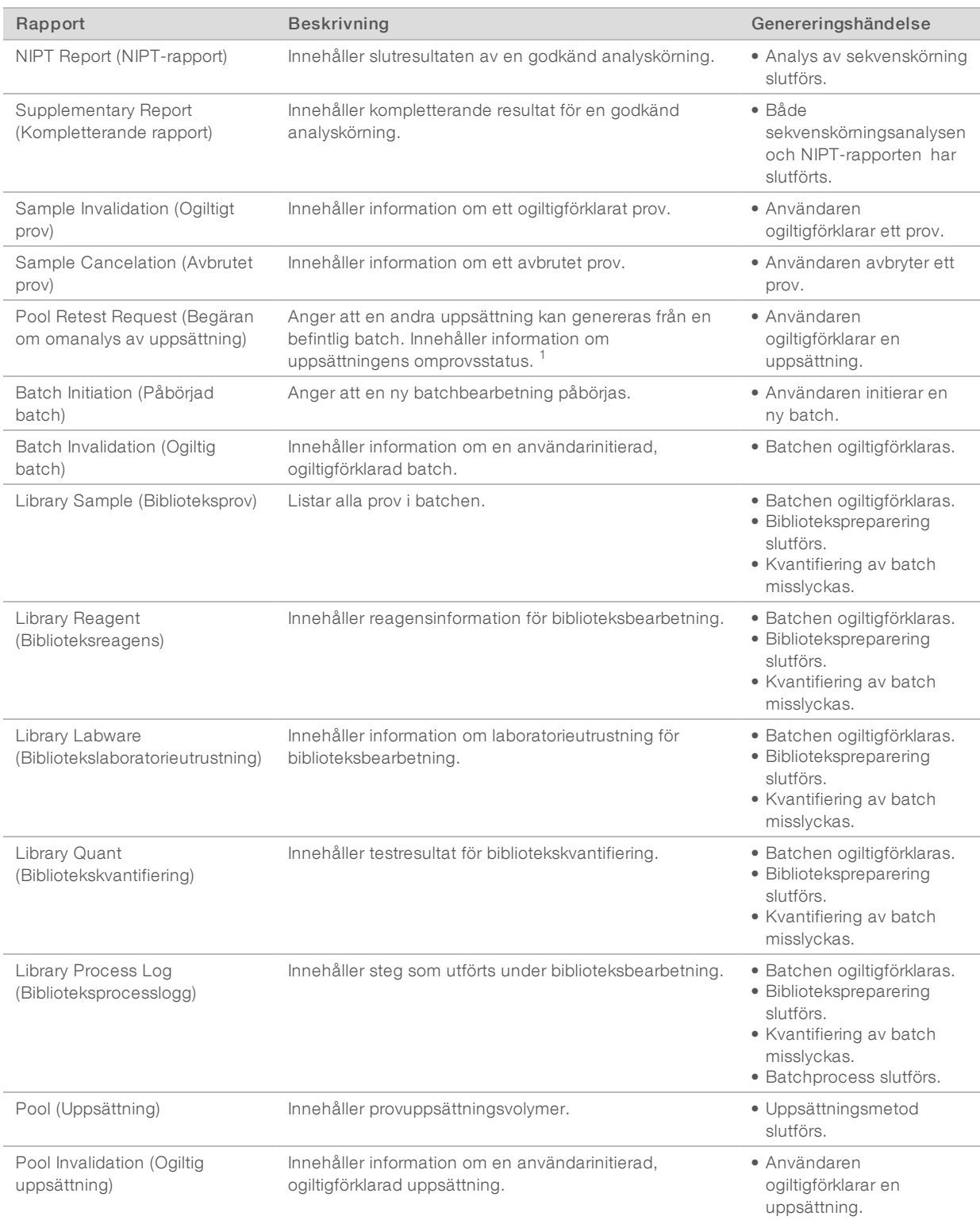

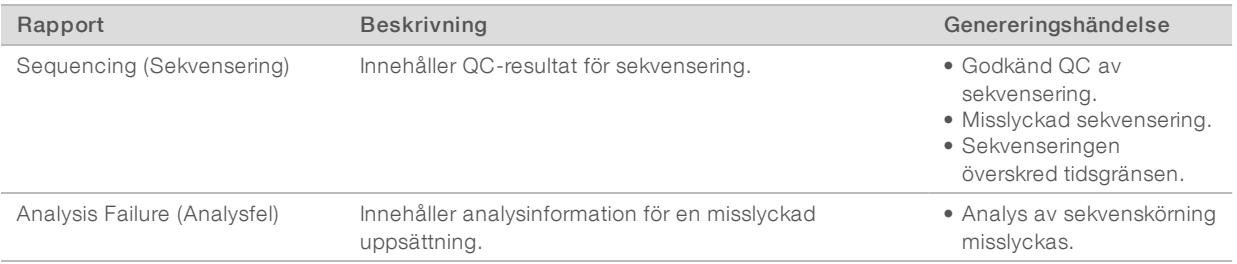

<sup>1</sup> Användaren ogiltigförklarar en uppsättning från en giltig batch som inte har överskridit max. antal uppsättningar.

# <span id="page-43-1"></span><span id="page-43-0"></span>Resultat- och meddelanderapporter

# NIPT-rapport

NIPT-rapporten för VeriSeq NIPT Assay Software v2 innehåller kromosomklassificeringsresultat formaterade som ett prov per rad för varje prov i uppsättningen.

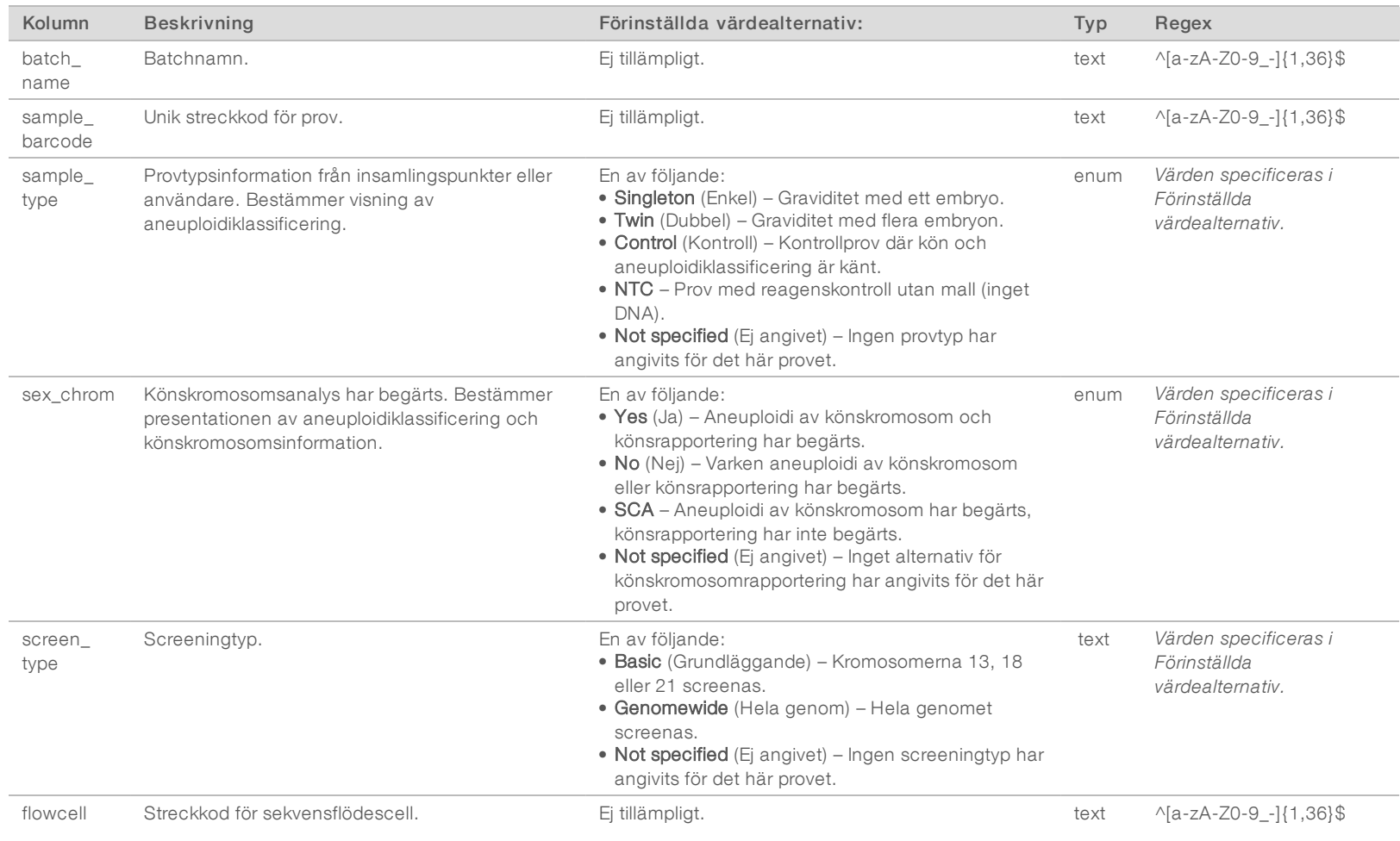

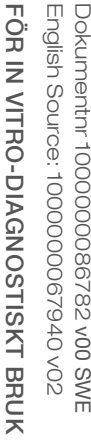

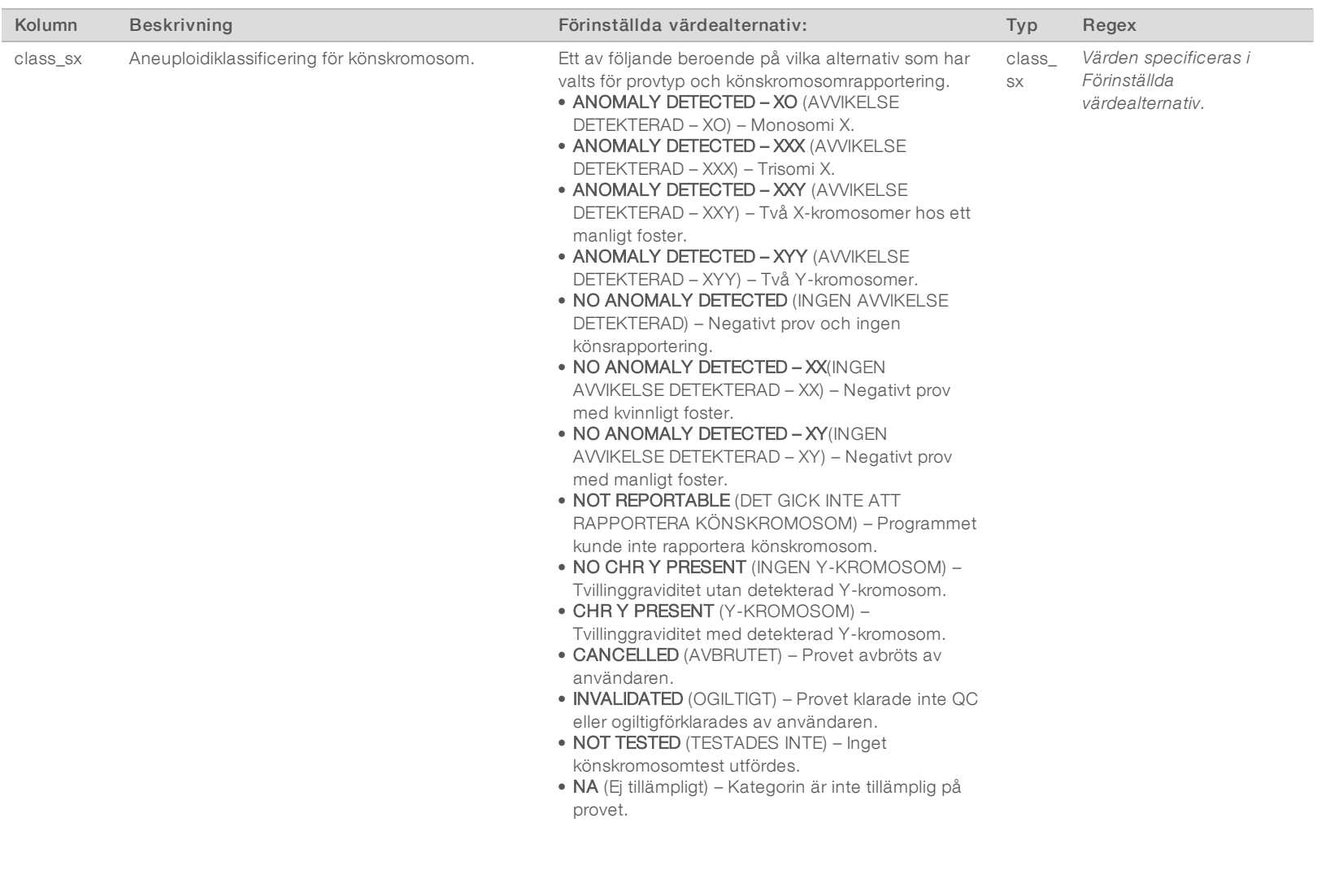

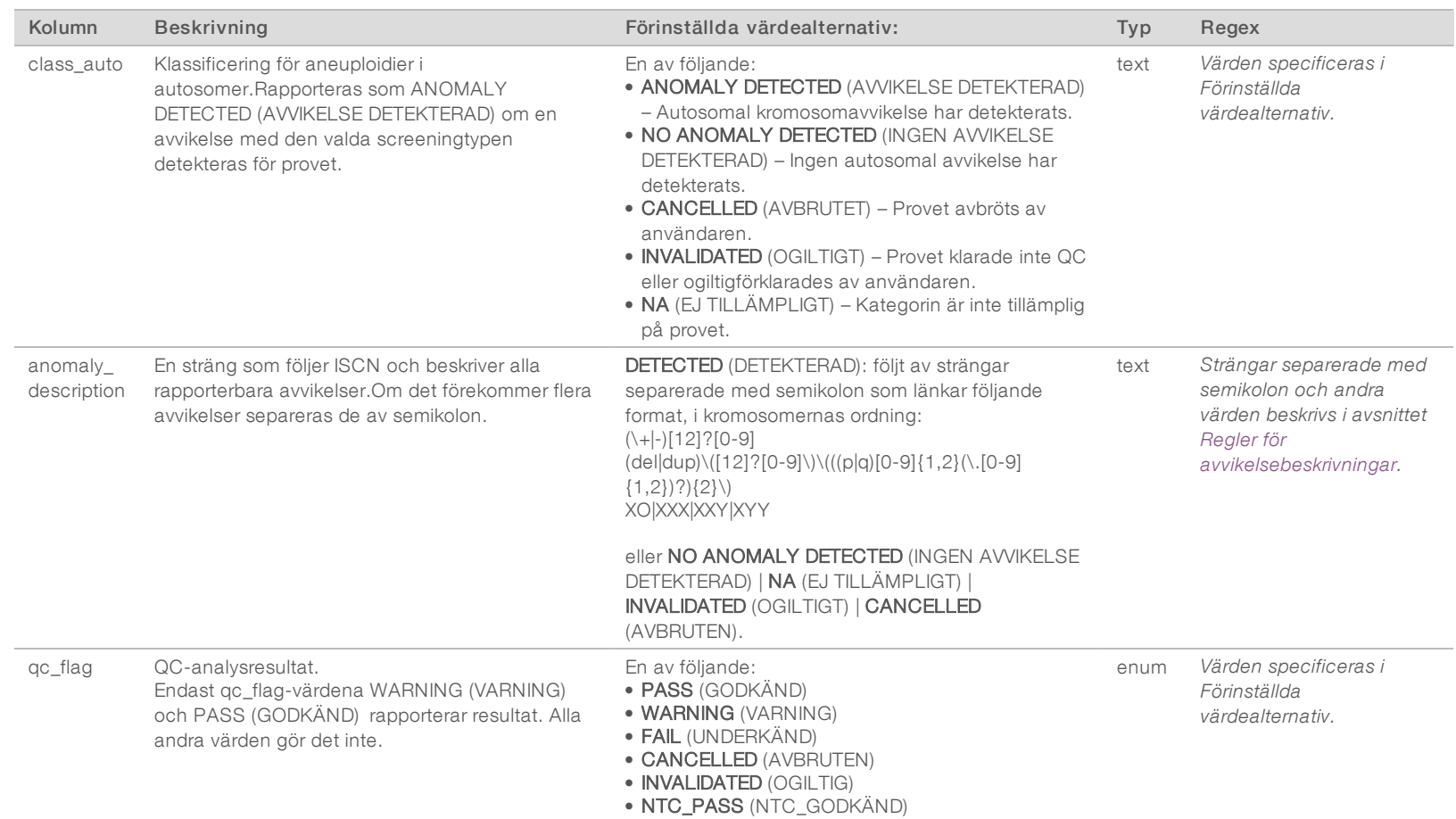

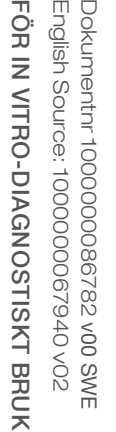

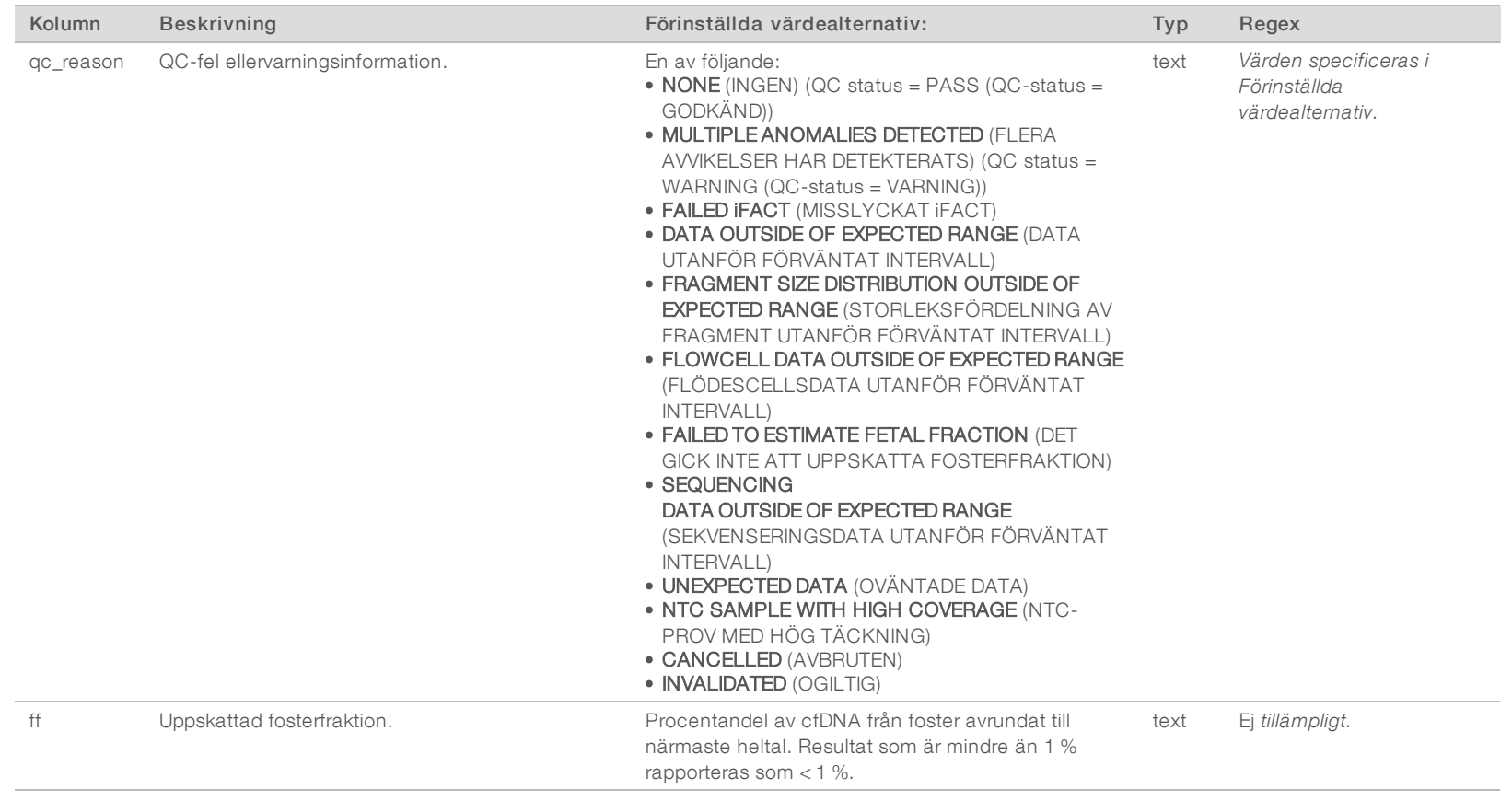

#### <span id="page-47-0"></span>Regler för avvikelsebeskrivningar

Om VeriSeq NIPT Assay Software v2-analysen identifierar en avvikelse visar fältet anomaly\_description i NIPTrapporten värdet DETECTED (DETEKTERAD) följt av en textsträng. Texten beskriver alla rapporterbara avvikelser baserat på International Standing Committee on Cytogenetic Nomenclature (ISCN). Strängen innehåller flera delar som separeras av semikolon. Varje del representerar trisomi eller monosomi i en autosom, aneuploidi av en könskromosom eller partiell deletion eller duplicering.

Trisomi och monosomi representeras av +<chr> respektive -<chr>, där <chr> är kromosomtalet.

Till exempel visas ett prov med trisomi på kromosom 5 så här:

 $+5$ 

Ett prov med monosomi på kromosom 6 så här:

-6

Aneuploidier av könskromosomer använder standardnotation, med fyra möjliga värden:

- $\triangleright$  XO för monosomi på kromosom X.
- $\triangleright$  XXX för trisomi på kromosom X.
- ▶ XXY för två X-kromosomer hos män.
- ▶ XXY för två Y-kromosomer hos män.

Partiell deletion eller duplicering rapporteras endast för autosomer och visas endast vid screening av hela genom. Syntaxen för en partiell deletion eller duplicering är <type>(<chr>)(<start band><end band>), där:

- <sup>u</sup> <type> är typen av händelse, antingen del för deletion eller dup för duplikation.
- $\blacktriangleright$  <chr> är kromosomtalet.
- $\triangleright$  <start band $>$  är bandet där händelsen började.
- <sup>u</sup> <end band> är bandet där händelsen slutade.

Till exempel visas en partiell deletion eller duplicering där bandet mellan p14 och q15 på kromosom 22 har en duplicering så här:

dup(22)(p14q15)

Fältet anomaly\_description följer tre sorteringsregler:

- 1 Delar sorteras efter kromosomtalet, oavsett om det gäller en hel kromosom eller en partiell deletion eller duplikation. Eventuell aneuploidi av en könskromosom visas sist.
- 2 Om det finns partiella deletioner eller duplikationer inom samma kromosom visas deletioner före duplikationer.
- 3 Partiella deletioner eller duplikationer av samma typ inom samma kromosom sorteras efter den första basen, som visas i den kompletterande rapporten.

#### QC-orsaksmeddelanden

Kolumnen qc\_reason i NIPT-rapporten visar ett QC-fel eller en QC-varning när analysresultat faller utanför det förväntade intervallet för ett analytiskt QC-mått. QC-fel resulterar i fullständigt undertryckta resultat för aneuploidi av kromosom, könsklassificering, resultat i den kompletterande rapporten och beräknad fosterfraktion, vilket motsvarar följande fält i NIPT-rapporten: class\_auto, class\_sx, anomaly\_description och ff.

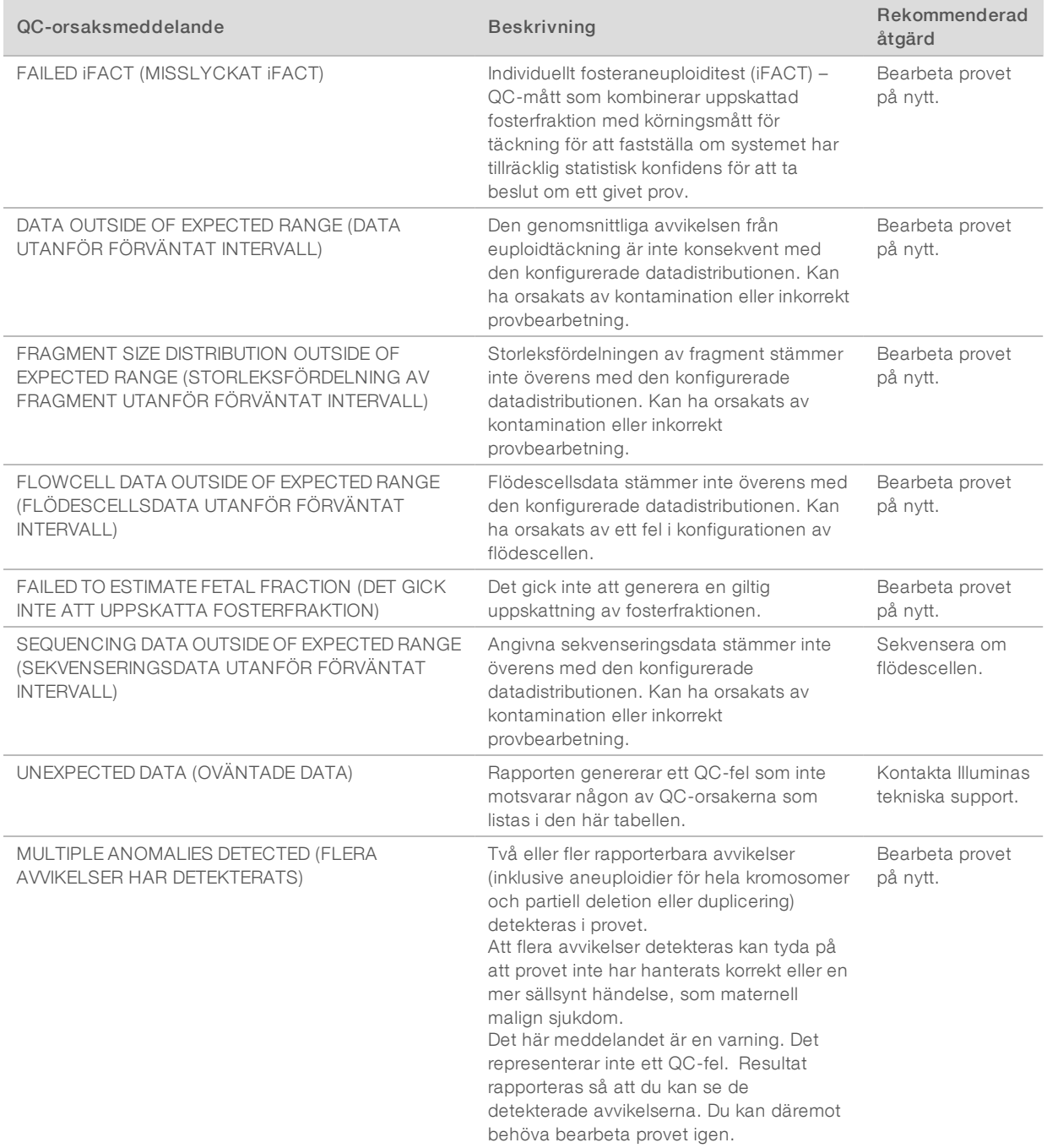

Dokumentnr 1000000086782 v00 SWE English Source: 1000000067940 v02

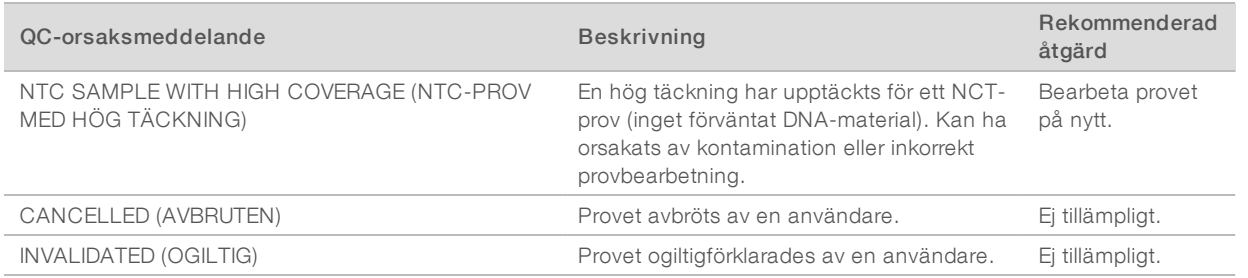

### <span id="page-50-0"></span>Kompletterande rapport

Den kompletterande rapporten innehåller information om ytterligare mått som baseras på batch, prov eller region. I den här rapporten representerar varje rad ett mått. Flera mått gäller för samma batch, prov eller region.

Den tabbavgränsade filen har sex kolumner, som beskrivs i tabellen nedan.

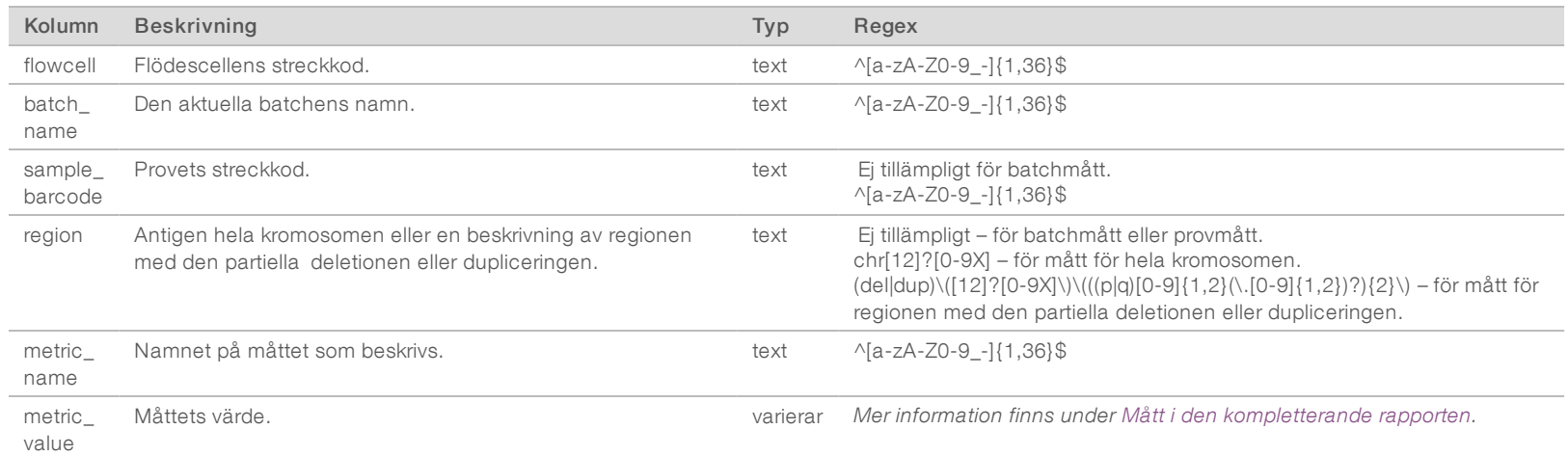

#### <span id="page-50-1"></span>Mått iden kompletterande rapporten

Den kompletterande rapporten innehåller data för följande mått. Varje mått visas antingen per batch, per prov eller per region.

Mått för kromosom X visas endast om du väljer könskromosomalternativen Yes (Ja) eller SCA.

Värdeintervall visas som "lägsta värde, högsta värde" omgivet av antingen rundparenteser eller hakparenteser. Rundparenteser indikerar att ett gränsvärde har exkluderats från intervallet och hakparenteser indikerar att ett gränsvärde har inkluderats i intervallet. Inf är en förkortning av infinity (oändlighet).

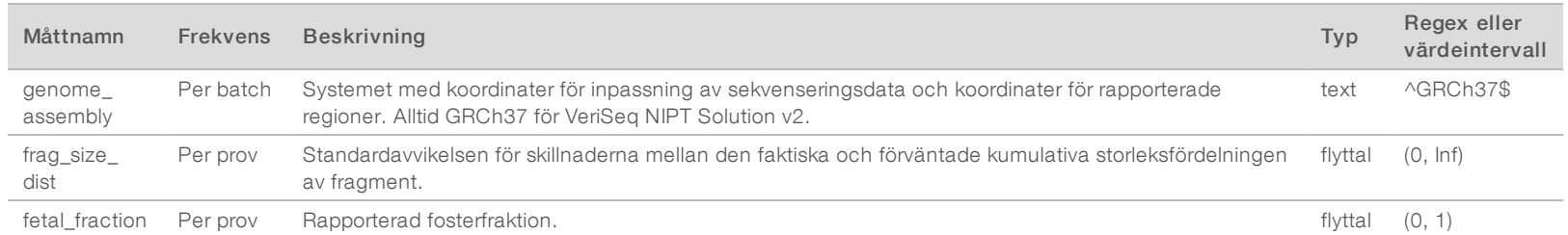

Dokumentnr 1000000086782 v00 SWE English Source: 100000000007940<br>100000007940 FÖR z VITRO-DIAGNOSTISKT BRUK

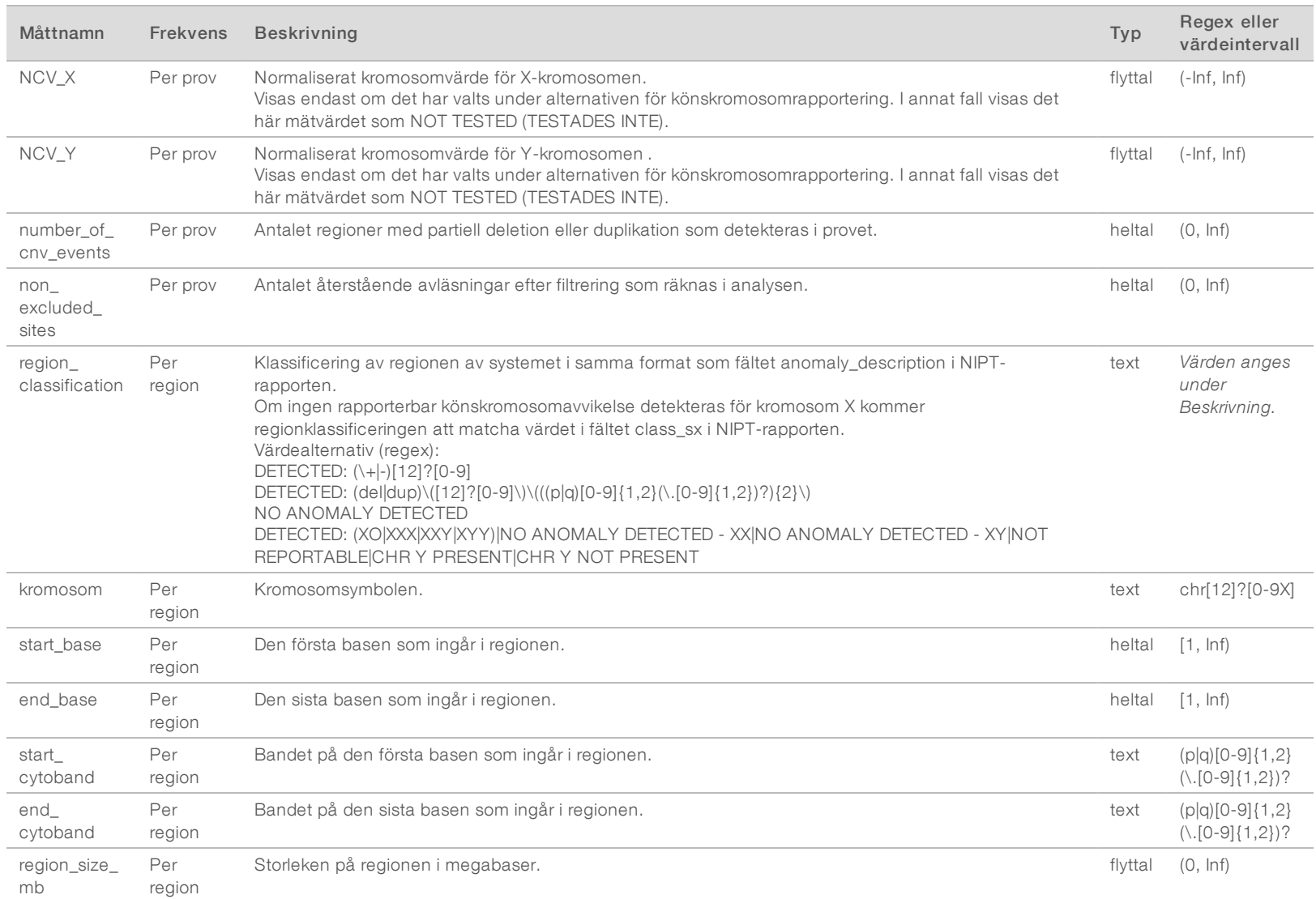

Programhandbok för VeriSeq NIPT Solution v2 Programhandbok för VeriSeq NIPT Solution v2

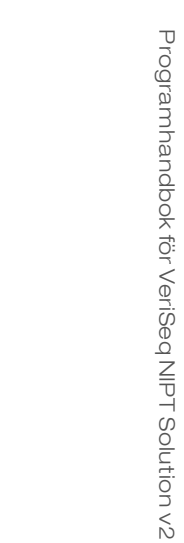

Programhandbok för VeriSeq NIPT Solution v2

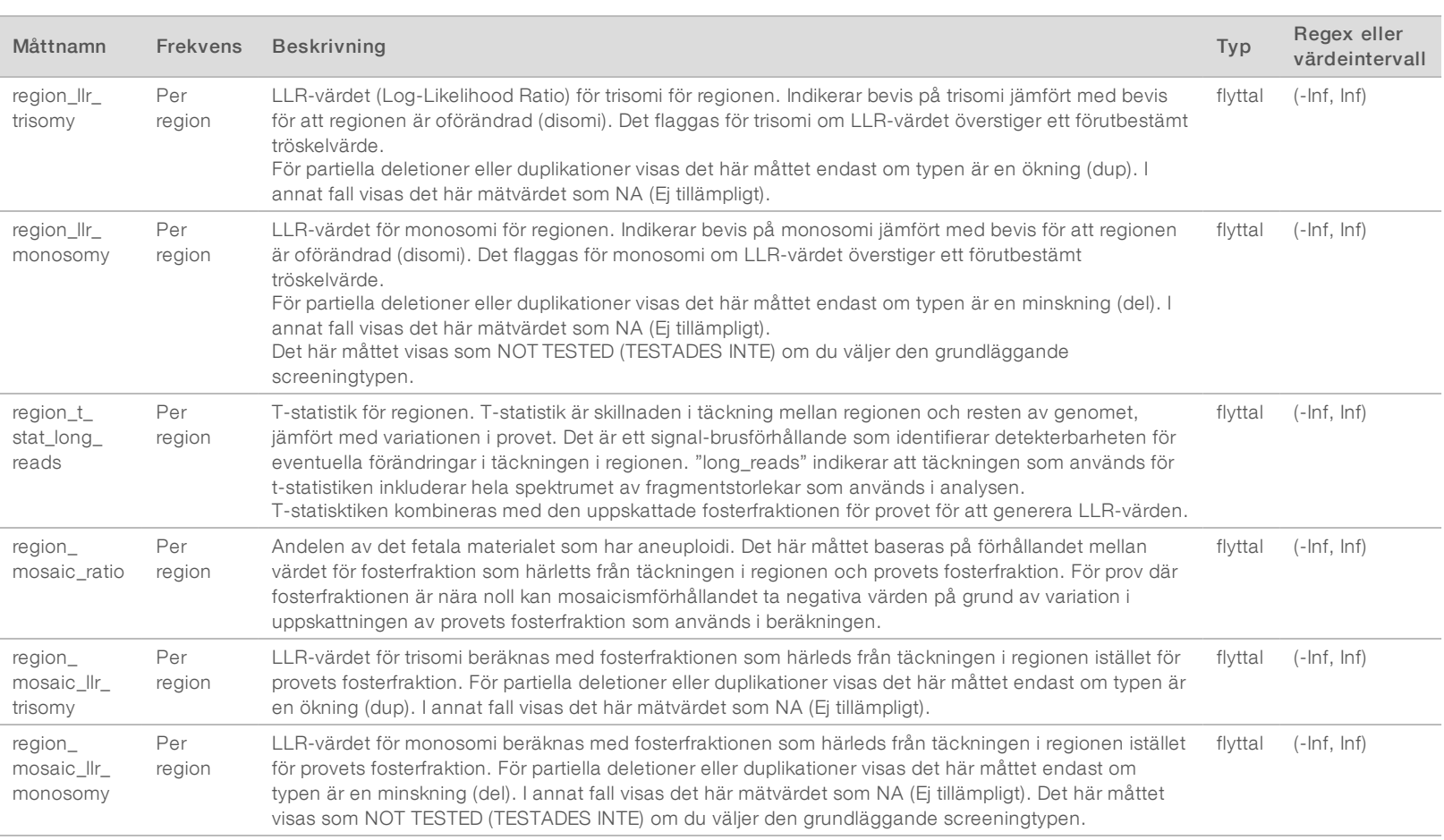

# <span id="page-53-0"></span>Rapport om ogiltigt prov

Systemet genererar en rapport om ogiltigt prov för varje prov som ogiltigförklaras eller misslyckas.

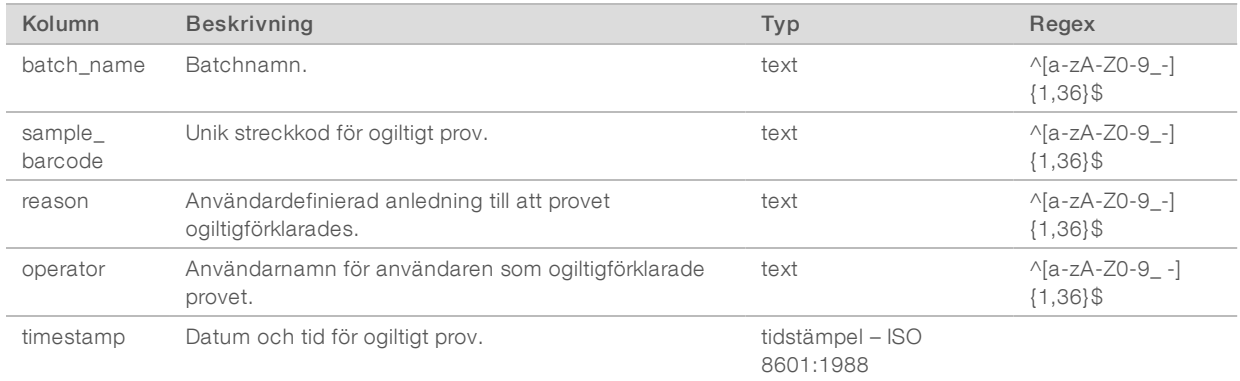

#### <span id="page-53-1"></span>Rapport om avbrutet prov

Systemet genererar en rapport om avbrutet prov för varje avbrutet prov.

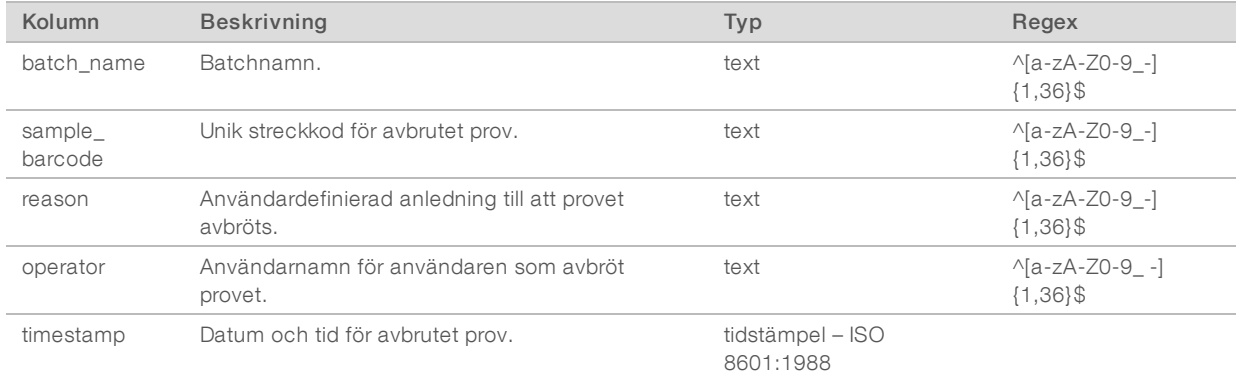

#### <span id="page-53-2"></span>Rapport om begäran av omanalys av uppsättning

Pool Retest Request Report (Rapport om begäran av omanalys av uppsättning) anger om en ogiltigförklarad uppsättning kan köras om. Systemet genererar en rapport om begäran av omanalys av uppsättning när den första av två möjliga sekvenskörningar (uppsättningar) för den uppsättningstypen ogiltigförklaras.

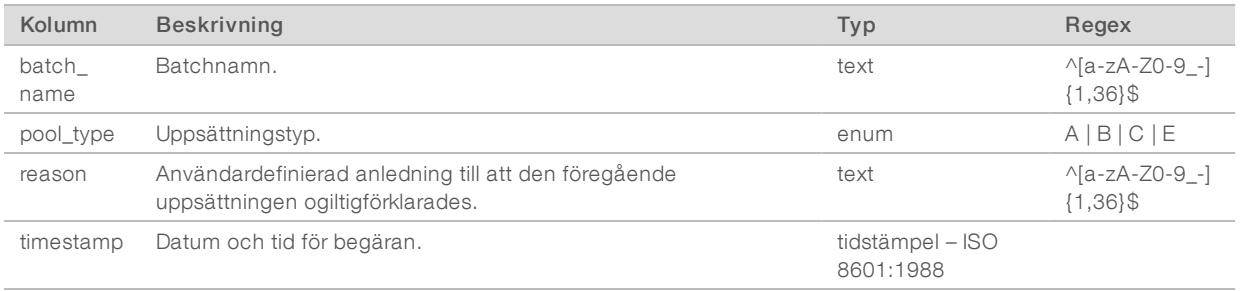

#### <span id="page-54-1"></span><span id="page-54-0"></span>Processrapporter

#### Rapport om påbörjad batch

Systemet genererar en rapport om påbörjad batch när en batch påbörjas och valideras före isolering av plasma.

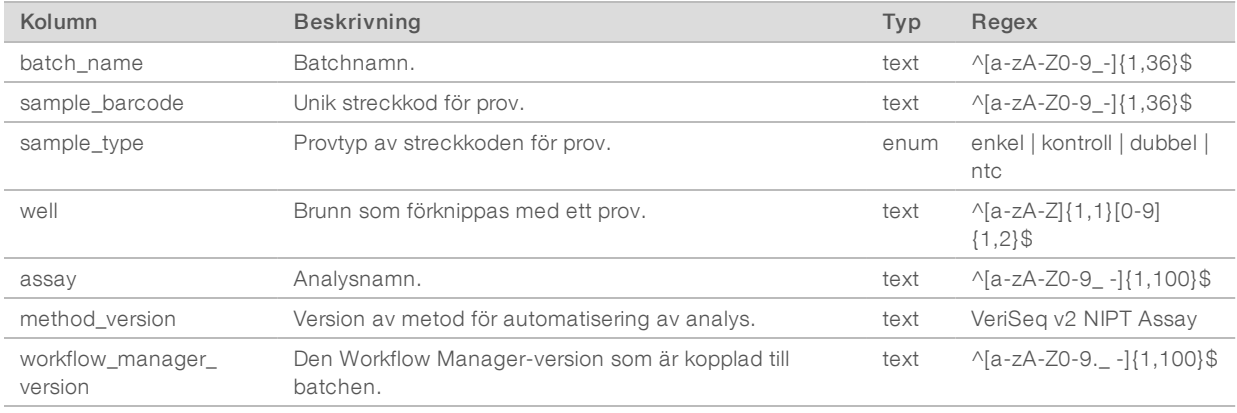

#### <span id="page-54-2"></span>Rapport om ogiltig batch

Systemet genererar en rapport om ogiltig batch när batchen ogiltigförklaras eller misslyckas.

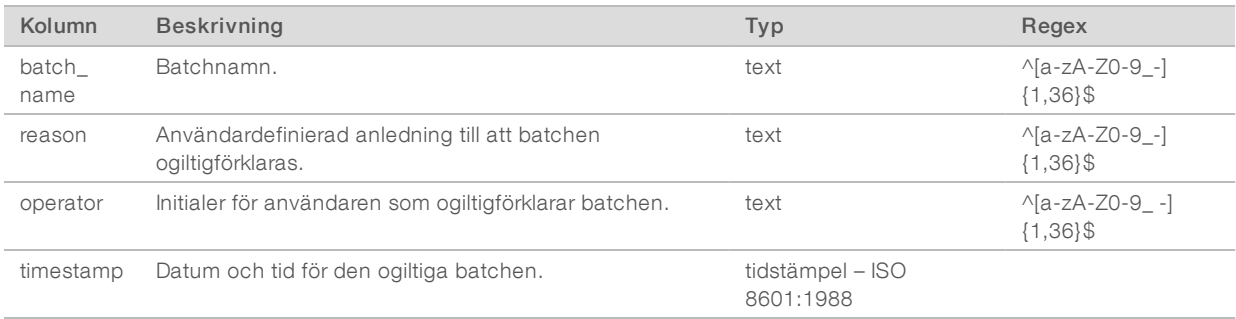

### <span id="page-55-0"></span>Biblioteksprovsrapport

Systemet genererar en biblioteksprovrapport när en batch misslyckas eller ogiltigförklaras, när ett bibliotek slutförs och när en kvantifiering slutförs.

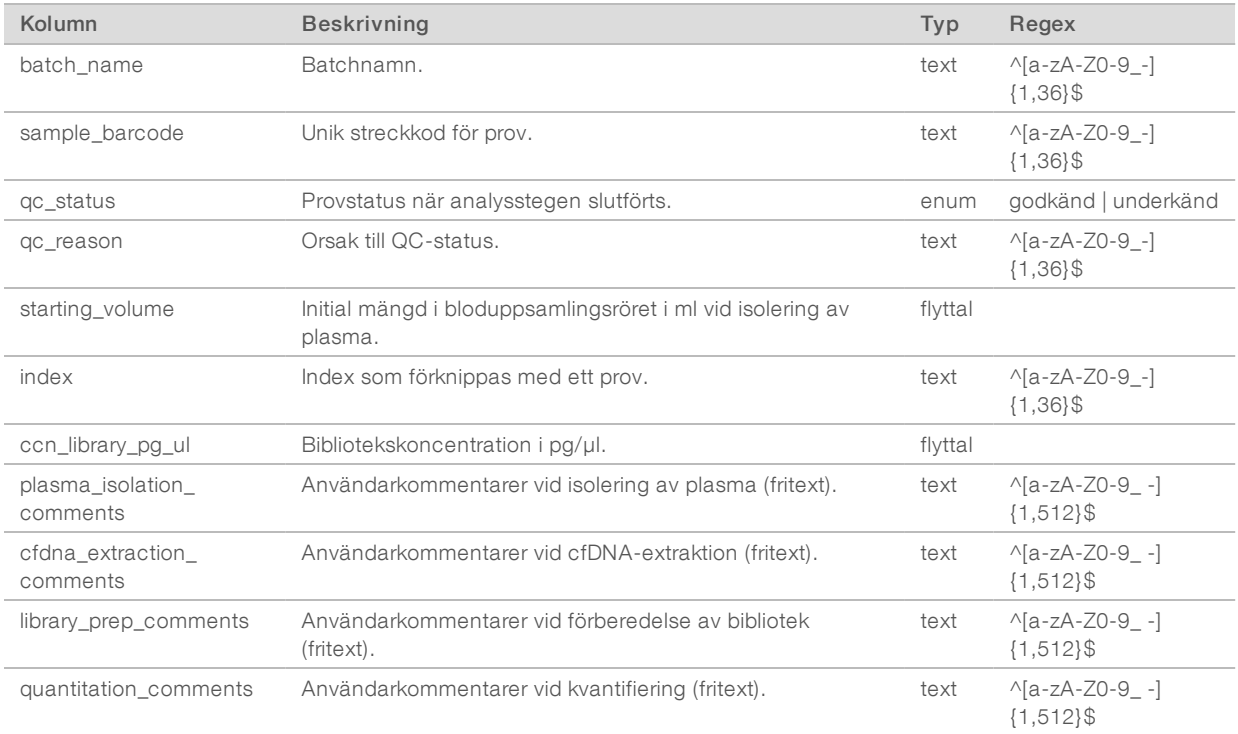

# <span id="page-56-0"></span>Biblioteksreagensrapport

Systemet genererar en biblioteksreagensrapport när en batch misslyckas eller ogiltigförklaras, när ett bibliotek slutförs och när en kvantifiering slutförs.

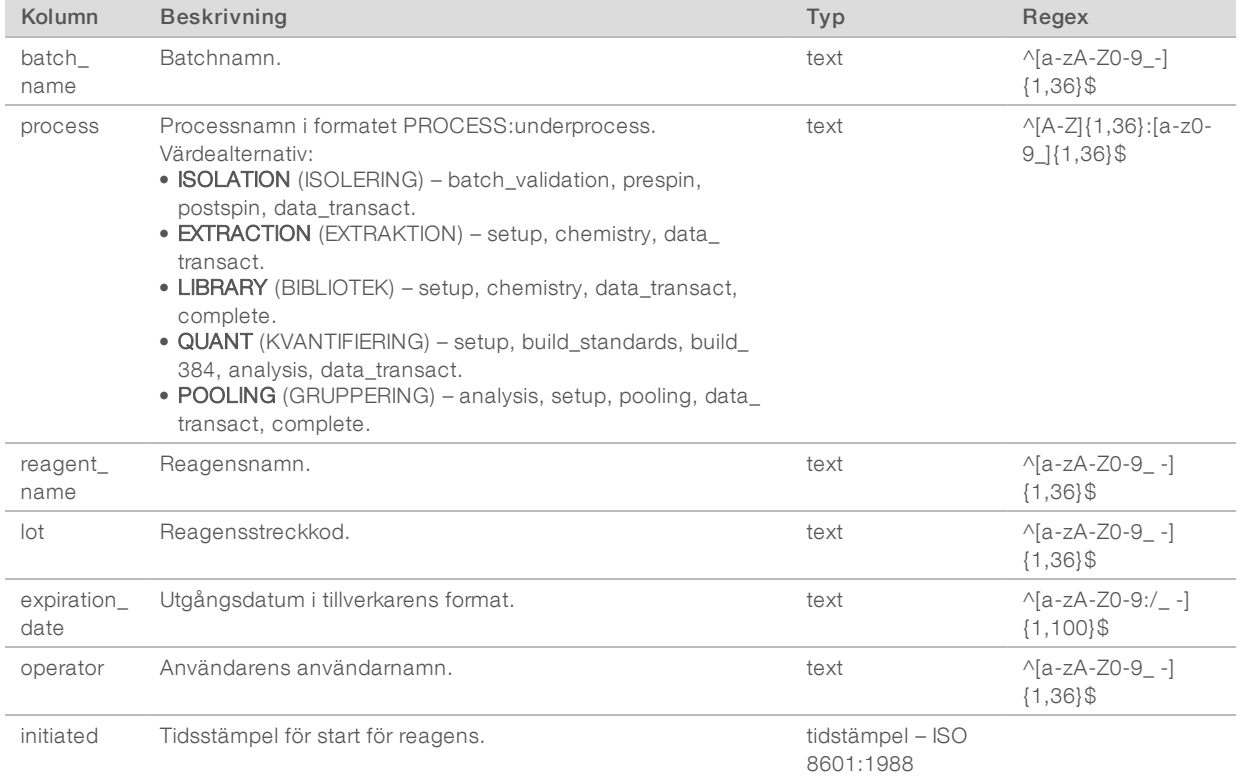

#### <span id="page-56-1"></span>Bibliotekslaboratorierapport

Systemet genererar en bibliotekslaboratorierapport när en batch misslyckas eller ogiltigförklaras, när ett bibliotek slutförs och när en kvantifiering slutförs.

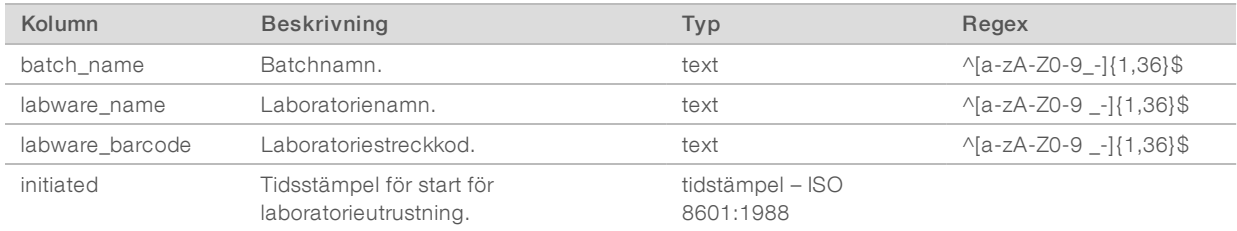

### <span id="page-57-0"></span>Bibliotekskvantifieringsrapport

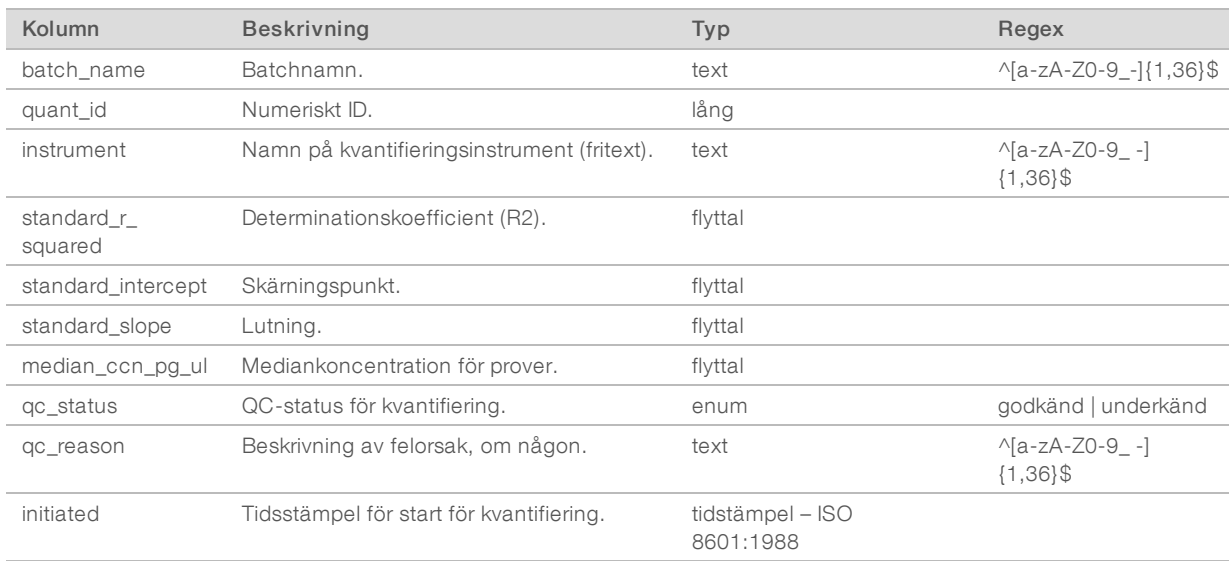

Systemet genererar en bibliotekskvantifieringsrapport när en kvantifiering slutförs.

#### <span id="page-57-1"></span>Biblioteksprocesslogg

Systemet genererar en biblioteksprocesslogg när en batchprocess påbörjas, slutförs eller misslyckas, när en batch misslyckas eller ogiltigförklaras och när en analys slutförs (genereras per uppsättning).

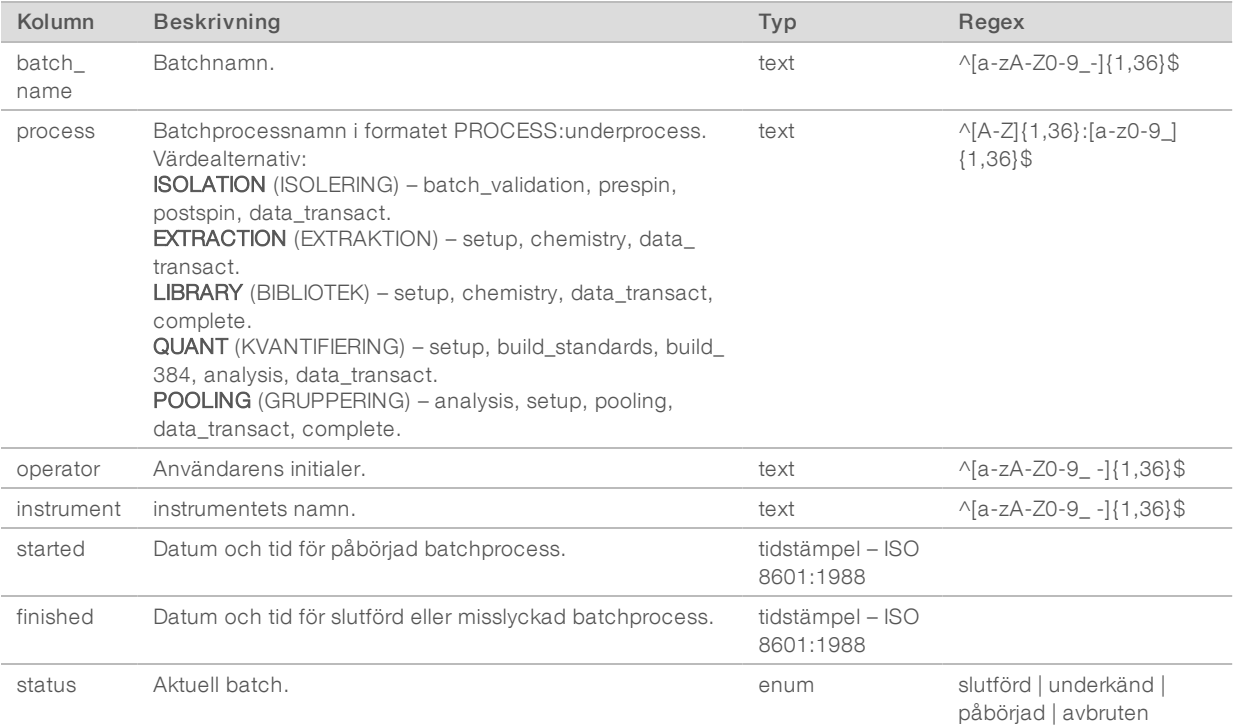

Dokumentnr 1000000086782 v00 SWE English Source: 1000000067940 v02

# <span id="page-58-0"></span>Uppsättningsrapport

Systemet genererar en uppsättningsrapport när ett bibliotek slutförs, när en batch misslyckas och när en batch ogiltigförklaras om det inträffar efter att en uppsättning har påbörjats.

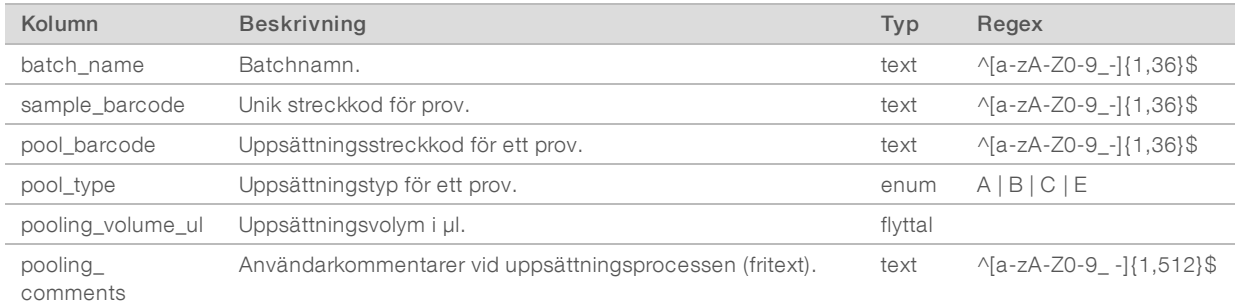

### <span id="page-58-1"></span>Rapport om ogiltig uppsättning

Systemet genererar en rapport om ogiltig uppsättning när uppsättningen ogiltigförklaras eller misslyckas.

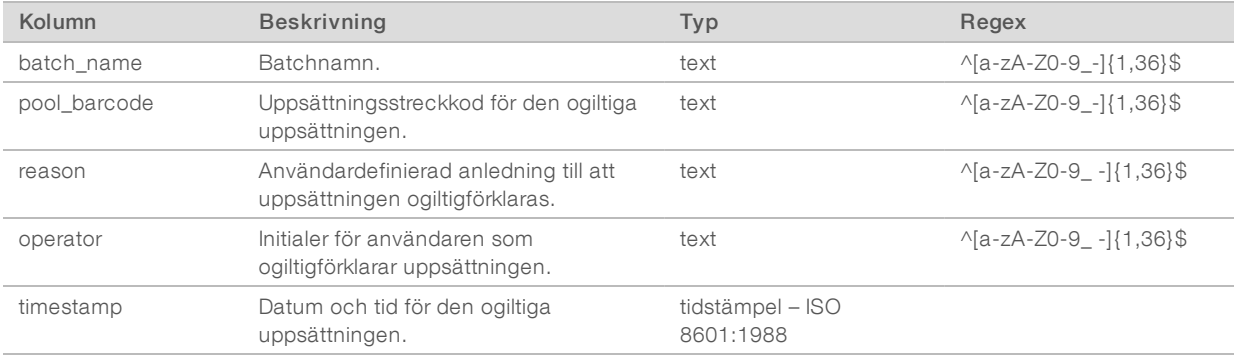

### <span id="page-59-0"></span>Sekvensrapport

Systemet genererar en sekvensrapport för sekvenskörningen när sekvenseringen slutförs eller överskrider tidsgränsen.

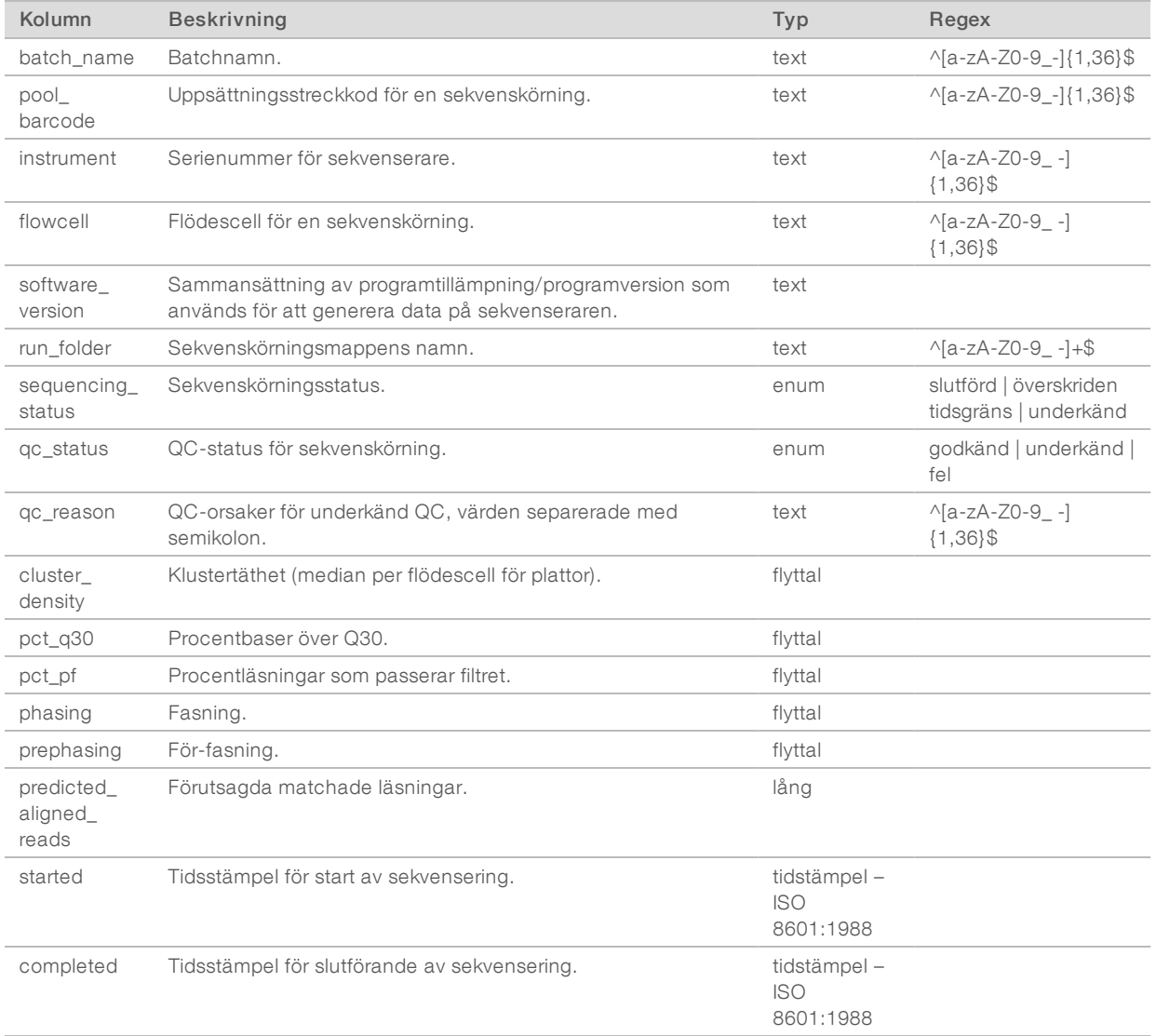

#### <span id="page-59-1"></span>Analysfelrapport

Systemet genererar en analysfelrapport när maximalt antal försök misslyckats för sekvenskörningen.

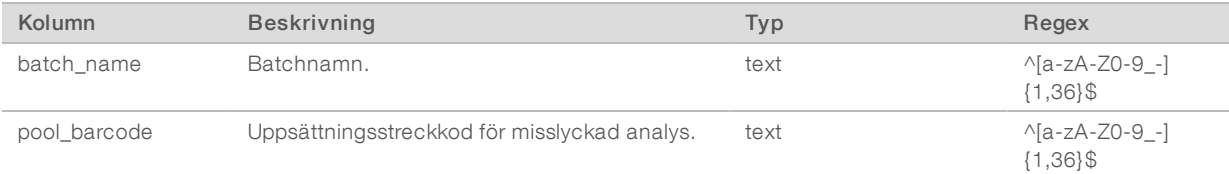

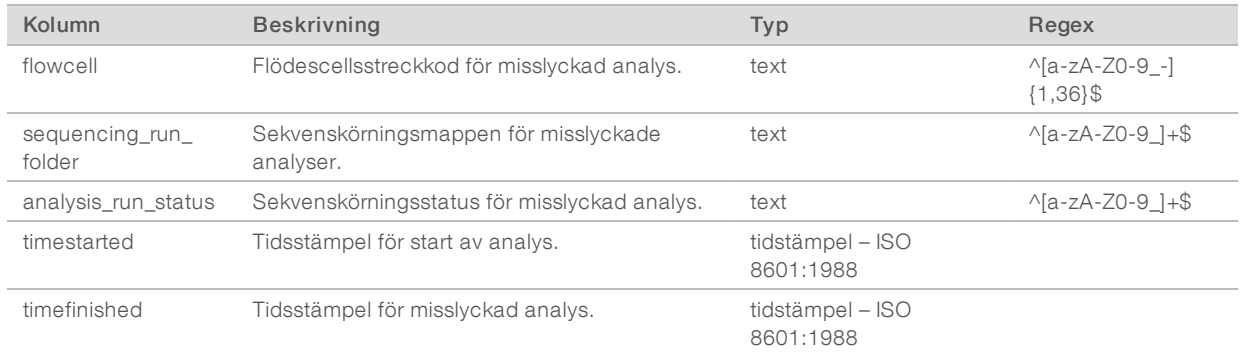

Dokumentnr 1000000086782 v00 SWE English Source: 1000000067940 v02

# Bilaga C Felsökning

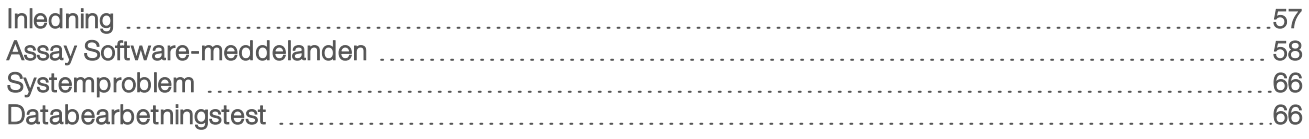

#### <span id="page-61-0"></span>Inledning

Felsökningshjälpen i VeriSeq NIPT Solution v2 består av:

- <sup>u</sup> meddelanden från systemet och Assay Software
- <sup>u</sup> rekommenderade åtgärder vid systemproblem
- <sup>u</sup> anvisningar om hur förebyggande analyser och felanalyser utförs med hjälp av förinstallerade testdata.

### <span id="page-62-0"></span>Assay Software-meddelanden

Det här avsnittet beskriver Assay Software-meddelandena:

#### Förloppsmeddelanden

Förloppsmeddelanden indikerar det normala förloppet för en analys. Meddelandena loggas som "aktiviteter" och kräver inga användaråtgärder.

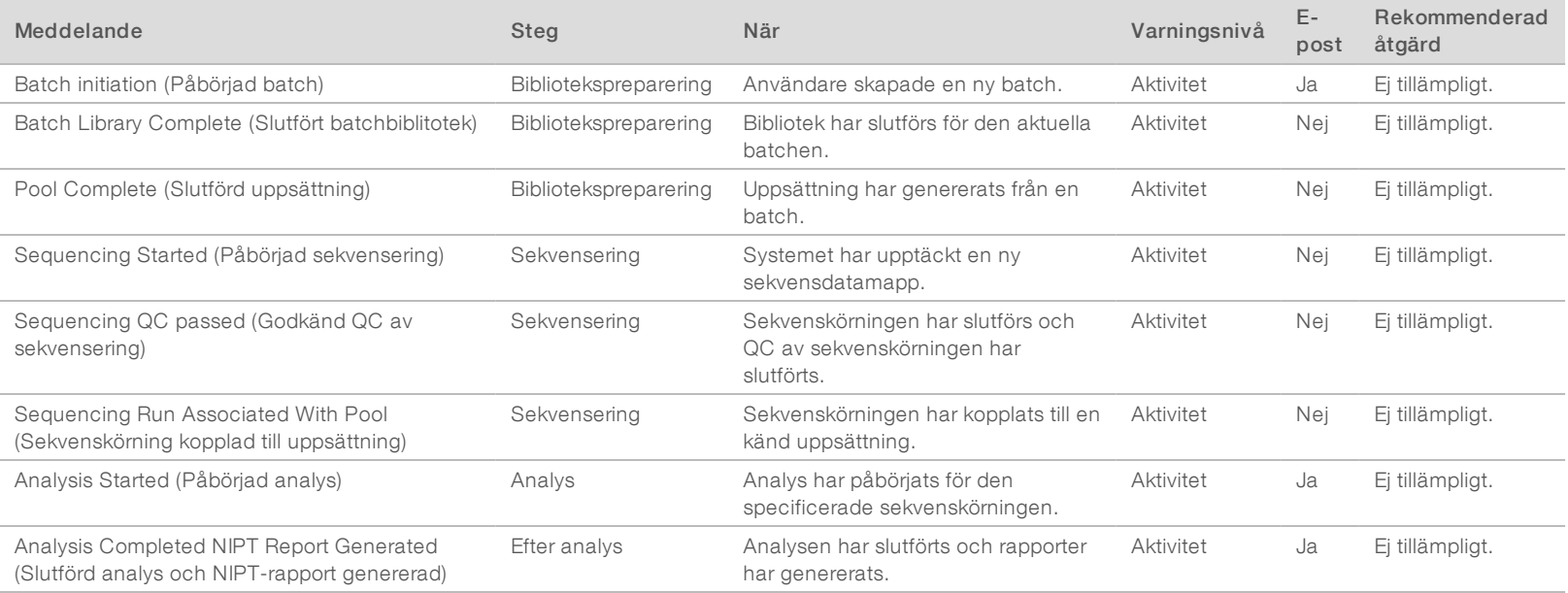

# Meddelanden om ogiltigförklaring

Meddelanden om ogiltigförklaring markerar händelser i systemet till följd av att användaren ogiltigförklarar en batch eller uppsättning via Workflow Manager. Meddelandena loggas som "anmärkningar" och kräver inga vidare användaråtgärder.

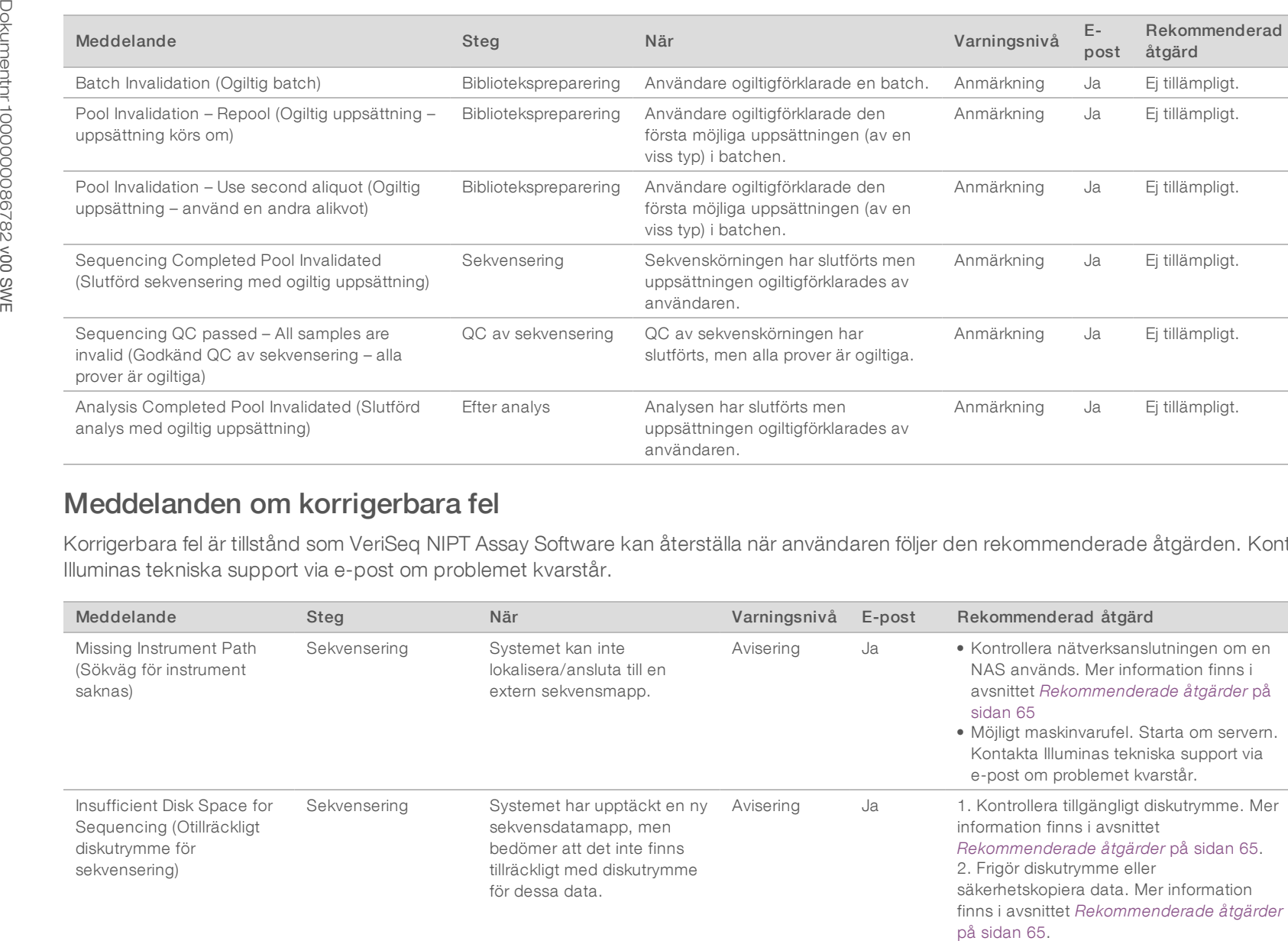

# Meddelanden om korrigerbara fel

Korrigerbara fel är tillstånd som VeriSeq NIPT Assay Software kan återställa när användaren följer den rekommenderade åtgärden. Kontakta Illuminas tekniska support via e-post om problemet kvarstår.

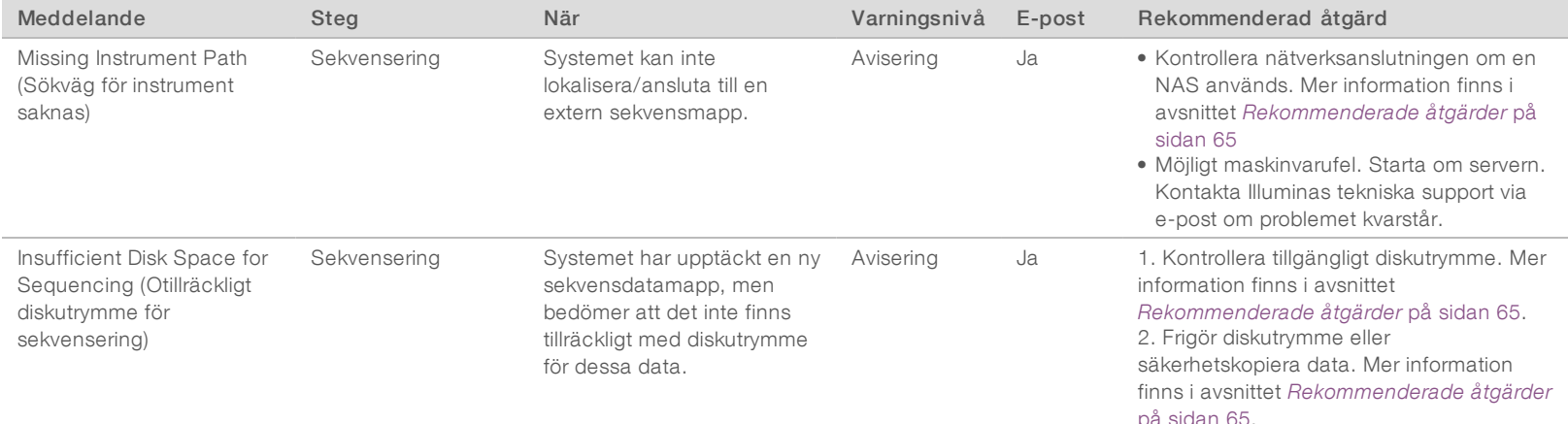

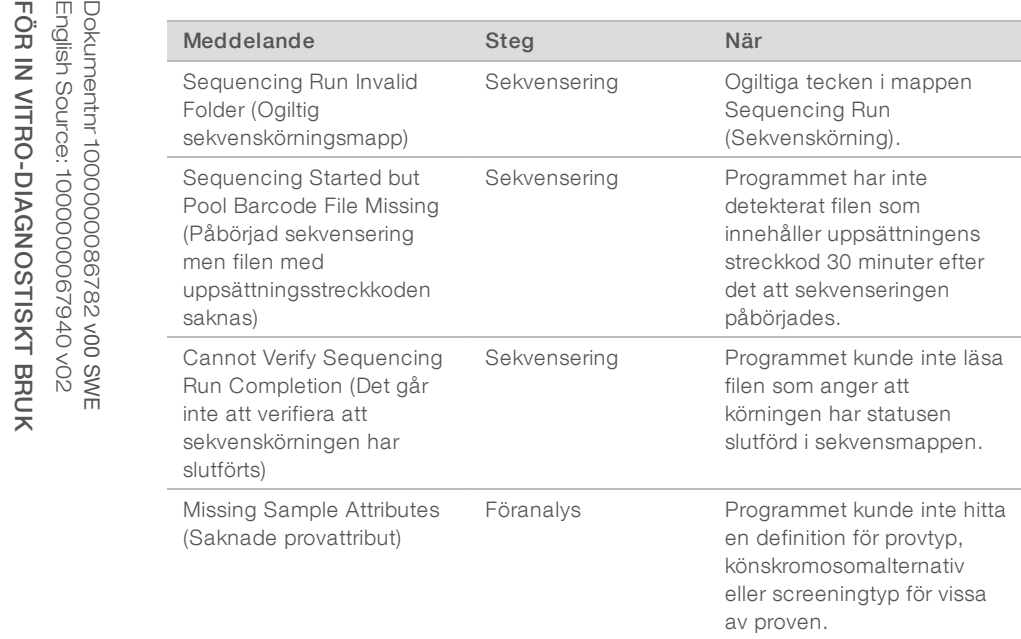

Föranalys Programmet kunde inte

generera provark.

Sample Sheet Generation failed (Generering av provark misslyckades)

sekvenseringen har slutförts. Varning Ja Möjligt maskinvarufel. Starta om servern. Kontakta Illuminas tekniska support via epost om problemet kvarstår. Anmärkning Ja Ett eller flera provattribut tillhandhölls inte för det angivna provet. Ange de saknade provattributen i Workflow Manager eller ogiltigförklara provet för att göra det möjligt för programmet att gå vidare. Avisering Ja • Kontrollera tillgängligt diskutrymme. Mer information finns i avsnittet *[Rekommenderade åtgärder](#page-69-0)* på sidan 65. Frigör diskutrymme och säkerhetskopiera data om det är ont om ledigt diskutrymme. Mer information finns i avsnittet *[Rekommenderade åtgärder](#page-69-0)* på

> [sidan 65](#page-69-0). • Kontrollera nätverksanslutningen om en NAS används. Mer information finns i avsnittet *[Rekommenderade åtgärder](#page-69-0)* på [sidan 65](#page-69-0).

(Sekvenskörning) har döpts om felaktigt. Döp om körningen med ett giltigt namn.

Kontrollera sekvenserarens konfiguration och nätverksanslutningen. Systemet kommer att fortsätta att söka efter uppsättningens streckkod tills det att

Varningsnivå E-post Rekommenderad åtgärd

Varning Ja Mappen Sequencing Run

Varning Ja Möjligt fel på sekvenseraren eller NAS:en.

• Möjligt maskinvarufel. Starta om servern. Kontakta Illuminas tekniska support via e-post om problemet kvarstår.

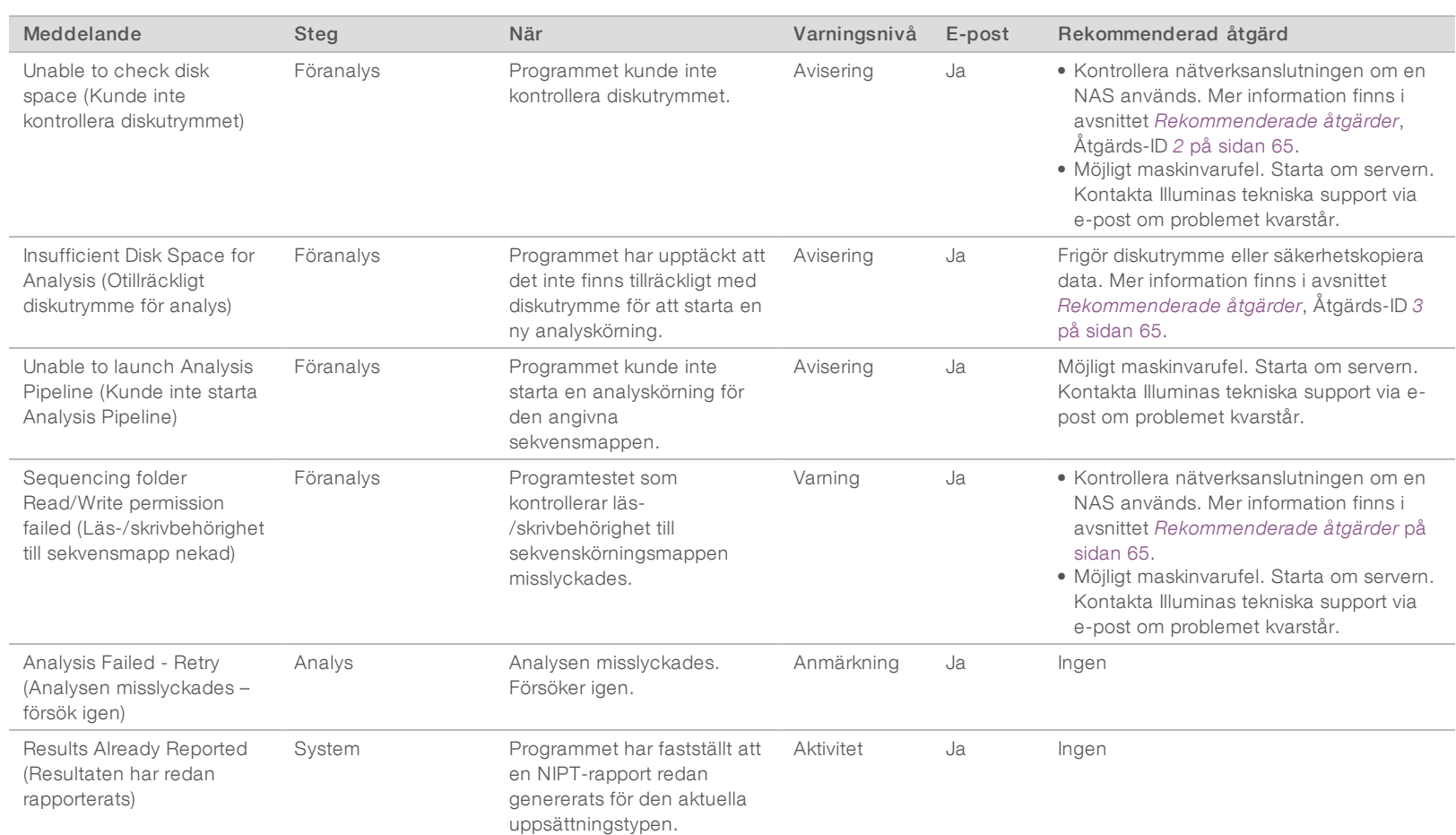

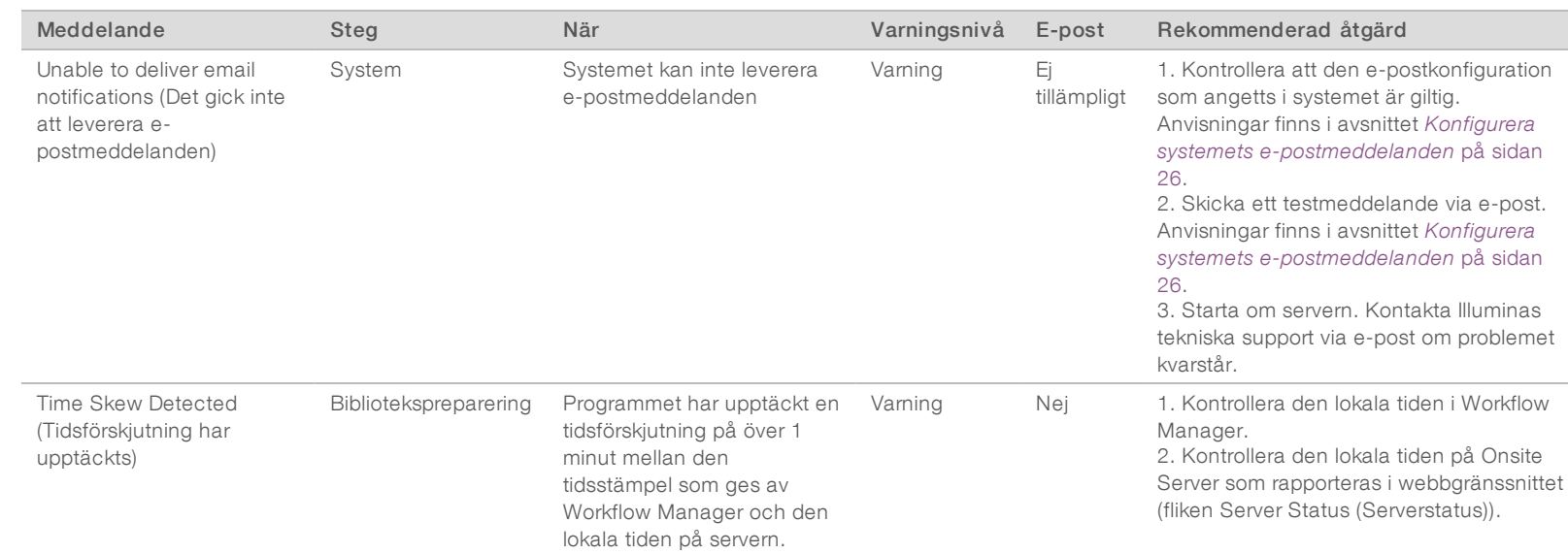

# Meddelanden om oåterkalleliga fel

Oåterkalleliga fel uppstår när ett sluttillstånd infinner sig där det inte går att vidta åtgärder för att återuppta analysprocessen.

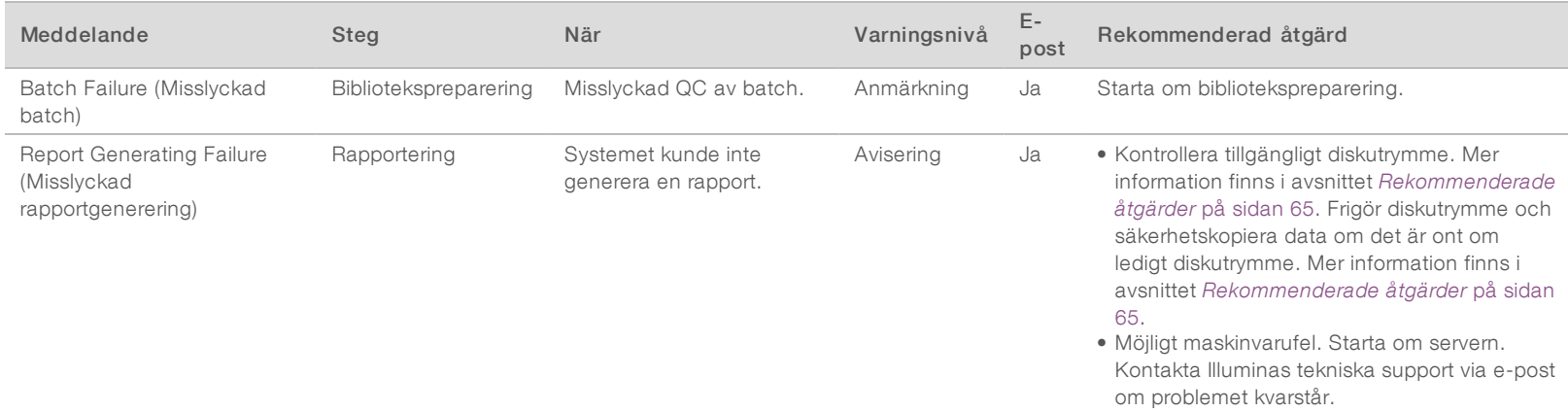

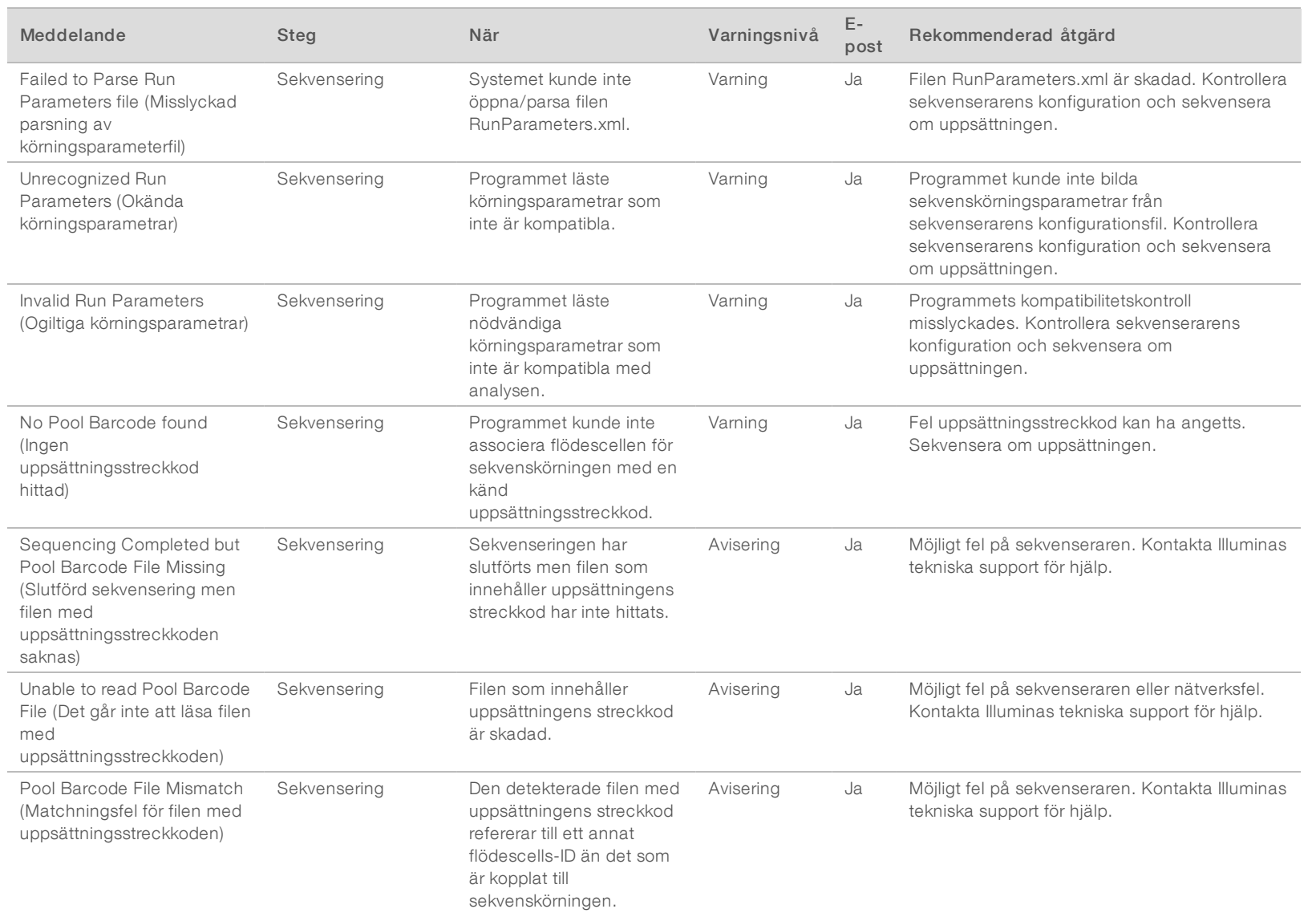

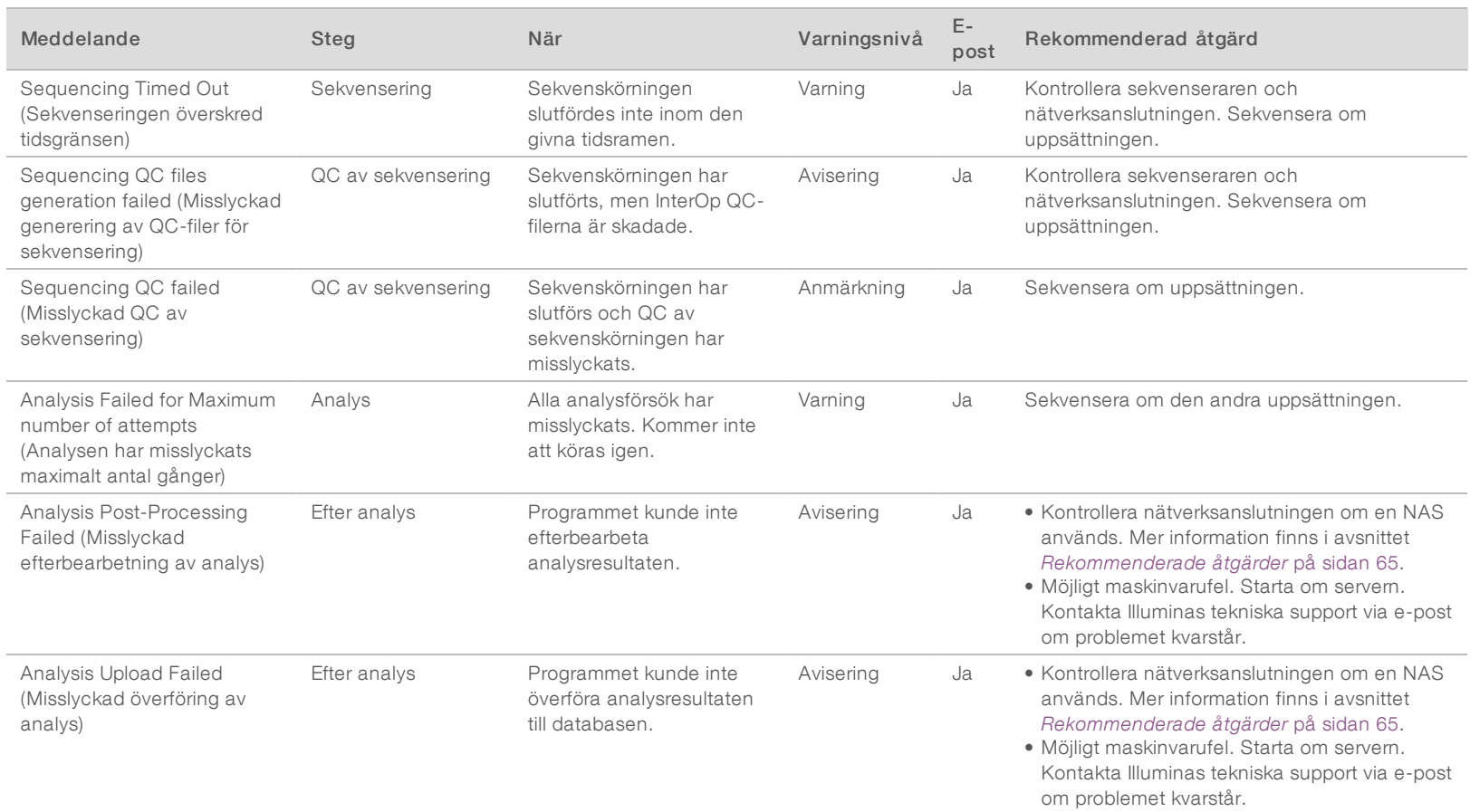

# <span id="page-69-0"></span>Rekommenderade åtgärder

<span id="page-69-2"></span><span id="page-69-1"></span>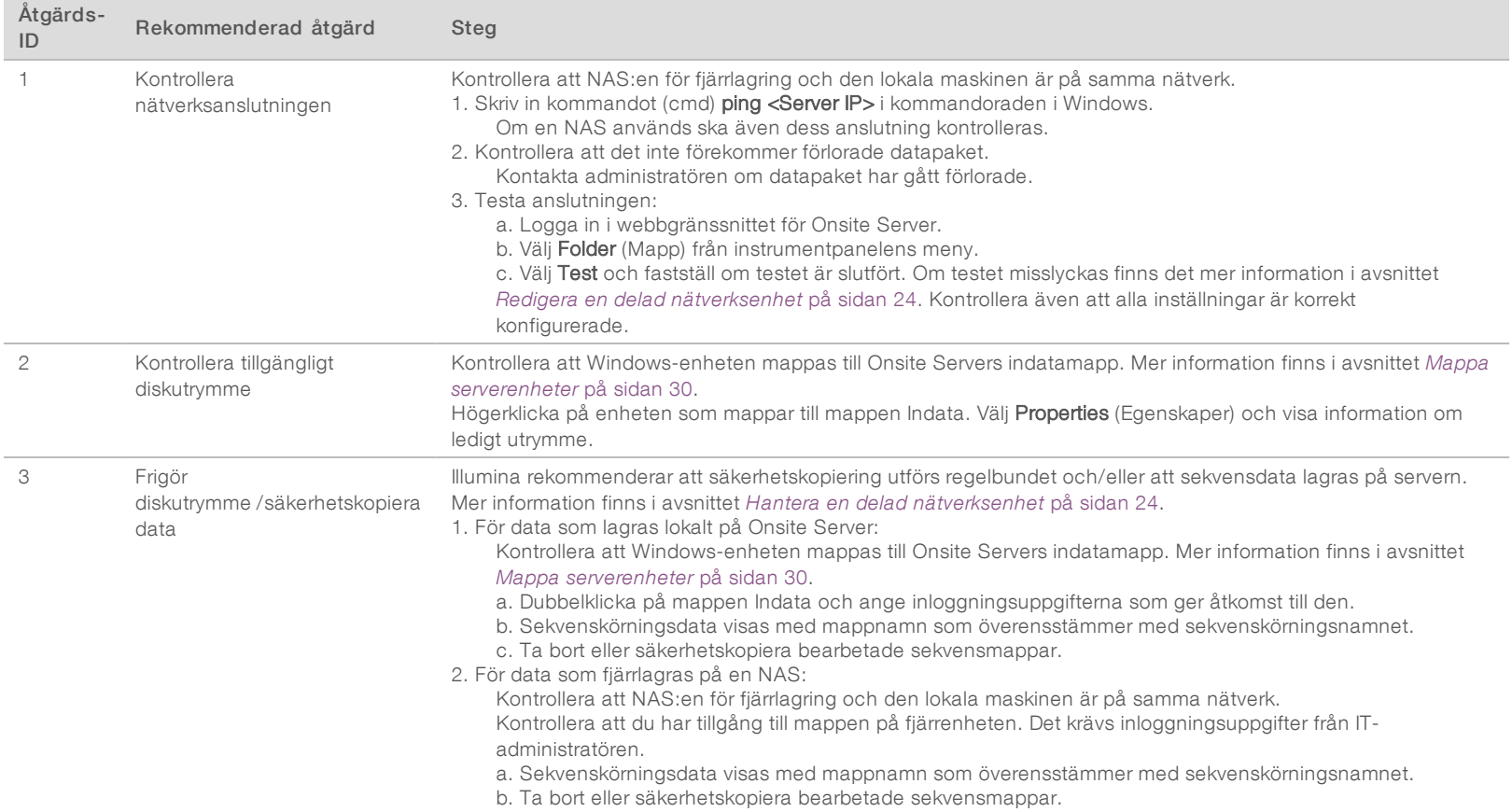

# <span id="page-70-0"></span>Systemproblem

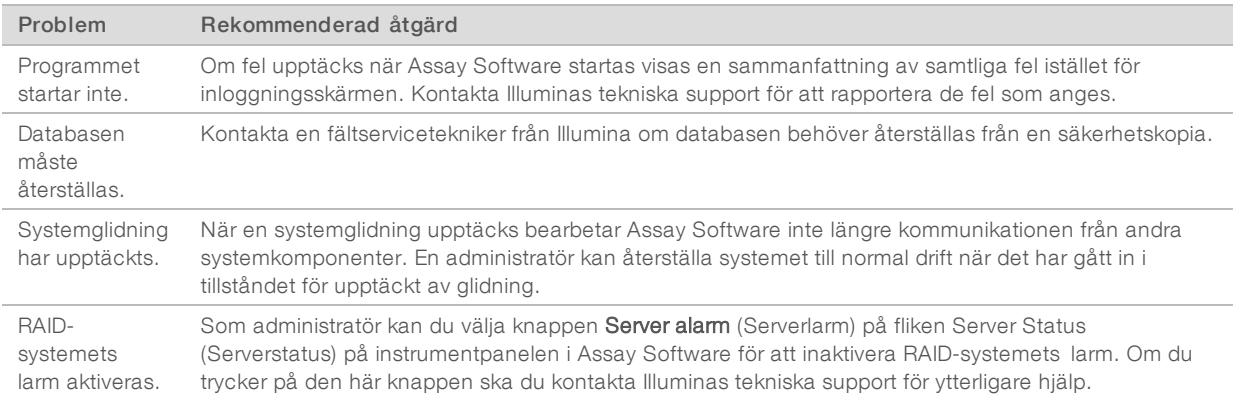

#### <span id="page-70-1"></span>Databearbetningstest

Förinstallerade datauppsättningar på Onsite Server gör det möjligt att testa servern och analysmotorn.

#### Testa servern

Det här testet simulerar en sekvenskörning och simulerar en generering av analysresultat utan att starta Analysis Pipeline. Kör det här testet för att säkerställa att Onsite Server fungerar korrekt och att rapporter och e-postmeddelanden genereras. Tidsåtgång: cirka 3–4 minuter.

#### Förfarande

- 1 Öppna den monterade ingångskatalogen och öppna sedan mappen TestingData (Testdata).
- 2 Kopiera en av följande mappar, som finns i mappen TestingData (Testdata).
	- ▶ För NextSeq-data: 170725\_NS500110\_0382\_AHT3MYBGX2\_Copy\_Analysis\_Workflow.
	- För NextSeqDx-data: 180911\_NDX550152\_0014\_AXXXXXXXDX\_Copy\_Analysis\_Workflow.
- 3 Döp om kopian till en mapp med ett \_XXX-suffix. Suffixet \_XXX representerar ett sekventiellt värde för testkörningen. Om till exempel \_002 finns i mappen, ska den nya kopian döpas om till \_003.
- 4 Flytta mappen med det nya namnet till mappen Indata.
- 5 Det kan ta 3–5 minuter för körningen att slutföras. Kontrollera att följande e-postmeddelanden har tagits emot:
	- a Påbörjad sekvenskörningsanalys
	- b NIPT-rapport genererad för sekvenskörning

Härled båda rapporterna till mappens sekvensnamn.

- 6 Öppna mappen TestData\_NS\_CopyWorkflow eller TestData\_NDx\_CopyWorkflow i utdatamappen kontrollera att en av följande rapporter finns:
	- ▶ För NextSeq: TestData\_NS\_CopyWorkflow\_C\_TestData\_NS\_CopyWorkflow\_PoolC\_HT3MYBGX2\_ nipt\_report\_YYYYMMDD\_HHMMSS.tab.
	- ▶ För NextSeqDx: TestData\_NDx\_CopyWorkflow\_C\_TestData\_NDx\_CopyWorkflow\_PoolC\_ XXXXXXXDX\_nipt\_report\_YYYYMMDD\_HHMMSS.tab.

Den förväntade filstorleken är cirka 7 kB.

7 Flytta tillbaka testsekvenskörning till mappen TestingData (Testdata). Denna praxis bidrar till att hantera antalet gånger sekvenstestet utförs.

#### $\mathbf{U}$ OBS!

Du kan ta bort äldre kopior av testfiler för att frigöra utrymme.

#### Köra fullständig analys av testdata

Det här testet utför en fullständig analyskörning. Kör testet om servern misslyckas med att bearbeta/analysera data eller om tidsgränsen överskrids. Tidsåtgång: cirka 4–5 timmar.

#### Förfarande

- 1 Öppna den monterade indatakatalogen och öppna sedan mappen TestingData (Testdata).
- 2 Döp om följande mapp genom att lägga till suffixet \_000: 180911\_NDX550152\_0014\_AXXXXXXXDX\_ FullRun.

Suffixet skapar ett unikt namn för varje sekvenskörning. Om körningen redan har ett suffix ska namnet på mappen bytas genom att öka suffixets numeriska värde med ett.

- 3 Flytta mappen med det nya namnet till mappen Indata.
- 4 Det kan ta 4–5 timmar för analysen att slutföras. Kontrollera att följande e-postmeddelanden har tagits emot:
	- a Påbörjad sekvenskörningsanalys
	- b NIPT-rapport genererad för sekvenskörning

Härled båda rapporterna till mappens sekvensnamn.

5 Öppna mappen TestData\_NDx\_FullRun i utdatamappen och kontrollera att följande rapport finns: TestData\_NDx\_FullRun\_C\_TestData\_NDx\_FullRun\_PoolC\_XXXXXXXDX\_nipt\_report\_YYYYMMDD\_ HHMMSS.tab.

Den förväntade filstorleken är cirka 7 kB.

6 Flytta tillbaka testsekvenskörning till mappen TestingData (Testdata).
## Bilaga D Ytterligare resurser

Följande dokument kan hämtas på Illuminas webbplats.

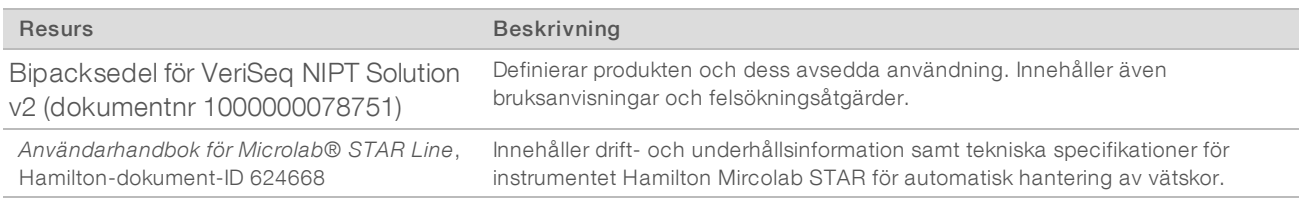

Besök [supportsidorna](http://support.illumina.com/) för VeriSeq NIPT Solution v2 på Illuminas webbplats för att få tillgång till dokumentation, programnedladdningar, onlineutbildning och vanliga frågor och svar.

Dokumentnr 1000000086782 v00 SWE English Source: 1000000067940 v02

## Bilaga E Akronymer

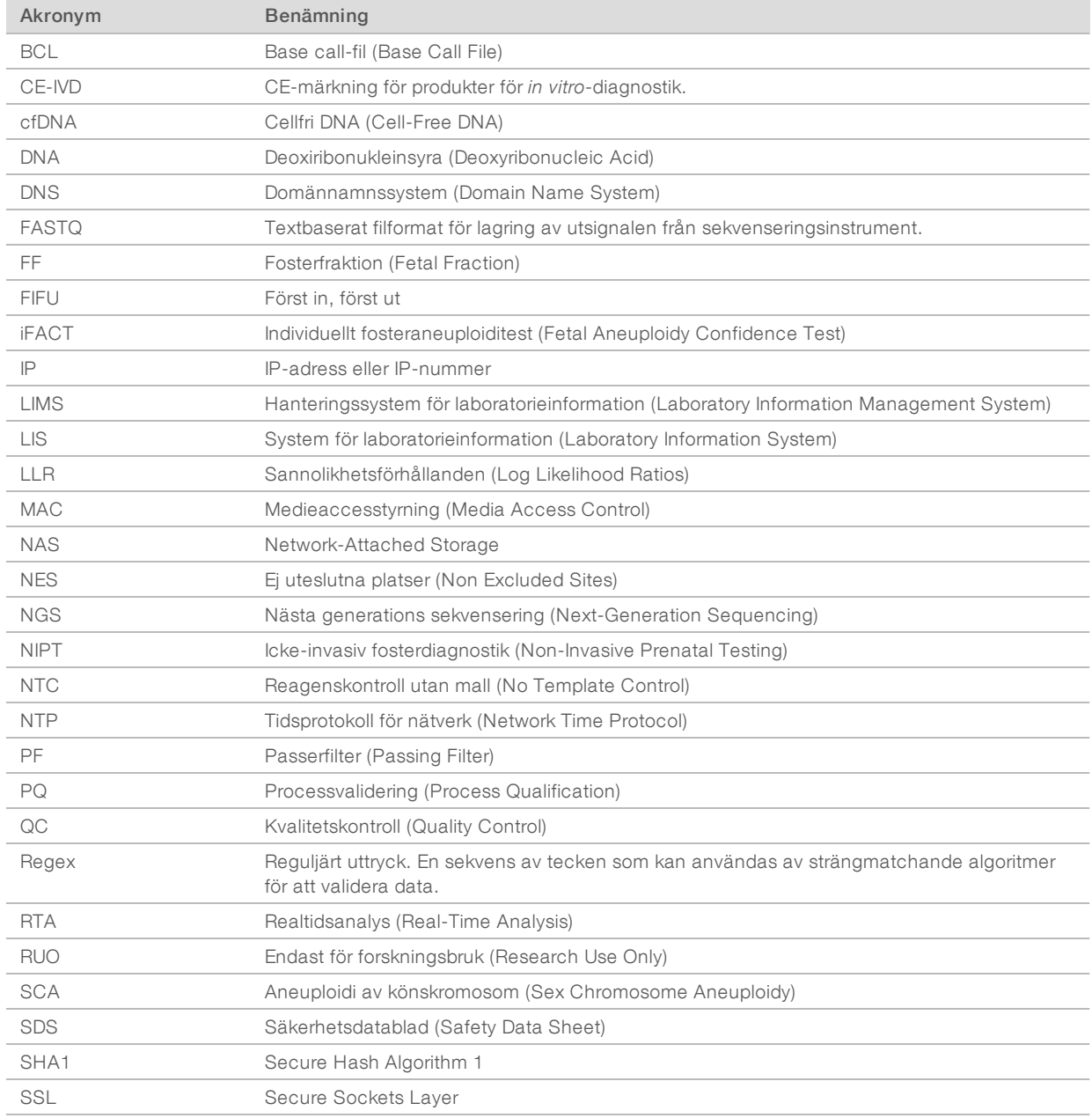

# Teknisk hjälp

Kontakta Illuminas tekniska support för allform av teknisk hjälp.

Webbplats: [www.illumina.com](http://www.illumina.com/)<br>
E-post: techsupport@illumi [techsupport@illumina.com](mailto:techsupport@illumina.com)

Telefonnummer till Illuminas kundtjänst

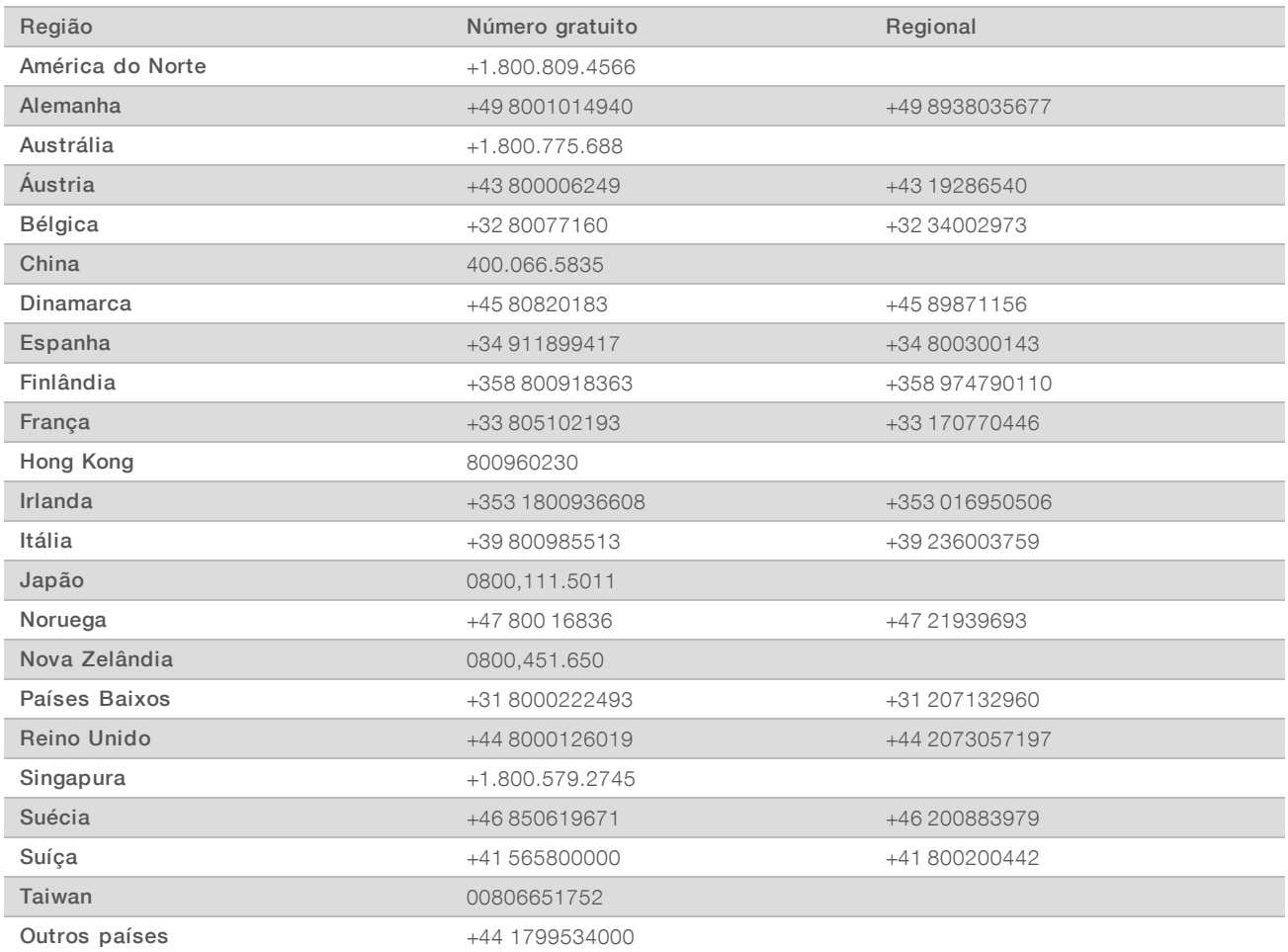

Säkerhetsdatablad (SDS) – Finns på Illuminas webbplats på [support.illumina.com/sds.html.](http://support.illumina.com/sds.html)

Produktdokumentation – Kan hämtas i PDF-format på Illuminas webbplats. Gå till [support.illumina.com,](http://www.illumina.com/support.ilmn) välj en produkt och klicka sedan på Dokumentation och litteratur.

Illumina 5200 Illumina Way San Diego, California 92122 USA +1 800-8094566 +1 858-2024566 (utanför Nordamerika) techsupport@illumina.com www.illumina.com **Illumina Cambridge Limited** 

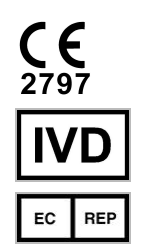

Chesterford Research Park, Little Chesterford Saffron Walden, CB10 1XL **STORBRITANNIEN** 

FÖR IN VITRO-DIAGNOSTISKT BRUK

© 2019 Illumina, Inc. Med ensamrätt.

### Australiensisk sponsor

Illumina Australia Pty Ltd 1 International Court Scoresby, Victoria, 3179 Australien

### *illumina*<sup>®</sup>